# **Inspiron 5391**

# **Руководство по обслуживанию**

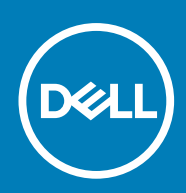

# Примечания, предупреждения и предостережения

**ПРИМЕЧАНИЕ: Пометка ПРИМЕЧАНИЕ указывает на важную информацию, которая поможет использовать данное изделие более эффективно.**

**ОСТОРОЖНО: Указывает на возможность повреждения устройства или потери данных и подсказывает, как**  Λ **избежать этой проблемы.**

**ПРЕДУПРЕЖДЕНИЕ: Указывает на риск повреждения оборудования, получения травм или на угрозу для**  ∕Ւ **жизни.**

**© 2018–2019 Корпорация Dell или ее дочерние компании. Все права защищены.** Dell, EMC и другие товарные знаки являются товарными знаками корпорации Dell Inc. или ее дочерних компаний. Другие товарные знаки могут быть товарными знаками соответствующих владельцев.

2019 - 08

# Содержание

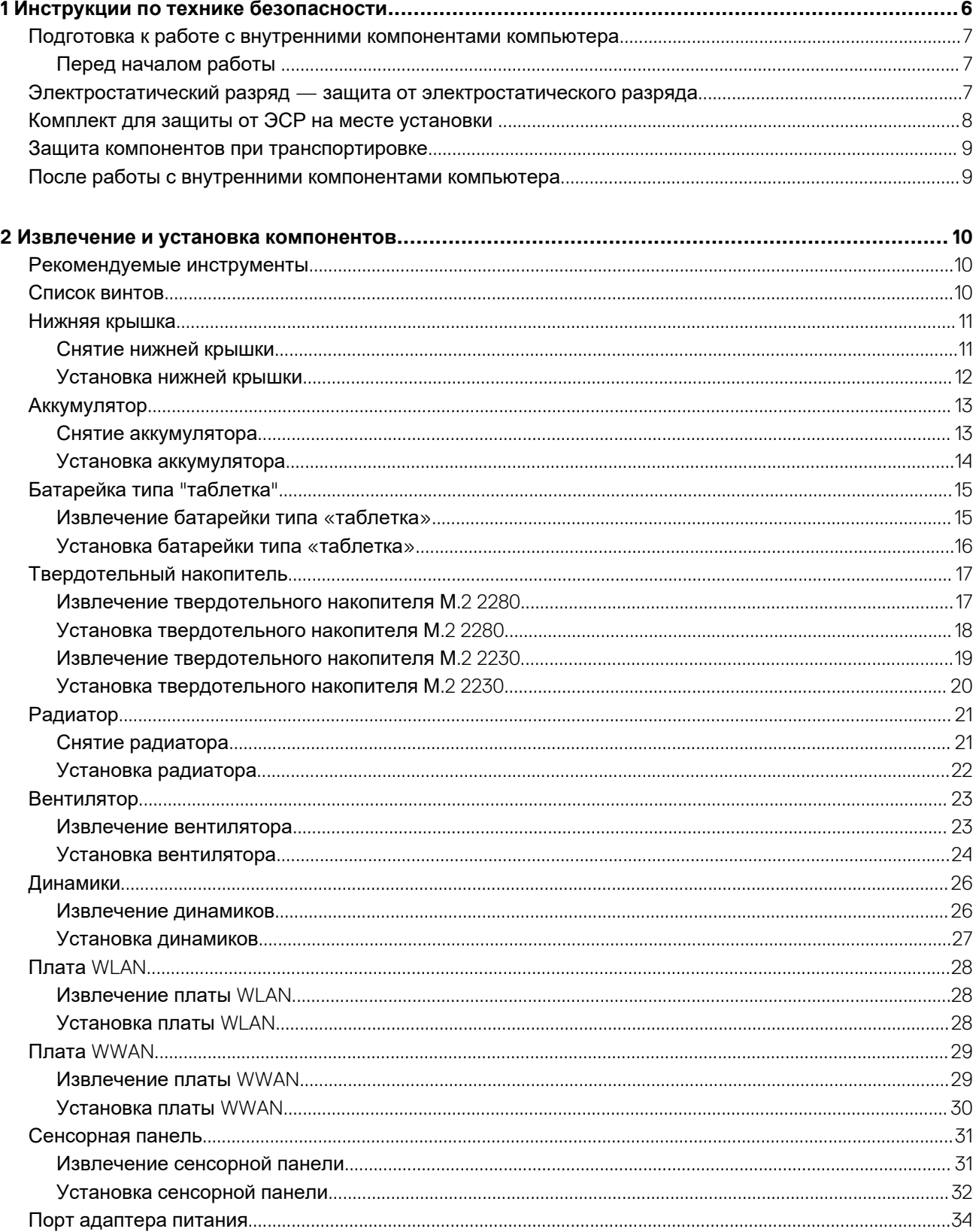

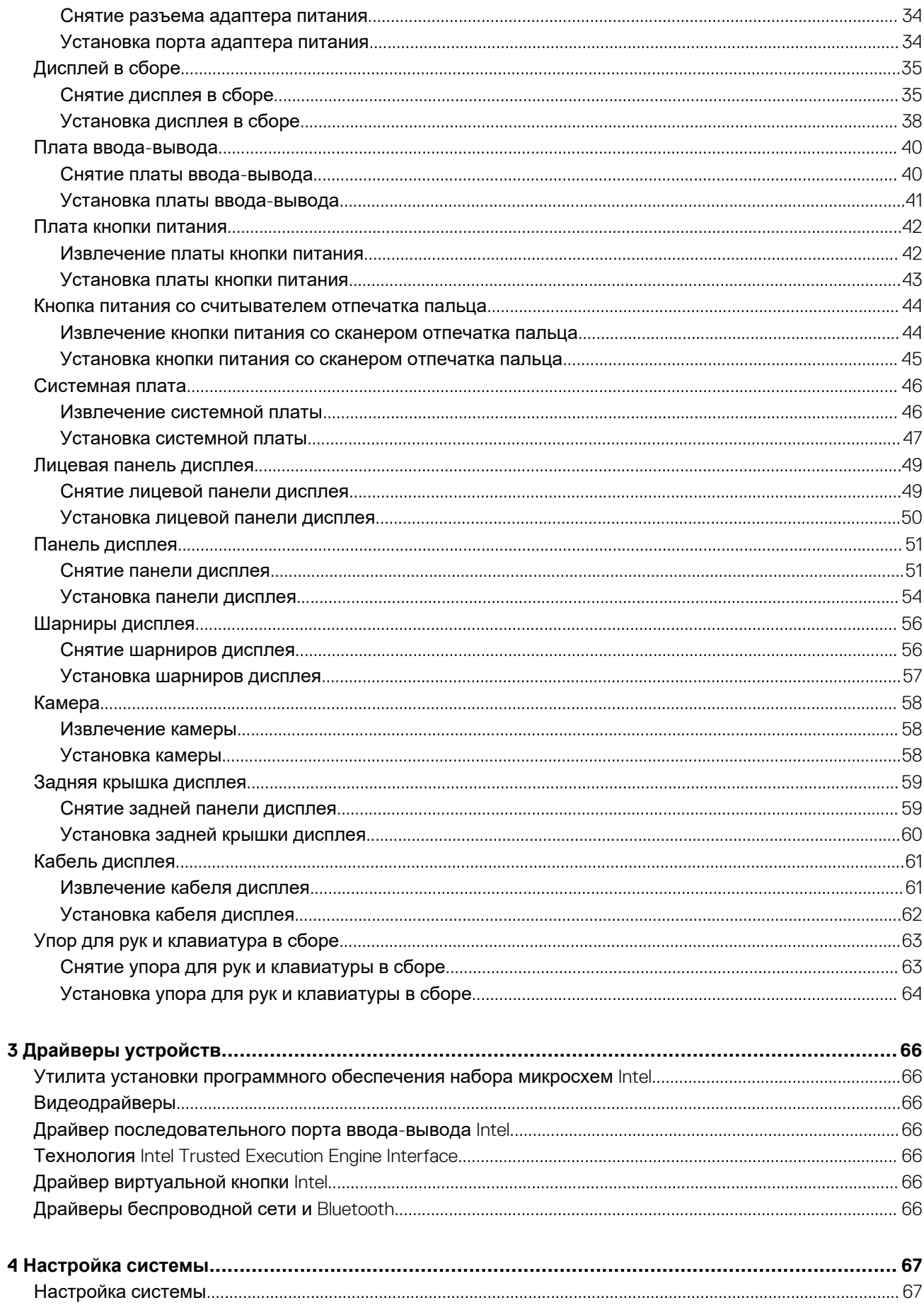

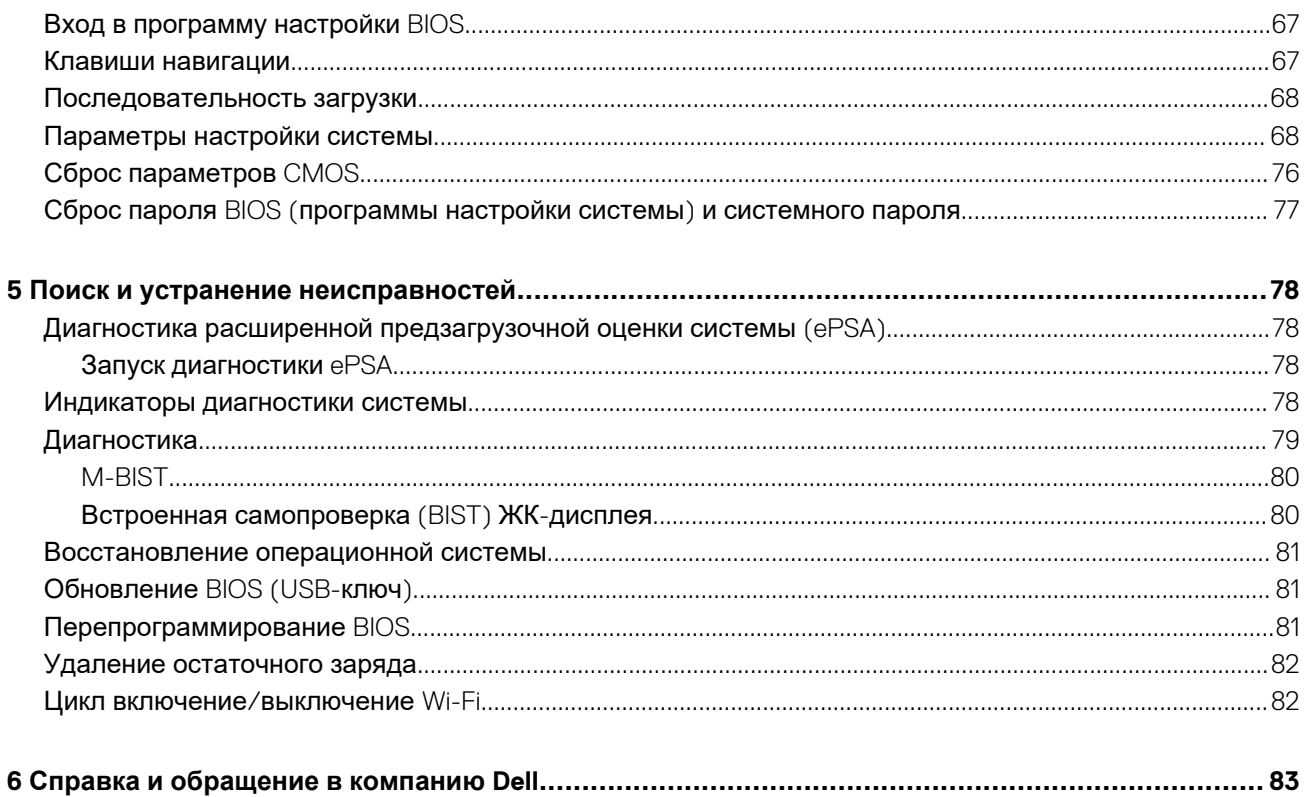

# <span id="page-5-0"></span>**Инструкции по технике безопасности**

Следуйте этим инструкциям по безопасности во избежание повреждения компьютера и для собственной безопасности. Если не указано иное, каждая процедура, включенная в этот документ, исходит из того, что вы ознакомились со сведениями о безопасности, прилагаемой к вашему компьютеру.

- **ПРИМЕЧАНИЕ: Перед началом работы с внутренними компонентами компьютера прочитайте инструкции по D технике безопасности, прилагаемые к компьютеру. Дополнительные сведения по вопросам безопасности см. на веб-странице, посвященной соответствию нормативам: [www.dell.com/regulatory\\_compliance.](https://www.dell.com/regulatory_compliance)**
- **ПРИМЕЧАНИЕ: Перед открыванием корпуса компьютера или снятием панелей отключите все источники**   $\bigcirc$ **питания. После завершения работ с внутренними компонентами компьютера установите на место все крышки, панели и винты перед подключением к электрической розетке.**
- **ОСТОРОЖНО: Чтобы не повредить компьютер, работы следует выполнять на чистой ровной поверхности.**
- **ОСТОРОЖНО: Соблюдайте осторожность при обращении с компонентами и платами. Не следует дотрагиваться до компонентов и контактов платы. Держите плату за края или за металлическую монтажную скобу. Такие компоненты, как процессор, следует держать за края, а не за контакты.**
- **ОСТОРОЖНО: Пользователь может выполнять только те действия по устранению неисправностей и ремонту, которые разрешены или контролируются специалистами службы технической поддержки Dell. На ущерб, вызванный неавторизованным обслуживанием, гарантия не распространяется. См. инструкции по технике безопасности, прилагаемые к устройству или доступные по адресу [www.dell.com/regulatory\\_compliance.](https://www.dell.com/regulatory_compliance)**
- **ОСТОРОЖНО: Прежде чем прикасаться к любым внутренним компонентам компьютера, снимите с себя статическое электричество с помощью заземляющего браслета. Также вы можете периодически притрагиваться к неокрашенной металлической поверхности, например к металлическому предмету на задней панели компьютера. Во время работы периодически прикасайтесь к неокрашенной металлической поверхности, чтобы снять статическое электричество, которое может повредить внутренние компоненты.**
- ОСТОРОЖНО: При отключении кабеля тяните его за разъем или за язычок, но не за сам кабель. На разъемах **некоторых кабелей имеются защелки или винты-барашки, которые нужно разъединить перед отключением кабеля. При отключении кабелей их следует держать ровно, чтобы не погнуть контакты разъемов. При подключении кабелей следите за правильной ориентацией и выравниванием разъемов и портов.**

**ОСТОРОЖНО: Нажмите и извлеките все карты памяти из устройства чтения карт памяти.**

**ПРИМЕЧАНИЕ: Цвет компьютера и некоторых компонентов может отличаться от цвета, указанного в этом документе.**

#### **Темы:**

- Подготовка к работе с внутренними [компонентами](#page-6-0) компьютера
- Электростатический разряд защита от [электростатического](#page-6-0) разряда
- Комплект для защиты от ЭСР на месте [установки](#page-7-0)
- Защита компонентов при [транспортировке](#page-8-0)
- После работы с внутренними [компонентами](#page-8-0) компьютера

# <span id="page-6-0"></span>**Подготовка к работе с внутренними компонентами компьютера**

**ПРИМЕЧАНИЕ: Изображения, приведенные в этом документе, могут отличаться от вашего компьютера в зависимости от заказанной конфигурации.**

# **Перед началом работы**

# **Действия**

- 1. Сохраните и закройте все открытые файлы, выйдите из всех приложений.
- 2. Выключите компьютер. Щелкните **Пуск** > **Питание** > **Выключение**.
	- **ПРИМЕЧАНИЕ: При использовании другой операционной системы ознакомьтесь с инструкциями по**  ⋒ **выключению в документации к операционной системе.**
- 3. Отсоедините компьютер и все внешние устройства от электросети.
- 4. Отключите от компьютера все подключенные сетевые и периферийные устройства, например клавиатуру, мышь, монитор и т. д.
- 5. Извлеките все мультимедийные карты и оптические диски из компьютера, если такие имеются.

# **Электростатический разряд — защита от электростатического разряда**

Электростатические разряды представляют серьезную опасность при работе с электронными компонентами, особенно платами расширения, процессорами, модулями памяти DIMM и системными платами. Даже небольшие заряды могут повредить электрические цепи, причем неочевидным образом. Например, проблемы могут начать возникать лишь время от времени или сократится срок службы изделия. По мере того как для отрасли все более важными становятся низкое энергопотребление и высокая плотность размещения, растет и важность защиты от электростатических разрядов.

С связи с увеличением плотности полупроводников на новейших продуктах Dell последние подвержены электростатическому повреждению сильнее, чем более старые модели. По этой причине некоторые методы обращения с компонентами, рекомендованные ранее, стали неприемлемыми.

Обычно говорят о двух типах электростатических повреждений: критических и постепенных.

- **Критические**. Критические повреждения это примерно 20% повреждений, связанных с электростатическими разрядами. Они приводят к немедленной и полной потере функциональности устройства. Пример критического отказа: при получении удара статическим электричеством модуль памяти DIMM немедленно вызывает сбой No POST/No Video (Не пройден тест POST/Нет видеосигнала), после чего подается кодовый звуковой сигнал об отсутствующей или неработающей памяти.
- **Постепенные.** Постепенные сбои составляют приблизительно 80% сбоев из-за электростатических разрядов. Такие повреждения возникают часто, и в большинстве случаев они первоначально оказываются незамеченными. Например, модуль памяти DIMM может получить разряд, из-за которого лишь немного повреждается канал, а никаких внешних симптомов не проявляется. Могут пройти недели или даже месяцы, прежде чем канал расплавится. В этот период может ухудшиться целостность памяти, периодически могут возникать ошибки и т. п.

Более сложными в плане выявления и устранения являются повреждения постепенного типа ("латентные повреждения").

Для предотвращения электростатических разрядов примите следующие меры.

- Используйте проводной защитный браслет с необходимым заземлением. Использование беспроводных антистатических браслетов больше не допускается. Они не обеспечивают надлежащей защиты. Для адекватной защиты от разрядов также недостаточно просто коснуться корпуса перед работой с уязвимыми компонентами.
- Работайте с уязвимыми компонентами в статически безопасной области. По возможности используйте антистатическое покрытие на полу и на рабочем столе.
- Извлекать уязвимые к статическому электричеству компоненты из антистатической упаковки следует только непосредственно перед их установкой. Перед открытием антистатической упаковки обязательно снимите статический заряд со своего тела.
- Обязательно помещайте компоненты в антистатические контейнеры при транспортировке.

# <span id="page-7-0"></span>**Комплект для защиты от ЭСР на месте установки**

Комплект для самостоятельного обслуживания на месте установки используется наиболее часто. Каждый такой комплект состоит из трех основных компонентов: антистатического коврика, браслета и заземляющего провода.

#### **Компоненты комплекта для защиты от ЭСР на месте установки**

Ниже перечислены компоненты комплекта для защиты от ЭСР на месте установки.

- **Антистатический коврик** рассеивает энергию ЭСР, на него можно класть детали оборудования во время технического обслуживания. При использовании антистатического коврика браслет должен плотно прилегать к коже, а заземляющий провод подсоединен к коврику и любой неокрашенной металлической поверхности системы, с которой ведется работа. При правильном развертывании комплекта запасные части можно извлечь из антистатического пакета и положить прямо на коврик. Во избежание повреждений компоненты, чувствительные к ЭСР, следует держать в руках либо размещать на антистатическом коврике, в системе или внутри антистатического пакета.
- **Антистатический браслет и заземляющий провод** могут напрямую соединять ваше запястье и неокрашенную металлическую поверхность оборудования, если антистатический коврик не требуется, либо их можно подсоединить к антистатическому коврику для защиты временно размещенного на нем оборудования. Физическое соединение между вашей кожей, антистатическим ковриком и оборудованием с помощью браслета и заземляющего провода называется заземлением. Используйте только те комплекты для обслуживания на месте установки, которые включают браслет, коврик и заземляющий провод. Никогда не используйте беспроводные браслеты. Помните, что провода внутри браслета подвержены нормальному износу, поэтому их нужно регулярно проверять с помощью специального тестера во избежание случайных повреждений оборудования из-за ЭСР. Рекомендуется проверять браслет и заземляющий провод как минимум раз в неделю.
- **Тестер антистатического браслета.** Провода внутри антистатического браслета со временем изнашиваются. При использовании комплекта для самостоятельного обслуживания рекомендуется регулярно проверять браслет перед каждым обращением в службу технической поддержки, а также как минимум раз в неделю. Лучше всего для такой проверки использовать специальный тестер. Если у вас нет собственного тестера, выясните в региональном подразделении, можно ли приобрести его. Для выполнения теста наденьте браслет на руку, подключите его заземляющий провод к тестеру и нажмите кнопку для проверки. Если тест пройден успешно, загорится зеленый индикатор, в противном случае загорится красный индикатор и прозвучит сигнал тревоги.
- **Изолирующие элементы.** Важно держать устройства, чувствительные к ЭСР (такие как пластмассовые оболочки радиатора), вдали от внутренних компонентов, которые являются изоляторами и часто несут на себе высокий заряд.
- **Рабочая среда.** Прежде чем использовать комплект для защиты от ЭСР на месте установки, оцените условия рабочей среды клиента. Например, развертывание в серверной среде отличается от развертывания в среде настольных или портативных устройств. Серверы обычно устанавливаются в стойке центра обработки данных, а настольные компьютеры и портативные устройства размещаются на столах или в офисных секциях. Всегда выбирайте достаточно просторную, открытую зону, где достаточно места и для развертывания комплекта для защиты от ЭСР, и для размещения ремонтируемой системы. В рабочей зоне также должны отсутствовать изоляторы, которые могут привести к возникновению ЭСР. Изолирующие материалы, такие как пенопласт и другие пластмассы, всегда следует переместить на расстояние не менее 30 см (12 дюймов) от чувствительных компонентов, прежде чем выполнять какиелибо работы с оборудованием.
- **Антистатическая упаковка.** Все чувствительные к ЭСР устройства должны поставляться и приниматься в защищенной от статического заряда упаковке. Рекомендуются металлические чехлы с защитой от статического электричества. Тем не менее всегда возвращайте поврежденную деталь в том же антистатическом пакете и упаковке, в которых поступила новая деталь. Необходимо закрыть сверху и заклеить лентой антистатический пакет и использовать тот же упаковочный пенопласт в оригинальной упаковке, в которой поступила новая деталь. Устройства, чувствительные к ЭСР, следует извлекать из упаковки только на антистатической поверхности. Никогда не размещайте детали оборудования на наружной поверхности антистатического пакета, так как только его внутренняя часть защищена от ЭСР. Всегда следует держать детали в руках либо размещать их на антистатическом коврике, в системе или внутри антистатического пакета.
- **Транспортировка чувствительных компонентов**. Для безопасной транспортировки компоненты, чувствительные к ЭСР, такие как запчасти на замену или детали, возвращаемые в Dell, следует всегда класть в антистатические пакеты.

#### **Выводы по защите от ЭСР**

Всем выездным сервисным специалистам рекомендуется всегда использовать традиционный проводной заземляющий браслет и защитный антистатический коврик во время обслуживания продуктов Dell. Кроме того, очень важно в процессе обслуживания держать чувствительные компоненты вдали от изолирующих деталей, а для транспортировки таких компонентов использовать антистатические пакеты.

# <span id="page-8-0"></span>**Защита компонентов при транспортировке**

При транспортировке для замены или возврата в Dell компонентов, которые могут быть повреждены электростатическим разрядом, очень важно помещать их в антистатические пакеты.

#### **Подъем оборудования**

При подъеме тяжелого оборудования соблюдайте следующие рекомендации.

- **ОСТОРОЖНО: Не поднимайте груз весом более 50 фунтов. Привлекайте нескольких человек или используйте механическое подъемное устройство.**
- 1. Имейте стабильную опору под ногами. Держите ноги расставленными и направьте ступни в разные стороны, чтобы сохранять равновесие.
- 2. Напрягите мышцы живота. Мышцы живота поддерживают вашу спину, снижая нагрузку при поднятии тяжестей.
- 3. Делайте подъем за счет ног, а не за счет спины.
- 4. Не отставляйте от себя груз, держите его близко. Чем ближе груз к позвоночнику, тем меньше будет нагрузка на спину.
- 5. При подъеме и опускании груза держите спину вертикально. Не добавляйте к нагрузке свой собственный вес. Постарайтесь не поворачиваться и не поворачивать спину.
- 6. При опускании груза используйте указания выше в обратном порядке.

# **После работы с внутренними компонентами компьютера**

#### **Об этой задаче**

**ОСТОРОЖНО: Забытые или плохо закрученные винты внутри компьютера могут привести к его серьезным повреждениям.**

#### **Действия**

- 1. Закрутите все винты и убедитесь в том, что внутри компьютера не остались затерявшиеся винты.
- 2. Подключите все внешние и периферийные устройства, а также кабели, отсоединенные перед началом работы на компьютере.
- 3. Установите все карты памяти, диски и любые другие компоненты, которые были отключены перед работой с компьютером.
- 4. Подключите компьютер и все внешние устройства к электросети.
- 5. Включите компьютер.

# <span id="page-9-0"></span>**Извлечение и установка компонентов**

**2**

# **Рекомендуемые инструменты**

Для выполнения процедур, описанных в этом документе, могут потребоваться следующие инструменты:

- Крестовая отвертка № 1
- Плоская отвертка
- Пластмассовая палочка

# **Список винтов**

- **ПРИМЕЧАНИЕ: При извлечении винтов из компонента рекомендуется записывать типы винтов, количество**  винтов, затем помещать их в ящик для хранения винтов. Это необходимо для того, чтобы при замене **компонента было установлено правильное количество винтов надлежащего типа.**
- **ПРИМЕЧАНИЕ: На некоторых компьютерах имеются намагниченные поверхности. Проследите за тем, чтобы не оставались винты, прикрепившиеся к таким поверхностям, при замене компонента.**

**ПРИМЕЧАНИЕ: Цвет винта определяется заказанной конфигурацией.**

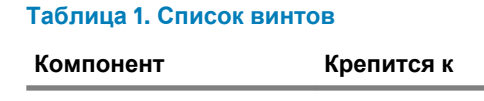

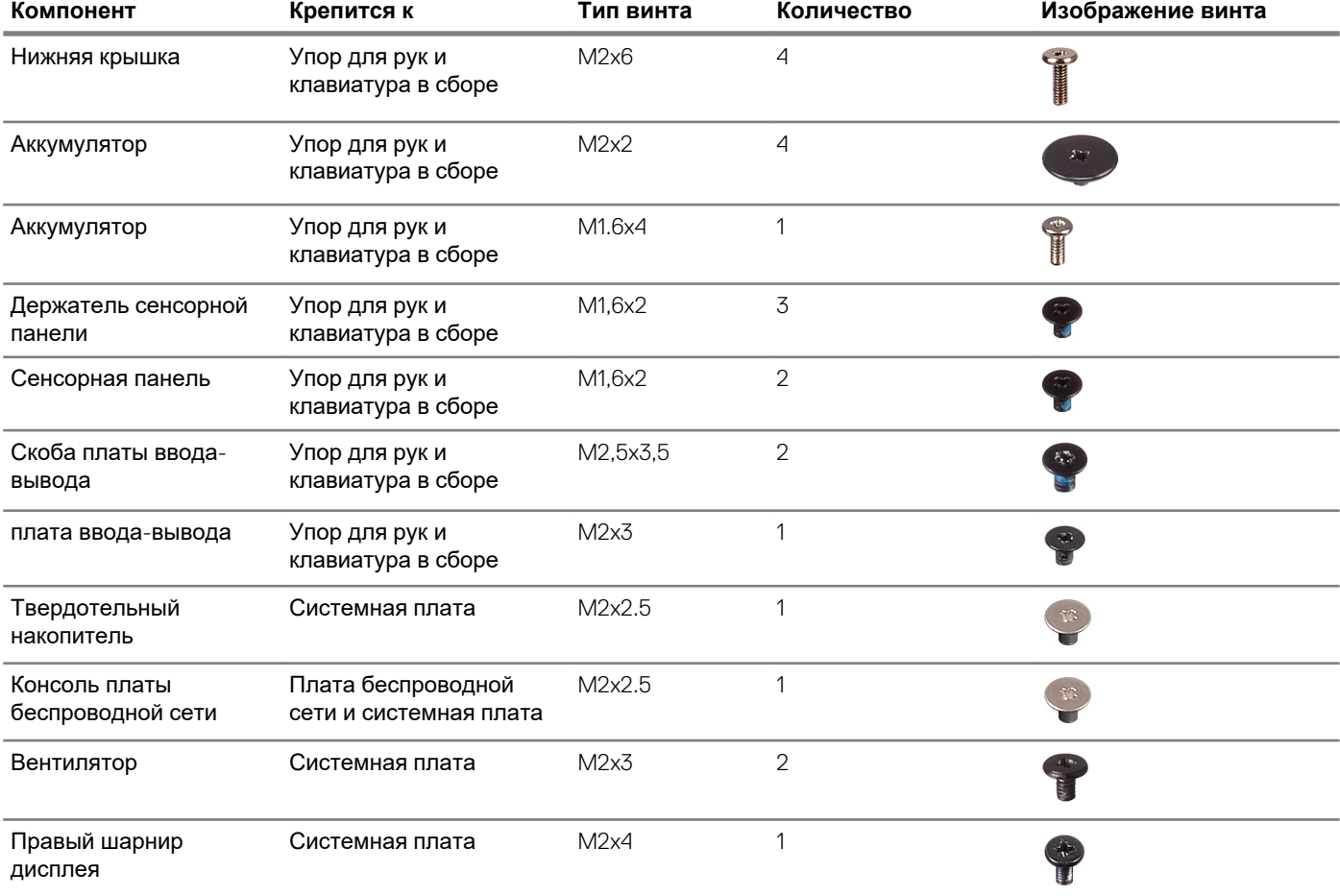

<span id="page-10-0"></span>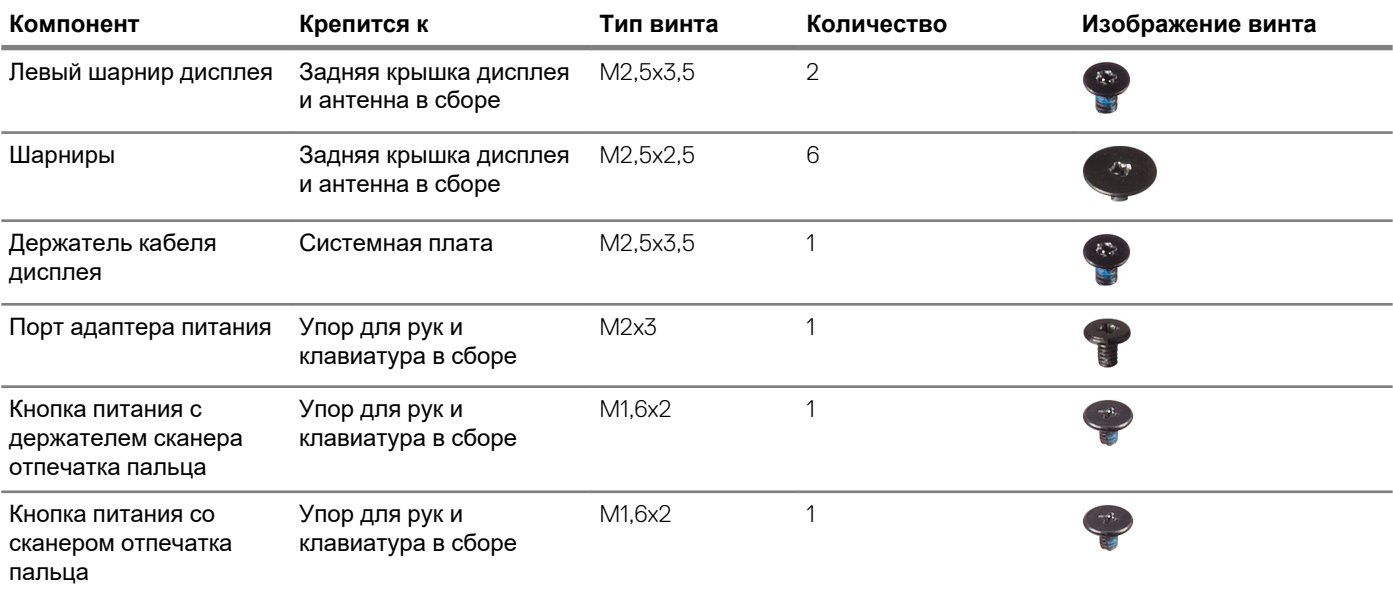

# **Нижняя крышка**

# **Снятие нижней крышки**

# **Предварительные условия**

1. Выполните действия, предусмотренные разделом Подготовка к работе с внутренними [компонентами](#page-6-0) компьютера.

# **Об этой задаче**

На следующем рисунке показано расположение нижней крышки и проиллюстрирована процедура снятия.

<span id="page-11-0"></span>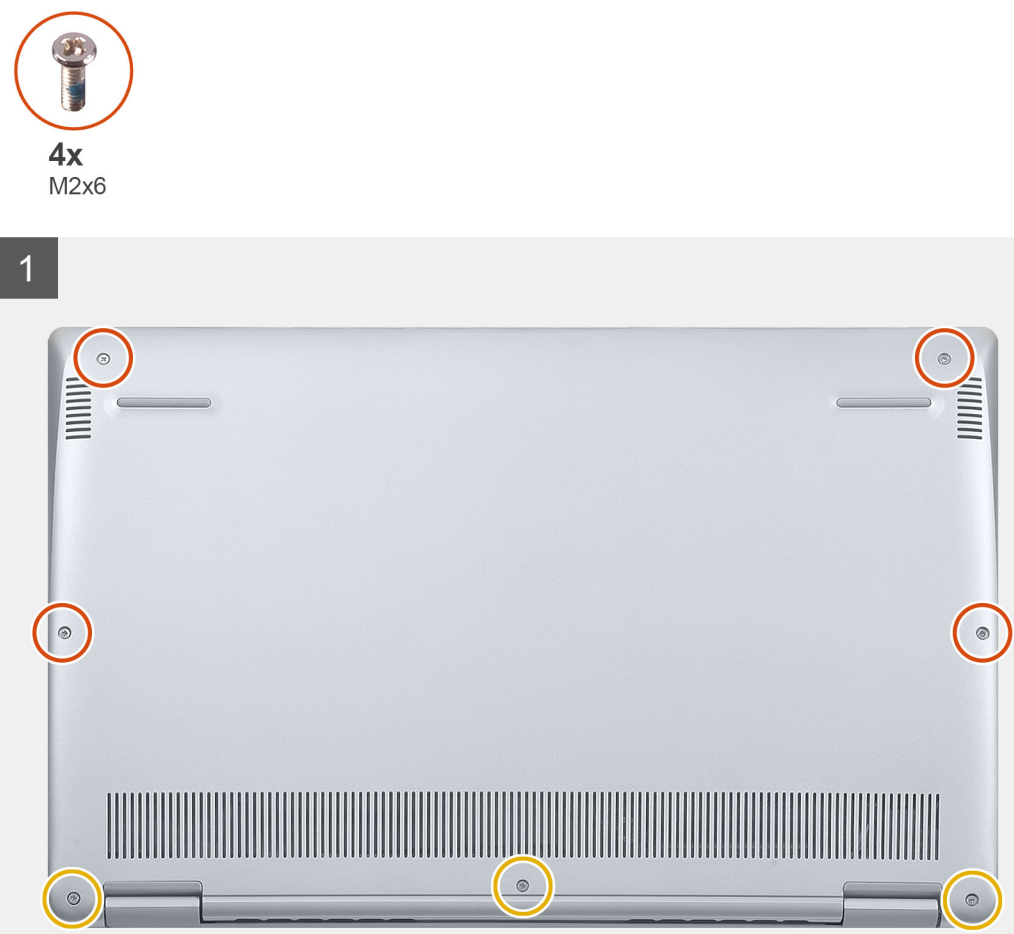

- 1. Ослабьте три невыпадающих винта на нижней крышке.
- 2. Открутите четыре винта (M2x6), которыми нижняя крышка крепится к упору для рук и клавиатуре в сборе.
- 3. Подцепите нижнюю крышку, начиная от верхнего левого угла упора для рук и клавиатуры в сборе.
- 4. Снимите нижнюю крышку с упора для рук и клавиатуры в сборе.

# **Установка нижней крышки**

#### **Предварительные условия**

Если вы заменяете компонент, перед его установкой извлеките существующий компонент.

# **Об этой задаче**

На следующем рисунке показано расположение нижней крышки и проиллюстрирована процедура установки.

<span id="page-12-0"></span>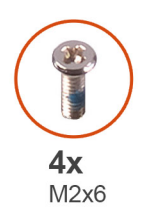

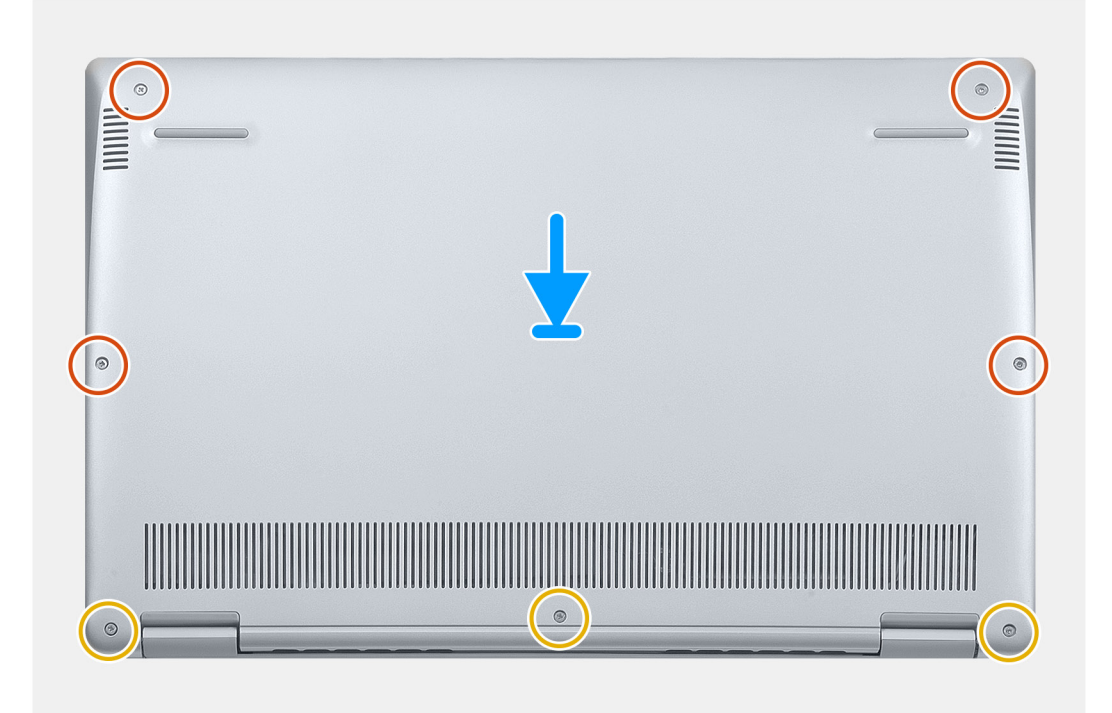

- 1. Расположите компьютер шарнирами к себе.
- 2. Выровняйте нижнюю крышку на упоре для рук и клавиатуре в сборе и зафиксируйте крышку, надавив на нее.
- 3. Вкрутите обратно четыре винта (M2x6), чтобы прикрепить нижнюю крышку к упору для рук и клавиатуре в сборе.
- 4. Затяните три невыпадающих винта, которыми нижняя крышка крепится к упору для рук и клавиатуре в сборе.

#### **Следующие действия**

1. Выполните действия, предусмотренные разделом После работы с внутренними [компонентами](#page-8-0) компьютера.

# **Аккумулятор**

# **Снятие аккумулятора**

# **Предварительные условия**

- 1. Выполните действия, предусмотренные разделом Подготовка к работе с внутренними [компонентами](#page-6-0) компьютера.
- 2. Снимите [нижнюю](#page-10-0) крышку.

# **Об этой задаче**

На следующем рисунке показано расположение аккумулятора и проиллюстрирована процедура извлечения.

<span id="page-13-0"></span>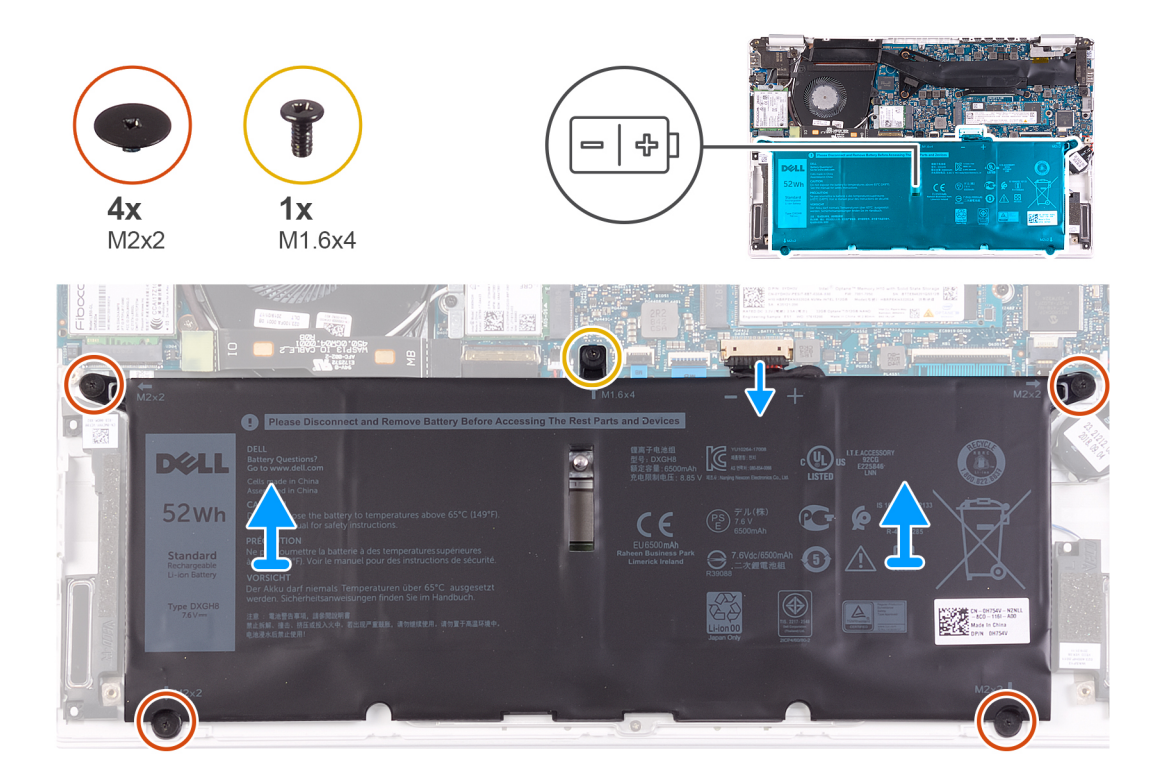

- 1. Отсоедините кабель аккумулятора от системной платы.
- 2. Открутите четыре винта (M2x2), которыми аккумулятор крепится к упору для рук и клавиатуре в сборе.
- 3. Открутите винт (M1,6x4), которым аккумулятор крепится к системной плате и к упору для рук и клавиатуре в сборе.
- 4. Снимите аккумулятор с упора для рук и клавиатуры в сборе.

# **Установка аккумулятора**

#### **Предварительные условия**

Если вы заменяете компонент, перед его установкой извлеките существующий компонент.

# **Об этой задаче**

На следующем рисунке показано расположение аккумулятора и проиллюстрирована процедура установки.

<span id="page-14-0"></span>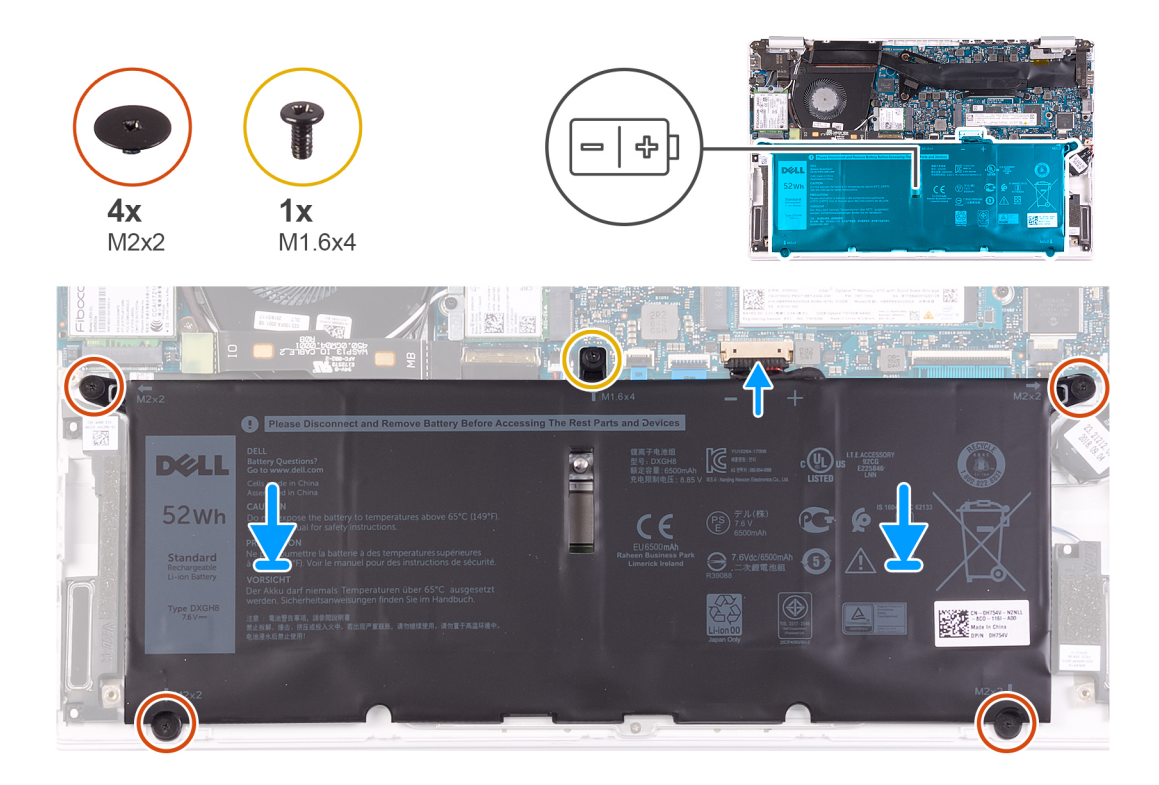

- 1. Подключите кабель аккумулятора к системной плате.
- 2. Заверните четыре винта (M2x2), чтобы прикрепить аккумулятор к упору для рук и клавиатуре в сборе.
- 3. Вкрутите обратно винт (M1,6x4), чтобы прикрепить аккумулятор к системной плате и к упору для рук и клавиатуре в сборе.

# **Следующие действия**

- 1. Установите [нижнюю](#page-11-0) крышку.
- 2. Выполните действия, предусмотренные разделом После работы с внутренними [компонентами](#page-8-0) компьютера.

# **Батарейка типа "таблетка"**

# **Извлечение батарейки типа «таблетка»**

#### **Предварительные условия**

- 1. Выполните действия, предусмотренные разделом Подготовка к работе с внутренними [компонентами](#page-6-0) компьютера. **ОСТОРОЖНО: При извлечении батареи типа «таблетка» восстанавливаются стандартные настройки BIOS.** 
	- **Перед снятием батареи типа «таблетка» рекомендуется записать настройки BIOS.**
- 2. Снимите [нижнюю](#page-10-0) крышку.
- 3. Извлеките [батарею](#page-10-0).

# **Об этой задаче**

На следующем рисунке показано расположение батарейки типа «таблетка» и проиллюстрирована процедура извлечения.

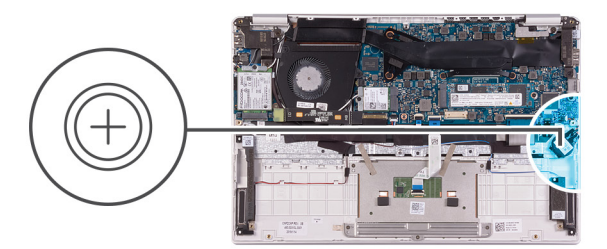

<span id="page-15-0"></span>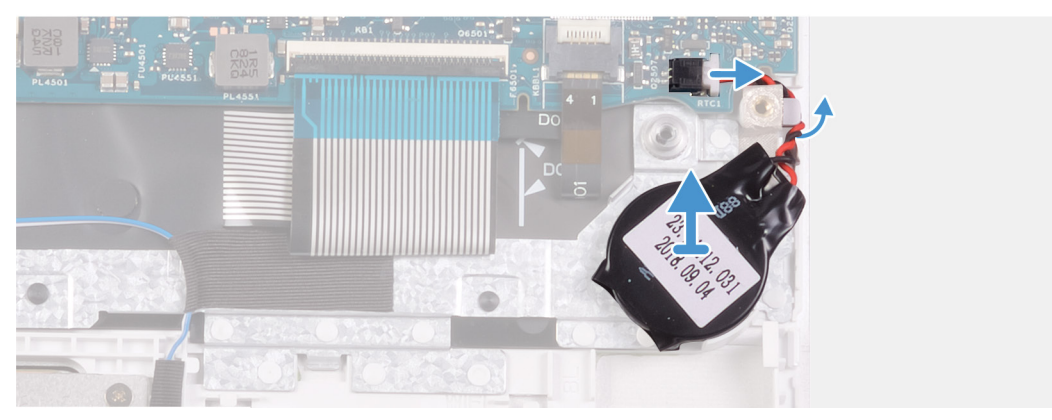

- 1. Отсоедините кабель батарейки типа «таблетка» от системной платы.
- 2. Извлеките кабель батарейки типа «таблетка» из направляющей.
- 3. Извлеките батарейку типа «таблетка» из упора для рук и клавиатуры в сборе.

# **Установка батарейки типа «таблетка»**

# **Предварительные условия**

Если вы заменяете компонент, перед его установкой извлеките существующий компонент.

# **Об этой задаче**

На следующем рисунке показано расположение батарейки типа «таблетка» и проиллюстрирована процедура установки.

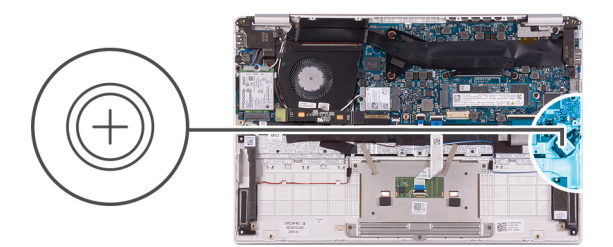

<span id="page-16-0"></span>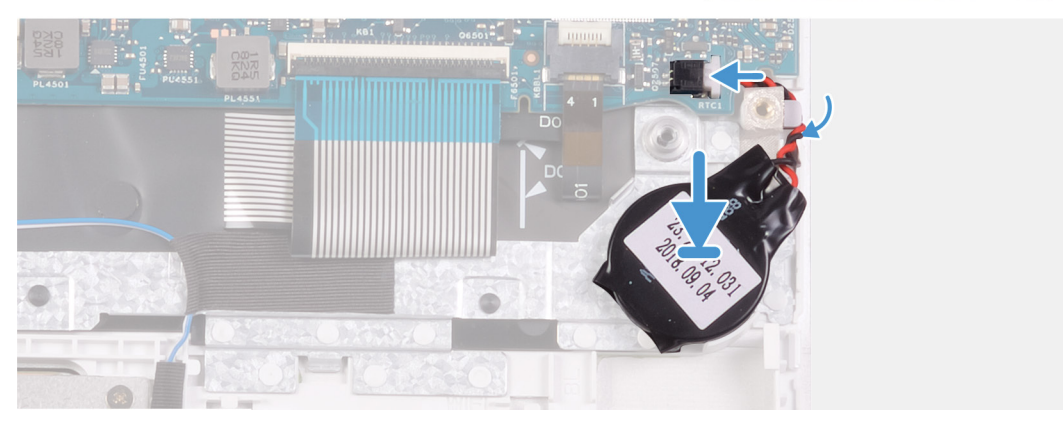

- 1. Прикрепите батарейку типа «таблетка» к слоту на упоре для рук и клавиатуре в сборе.
- 2. Проложите кабель батарейки типа «таблетка» через направляющую.
- 3. Подключите кабель батарейки типа «таблетка» к системной плате.

#### **Следующие действия**

- 1. Установите [аккумулятор](#page-13-0).
- 2. Установите [нижнюю](#page-11-0) крышку.
- 3. Выполните действия, предусмотренные разделом После работы с внутренними [компонентами](#page-8-0) компьютера.

# **Твердотельный накопитель**

# **Извлечение твердотельного накопителя М.2 2280**

#### **Предварительные условия**

- 1. Выполните действия, предусмотренные разделом Подготовка к работе с внутренними [компонентами](#page-6-0) компьютера.
- 2. Снимите [нижнюю](#page-10-0) крышку.
- 3. Извлеките [батарею](#page-10-0).

# **Об этой задаче**

На следующем рисунке показано расположение твердотельного накопителя и проиллюстрирована процедура извлечения.

<span id="page-17-0"></span>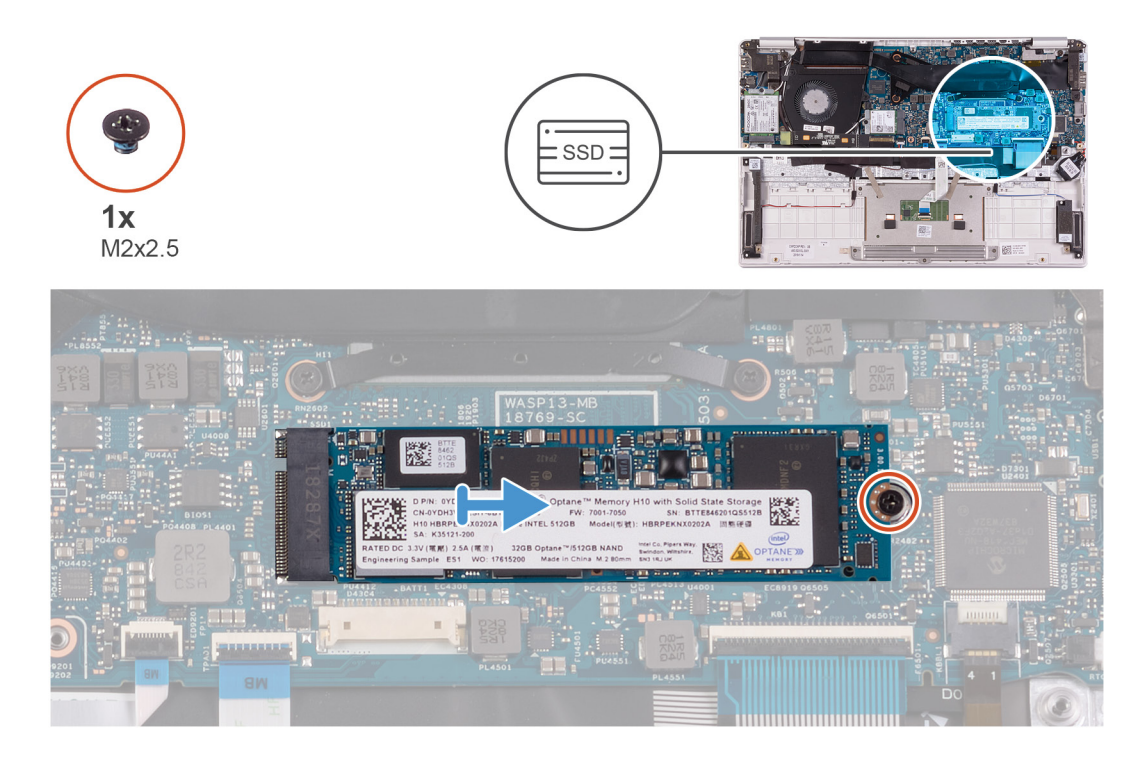

- 1. Открутите винт (M2x2,5), которым твердотельный накопитель крепится к системной плате.
- 2. Выдвиньте твердотельный накопитель и извлеките его из слота на системной плате.

# **Установка твердотельного накопителя М.2 2280**

#### **Предварительные условия**

Если вы заменяете компонент, перед его установкой извлеките существующий компонент.

# **Об этой задаче**

На следующем рисунке показано расположение твердотельного накопителя и проиллюстрирована процедура установки.

<span id="page-18-0"></span>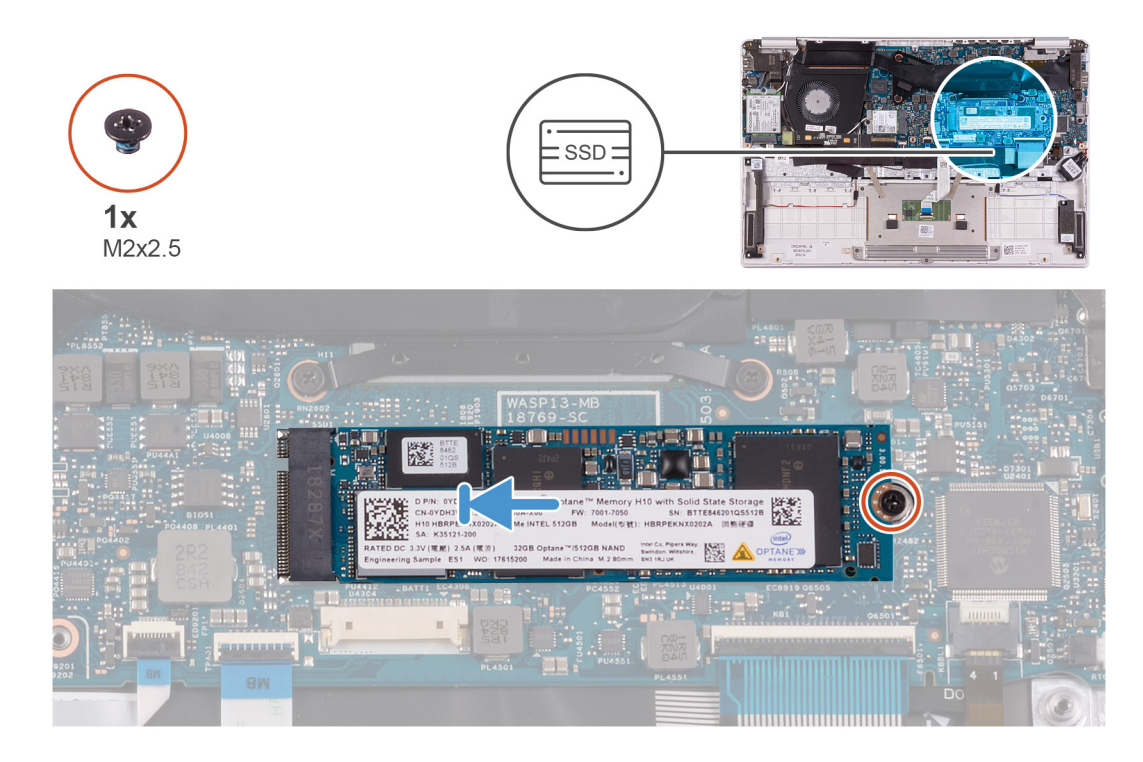

- 1. Совместите выемку на твердотельном накопителе с выступом в слоте для твердотельного накопителя и вставьте твердотельный накопитель в слот на системной плате.
- 2. Вкрутите обратно винт (M2x2,5), чтобы прикрепить твердотельный накопитель к системной плате.

#### **Следующие действия**

- 1. Установите [аккумулятор](#page-13-0).
- 2. Установите [нижнюю](#page-11-0) крышку.
- 3. Выполните действия, предусмотренные разделом После работы с внутренними [компонентами](#page-8-0) компьютера.

# **Извлечение твердотельного накопителя М.2 2230**

#### **Предварительные условия**

- 1. Выполните действия, предусмотренные разделом Подготовка к работе с внутренними [компонентами](#page-6-0) компьютера.
- 2. Снимите [нижнюю](#page-10-0) крышку.
- 3. Извлеките [батарею](#page-10-0).

#### **Об этой задаче**

На следующем рисунке показано расположение твердотельного накопителя и проиллюстрирована процедура извлечения.

<span id="page-19-0"></span>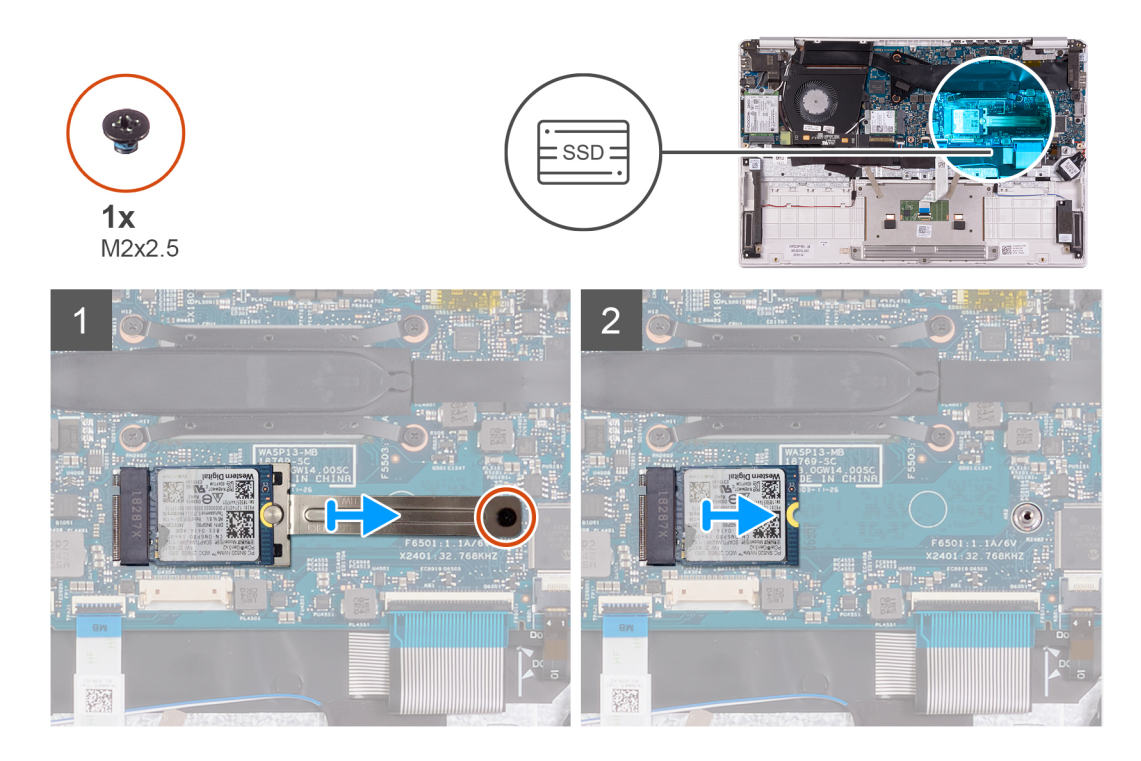

- 1. Открутите винт (M2x2,5), фиксирующий крепление твердотельного накопителя на системной плате.
- 2. Сдвиньте и снимите крепление с твердотельного накопителя.
- 3. Выдвиньте твердотельный накопитель и извлеките его из слота на системной плате.

# **Установка твердотельного накопителя М.2 2230**

#### **Предварительные условия**

Если вы заменяете компонент, перед его установкой извлеките существующий компонент.

# **Об этой задаче**

На следующем рисунке показано расположение твердотельного накопителя и проиллюстрирована процедура установки.

<span id="page-20-0"></span>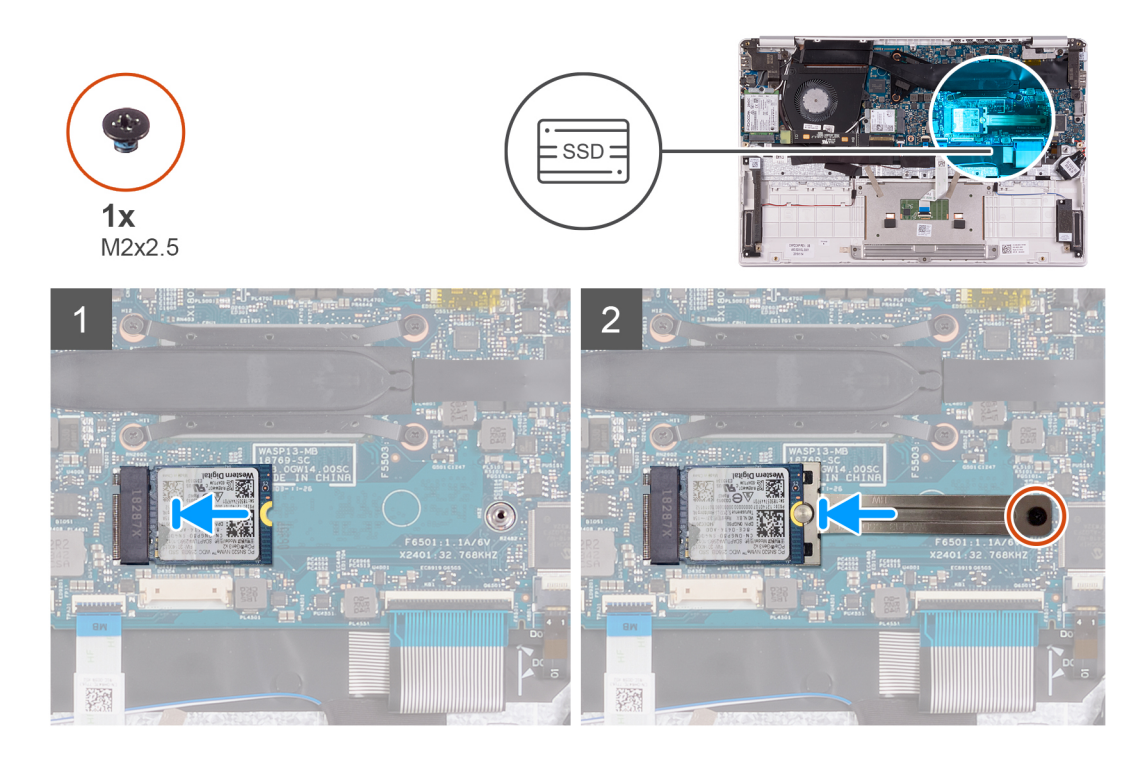

- 1. Совместите выемку на твердотельном накопителе с выступом в слоте для твердотельного накопителя и вставьте твердотельный накопитель в слот на системной плате.
- 2. Установите крепление на твердотельный накопитель.
- 3. Вкрутите обратно винт (M2x2,5), чтобы прикрепить твердотельный накопитель к системной плате.

# **Следующие действия**

- 1. Установите [аккумулятор](#page-13-0).
- 2. Установите [нижнюю](#page-11-0) крышку.
- 3. Выполните действия, предусмотренные разделом После работы с внутренними [компонентами](#page-8-0) компьютера.

# **Радиатор**

# **Снятие радиатора**

#### **Предварительные условия**

- 1. Выполните действия, предусмотренные разделом Подготовка к работе с внутренними [компонентами](#page-6-0) компьютера.
- 2. Снимите [нижнюю](#page-10-0) крышку.
- 3. Извлеките [батарею](#page-10-0).

#### **Об этой задаче**

На следующем рисунке показано расположение радиатора и проиллюстрирована процедура извлечения.

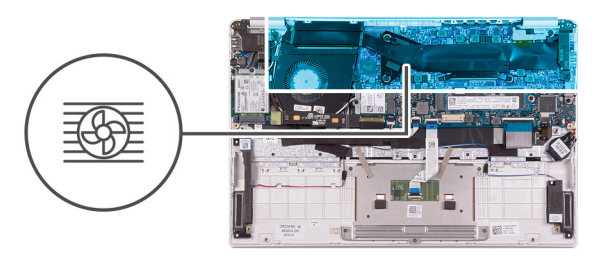

<span id="page-21-0"></span>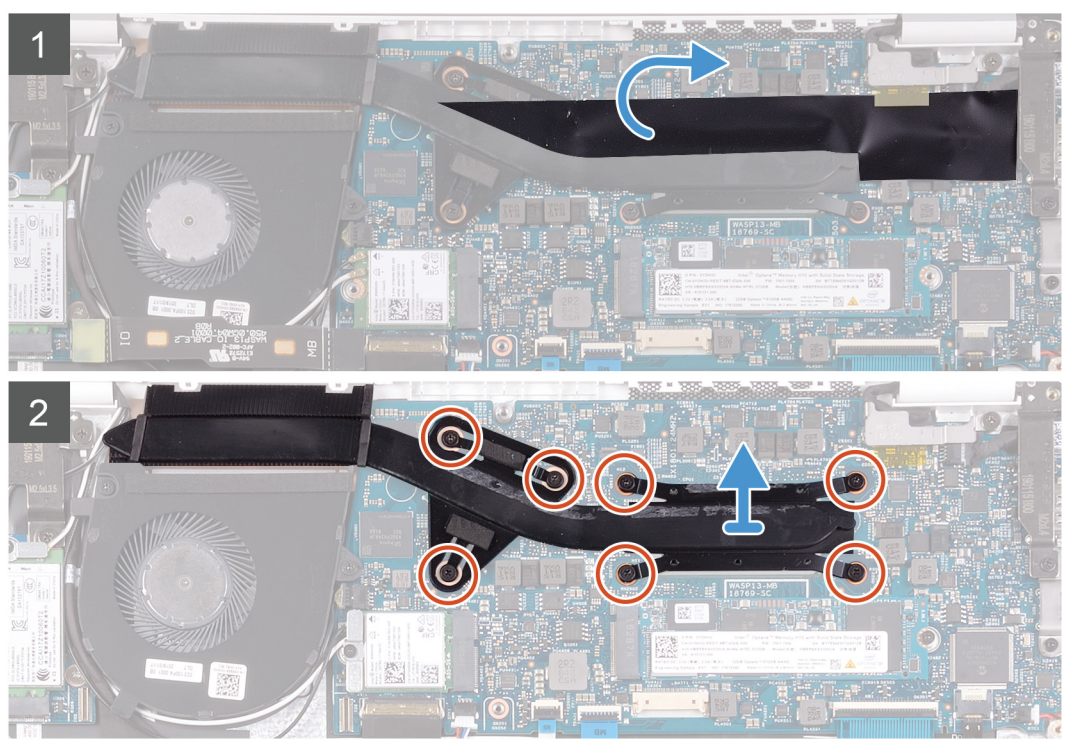

- 1. Снимите майларовую ленту, фиксирующую радиатор на системной плате.
- 2. В обратном порядке (7>6>5>4>3>2>1) ослабьте семь невыпадающих винтов, которыми радиатор крепится к системной плате.
- 3. Снимите радиатор с системной платы.

# **Установка радиатора**

# **Предварительные условия**

Если вы заменяете компонент, перед его установкой извлеките существующий компонент.

#### **Об этой задаче**

На следующем рисунке показано расположение нижней крышки и проиллюстрирована процедура установки.

<span id="page-22-0"></span>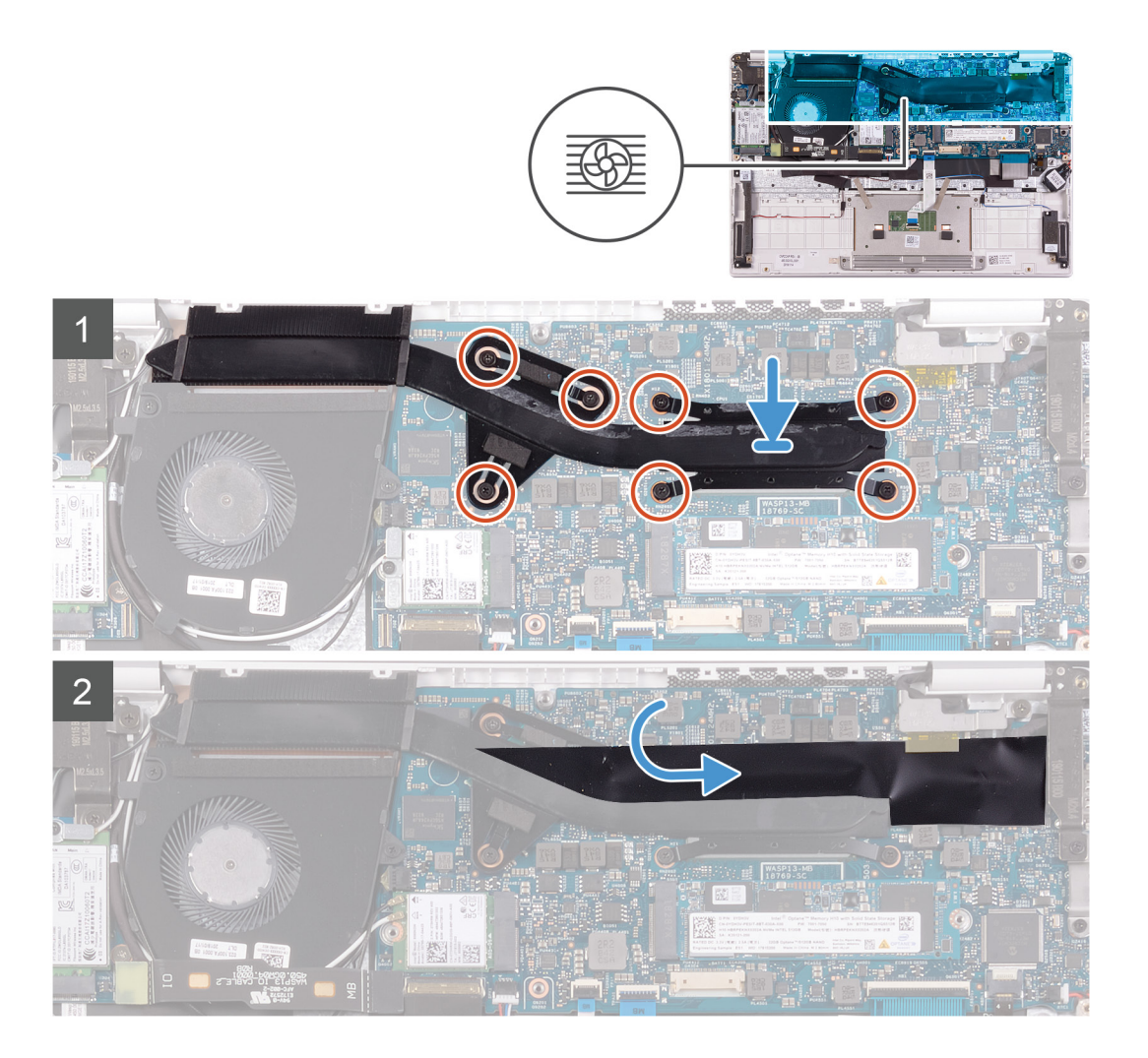

- 1. Совместите резьбовые отверстия на радиаторе и на системной плате.
- 2. В последовательном порядке (указанном на радиаторе) затяните семь невыпадающих винтов, с помощью которых радиатор крепится к системной плате.
- 3. Приклейте майларовую ленту, чтобы зафиксировать радиатор на системной плате.

#### **Следующие действия**

- 1. Установите [аккумулятор](#page-13-0).
- 2. Установите [нижнюю](#page-11-0) крышку.
- 3. Выполните действия, предусмотренные разделом После работы с внутренними [компонентами](#page-8-0) компьютера.

# **Вентилятор**

# **Извлечение вентилятора**

#### **Предварительные условия**

- 1. Выполните действия, предусмотренные разделом Подготовка к работе с внутренними [компонентами](#page-6-0) компьютера.
- 2. Снимите [нижнюю](#page-10-0) крышку.
- 3. Извлеките [батарею](#page-10-0).

# <span id="page-23-0"></span>**Об этой задаче**

На следующем рисунке показано расположение вентилятора и проиллюстрирована процедура снятия.

# $2x$  $M2x3$

# **Действия**

1. Отсоедините кабель платы ввода-вывода от системной платы и платы ввода-вывода.

**ПРИМЕЧАНИЕ: Это действие относится только к компьютерам, поставляемым в конфигурации WWAN.**

- 2. Открутите два винта (M2x3), которыми вентилятор крепится к системной плате.
- 3. Слегка приподнимите вентилятор над упором для рук и клавиатурой в сборе.
- 4. Отсоедините кабель вентилятора от системной платы, а затем полностью снимите вентилятор с упора для рук и клавиатуры в сборе.

# **Установка вентилятора**

#### **Предварительные условия**

Если вы заменяете компонент, перед его установкой извлеките существующий компонент.

# **Об этой задаче**

На следующем рисунке показано расположение вентилятора и проиллюстрирована процедура установки.

# $2x$  $M2x3$ 3

# **Действия**

- 1. Подсоедините кабель вентилятора к системной плате.
- 2. Совместите отверстия для винтов на вентиляторе с отверстиями для винтов на упоре для рук и клавиатуре в сборе.
- 3. Вкрутите обратно два винта (M2x3), чтобы прикрепить вентилятор к упору для рук и клавиатуре в сборе.
- 4. Подсоедините кабель платы ввода-вывода к системной плате и плате ввода-вывода.

**ПРИМЕЧАНИЕ: Это действие относится только к компьютерам, поставляемым в конфигурации WWAN.**

# **Следующие действия**

- 1. Установите [аккумулятор](#page-13-0).
- 2. Установите [нижнюю](#page-11-0) крышку.
- 3. Выполните действия, предусмотренные разделом После работы с внутренними [компонентами](#page-8-0) компьютера.

# <span id="page-25-0"></span>**Динамики**

# **Извлечение динамиков**

#### **Предварительные условия**

- 1. Выполните действия, предусмотренные разделом Подготовка к работе с внутренними [компонентами](#page-6-0) компьютера.
- 2. Снимите [нижнюю](#page-10-0) крышку.
- 3. Извлеките [батарею](#page-10-0).

#### **Об этой задаче**

На следующем рисунке показано расположение динамиков и проиллюстрирована процедура извлечения.

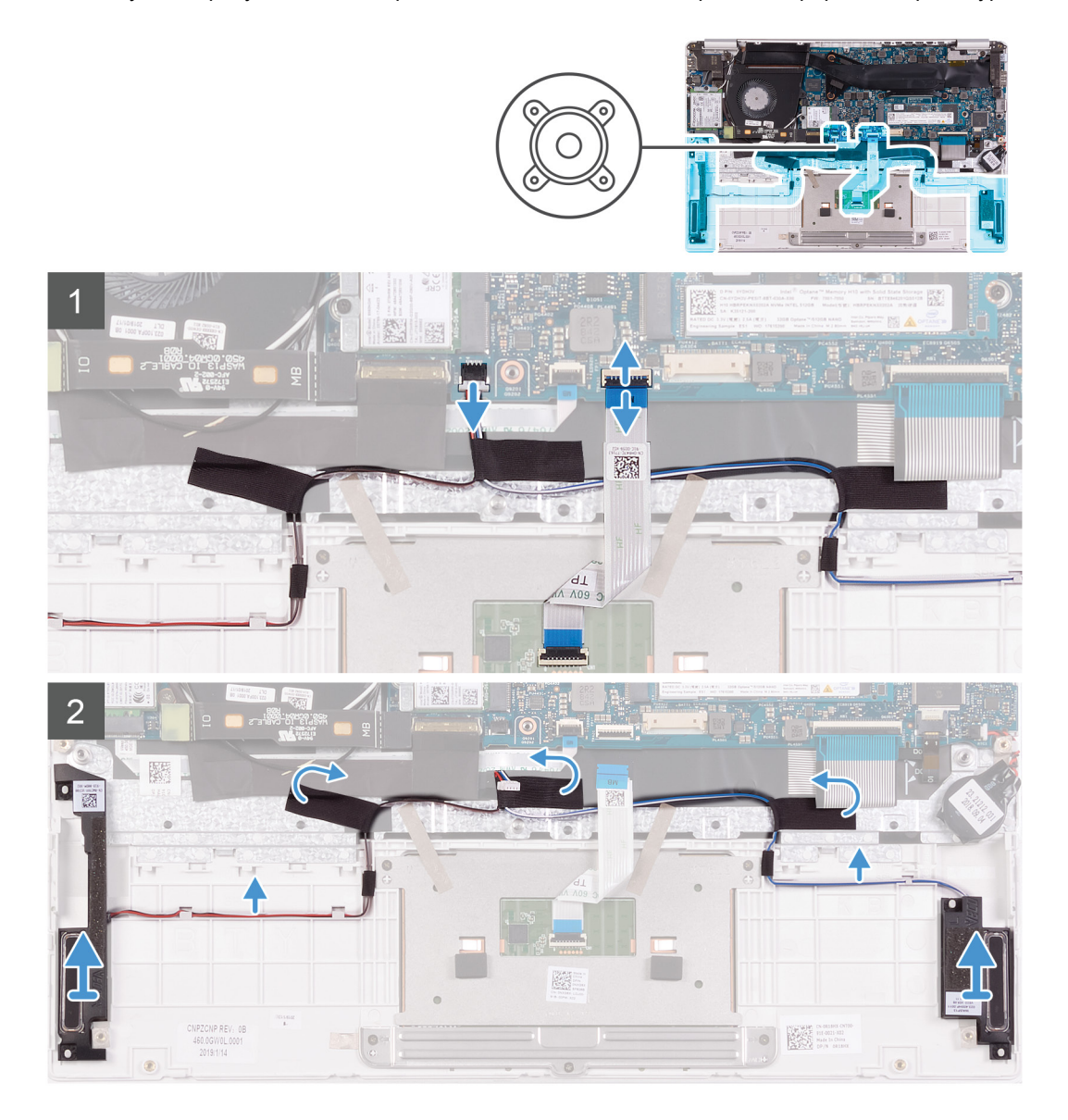

# **Действия**

- 1. Откройте защелку и отсоедините кабель сенсорной панели от системной платы.
- 2. Отсоедините кабель динамиков от системной платы.
- 3. Отклейте ленты, фиксирующие кабель динамиков на упоре для рук и клавиатуре в сборе.
- 4. Отметьте расположение кабеля динамика и извлеките его из направляющих на упоре для рук и клавиатуре в сборе.

<span id="page-26-0"></span>**ПРИМЕЧАНИЕ: Прежде чем поднять динамики, запомните положение резиновых втулок.**

5. Приподнимите и снимите динамики вместе с кабелем с упора для рук и клавиатуры в сборе.

# **Установка динамиков**

#### **Предварительные условия**

Если вы заменяете компонент, перед его установкой извлеките существующий компонент.

#### **Об этой задаче**

На следующем рисунке показано расположение динамиков и проиллюстрирована процедура установки.

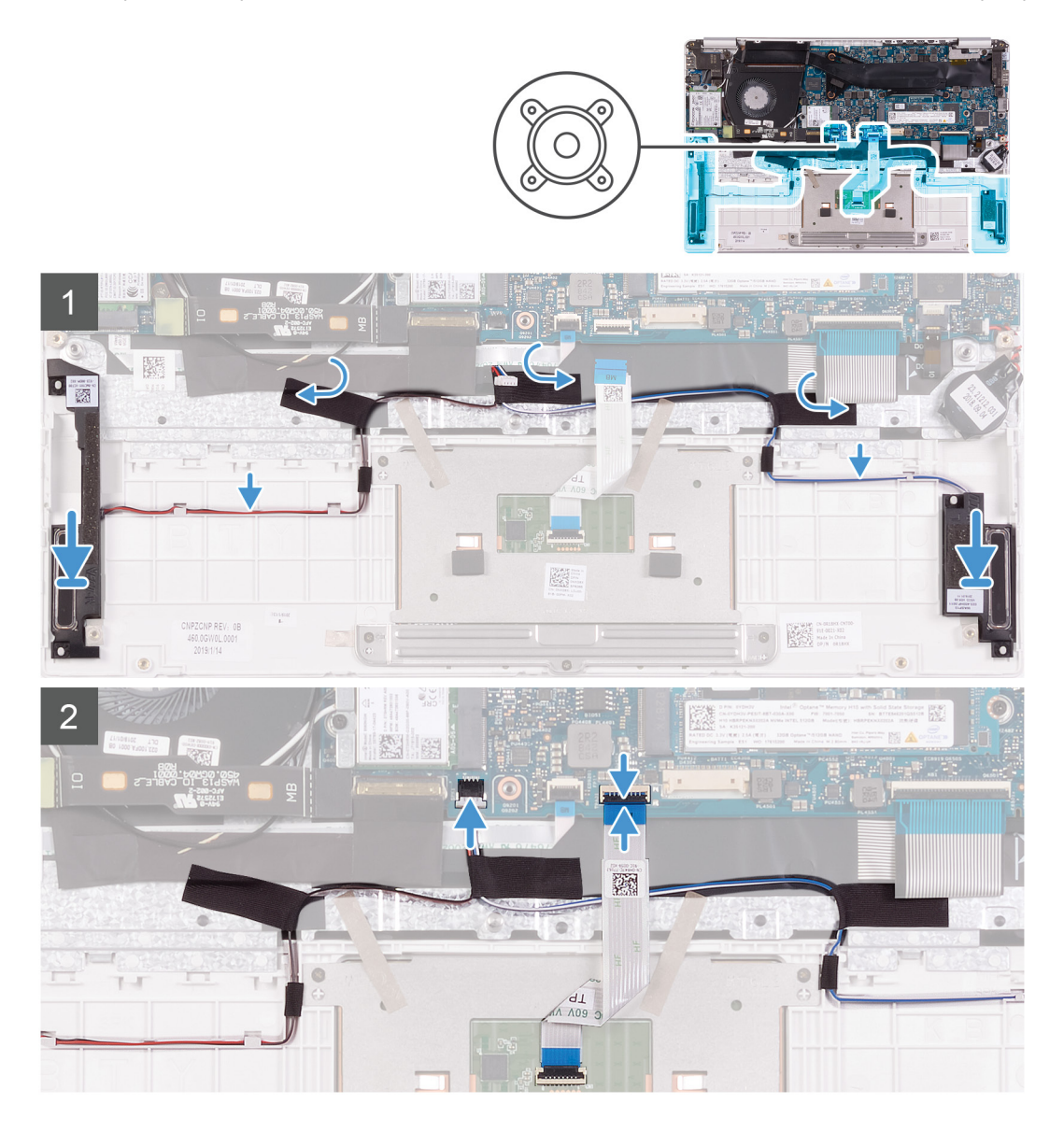

#### **Действия**

- 1. С помощью направляющих штырей и резиновых шайб установите динамики в гнезда на упоре для рук и клавиатуре в сборе.
- 2. Проложите кабель динамиков через направляющие желобки на упоре для рук и клавиатуре в сборе.
- 3. Приклейте ленту, чтобы зафиксировать кабель динамиков на упоре для рук и клавиатуре в сборе.
- 4. Подключите кабель динамика к системной плате.

<span id="page-27-0"></span>5. Подсоедините кабель сенсорной панели к системной плате и закройте защелку, чтобы зафиксировать кабель.

#### **Следующие действия**

- 1. Установите [аккумулятор](#page-13-0).
- 2. Установите [нижнюю](#page-11-0) крышку.
- 3. Выполните действия, предусмотренные разделом После работы с внутренними [компонентами](#page-8-0) компьютера.

# **Плата WLAN**

# **Извлечение платы WLAN**

#### **Предварительные условия**

- 1. Выполните действия, предусмотренные разделом Подготовка к работе с внутренними [компонентами](#page-6-0) компьютера.
- 2. Снимите [нижнюю](#page-10-0) крышку.
- 3. Извлеките [батарею](#page-10-0).

# **Об этой задаче**

На следующем рисунке показано расположение платы WLAN и проиллюстрирована процедура извлечения.

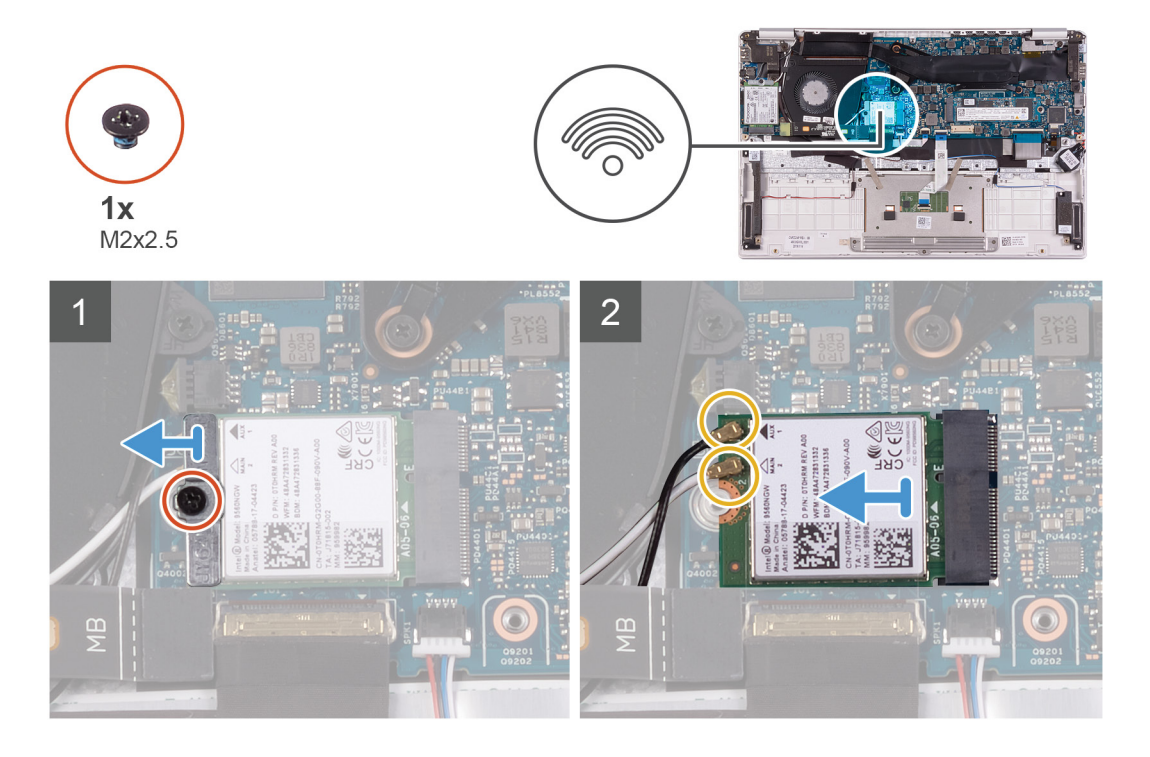

#### **Действия**

- 1. Открутите винт (M2x2,5), которым скоба платы WLAN крепится к самой плате, и снимите скобу с платы WLAN.
- 2. Отсоедините от платы беспроводной локальной сети антенные кабели.
- 3. Выдвиньте плату WLAN и извлеките ее из слота.

# **Установка платы WLAN**

#### **Предварительные условия**

Если вы заменяете компонент, перед его установкой извлеките существующий компонент.

# <span id="page-28-0"></span>**Об этой задаче**

На следующем рисунке показано расположение платы WLAN и проиллюстрирована процедура установки.

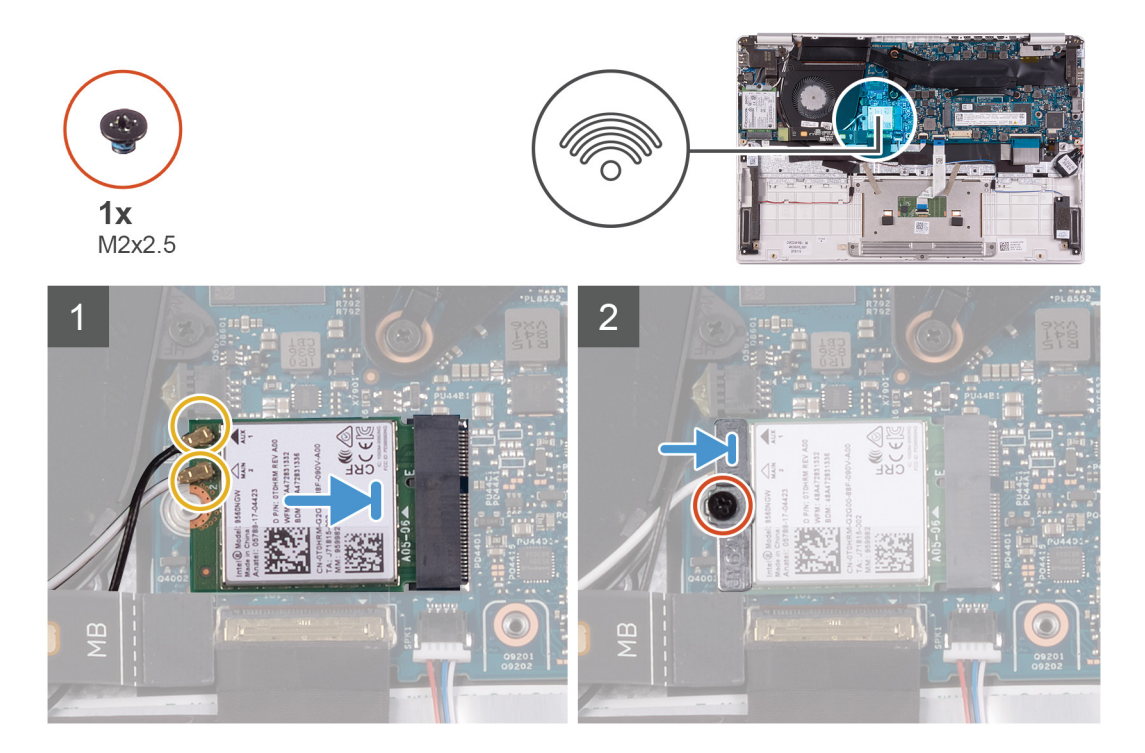

# **Действия**

- 1. Подсоедините антенные кабели к плате WLAN.
- 2. Совместите выемку на плате WLAN с выступом на слоте платы WLAN и вставьте плату WLAN в слот платы WLAN под углом.
- 3. Выровняйте держатель платы WLAN и установите на плату WLAN.
- 4. Вкрутите обратно винт (M2x2,5), чтобы прикрепить скобу платы WLAN к самой плате.

# **Следующие действия**

- 1. Установите [аккумулятор](#page-13-0).
- 2. Установите [нижнюю](#page-11-0) крышку.
- 3. Выполните действия, предусмотренные разделом После работы с внутренними [компонентами](#page-8-0) компьютера.

# **Плата WWAN**

# **Извлечение платы WWAN**

# **Предварительные условия**

- **ПРИМЕЧАНИЕ: Эта процедура относится только к компьютерам, поставляемым в конфигурации WWAN.**
- 1. Выполните действия, предусмотренные разделом Подготовка к работе с внутренними [компонентами](#page-6-0) компьютера.
- 2. Снимите [нижнюю](#page-10-0) крышку.
- 3. Извлеките [батарею](#page-10-0).

# **Об этой задаче**

На следующем рисунке показано расположение платы WWAN и проиллюстрирована процедура извлечения.

<span id="page-29-0"></span>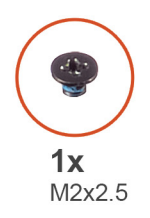

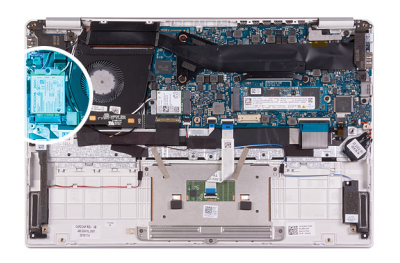

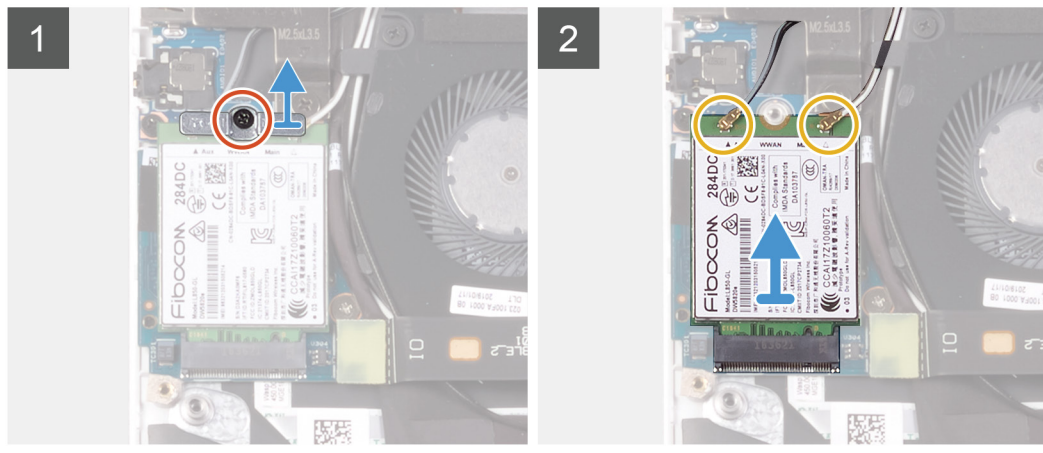

- 1. Открутите винт (М2х2,5), которым скоба платы WWAN крепится к плате.
- 2. Запомните, как установлена скоба платы WWAN, прежде чем снять ее с платы.
- 3. Отсоедините антенные кабели от платы WWAN.
- 4. Выдвиньте плату WWAN и извлеките ее из слота.

# **Установка платы WWAN**

# **Предварительные условия**

**ПРИМЕЧАНИЕ: Эта процедура относится только к компьютерам, поставляемым в конфигурации WWAN.**

Если вы заменяете компонент, перед его установкой извлеките существующий компонент.

# **Об этой задаче**

На следующем рисунке показано расположение платы WWAN и проиллюстрирована процедура установки.

<span id="page-30-0"></span>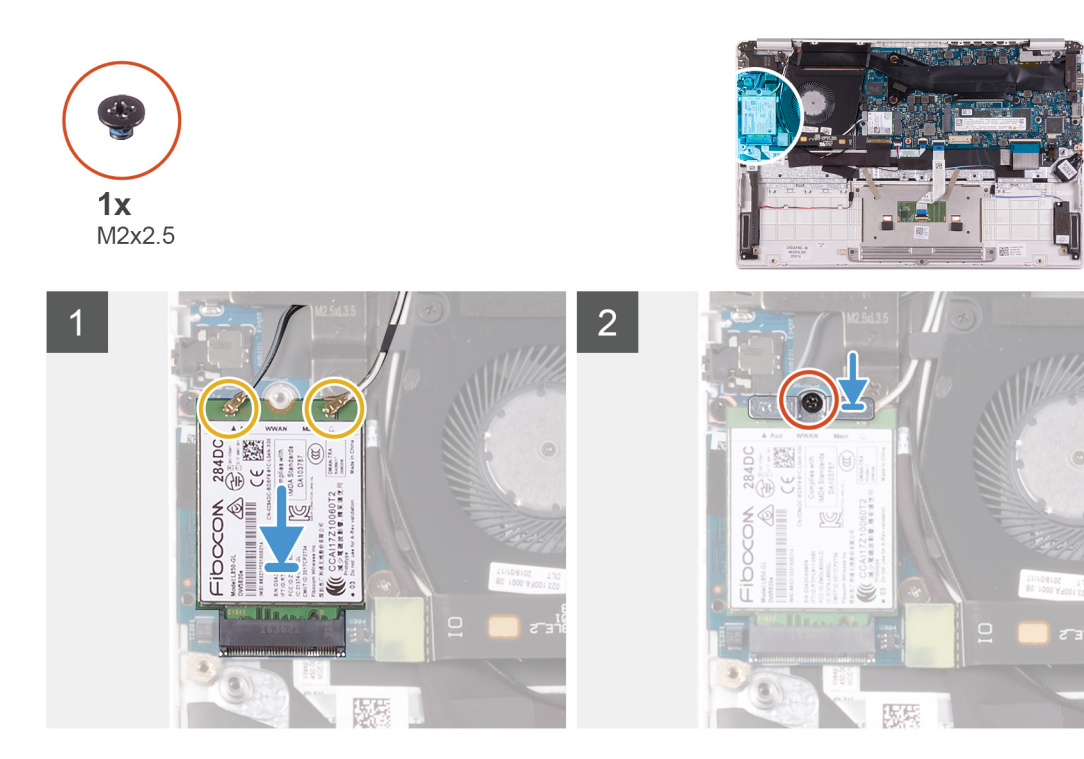

- 1. Совместите выемку на плате WWAN с выступом на слоте для платы WWAN и вставьте плату WWAN в слот под углом.
- 2. Подсоедините антенные кабели к плате WWAN и выровняйте скобу платы WWAN на плате.
- 3. Вкрутите обратно винт (М2х2,5), чтобы прикрепить скобу к плате WWAN.

#### **Следующие действия**

- 1. Установите [аккумулятор](#page-13-0).
- 2. Установите [нижнюю](#page-11-0) крышку.
- 3. Выполните действия, предусмотренные разделом После работы с внутренними [компонентами](#page-8-0) компьютера.

# **Сенсорная панель**

# **Извлечение сенсорной панели**

#### **Предварительные условия**

- 1. Выполните действия, предусмотренные разделом Подготовка к работе с внутренними [компонентами](#page-6-0) компьютера.
- 2. Снимите [нижнюю](#page-10-0) крышку.
- 3. Извлеките [батарею](#page-10-0).

#### **Об этой задаче**

На следующем рисунке показано расположение сенсорной панели и проиллюстрирована процедура снятия.

<span id="page-31-0"></span>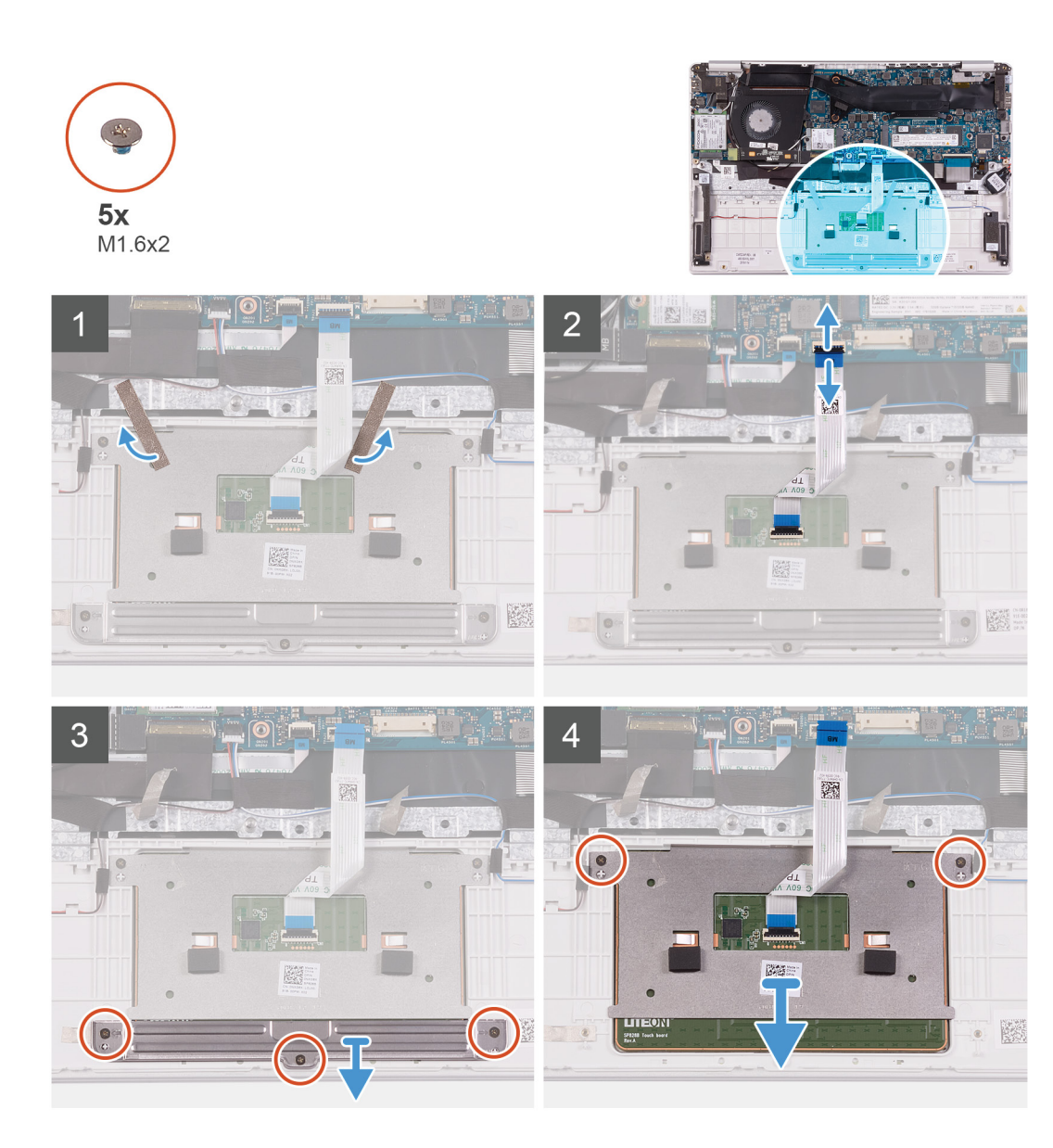

- 1. Отделите ленты, которыми сенсорная панель крепится к упору для рук и клавиатуре в сборе.
- 2. Откройте защелку и отсоедините кабель сенсорной панели от системной платы.
- 3. Открутите три винта (M1,6x2), которыми держатель сенсорной панели крепится к упору для рук и клавиатуре в сборе.
- 4. Снимите держатель сенсорной панели с упора для рук и клавиатуры в сборе.
- 5. Выверните два винта (M1,6х2), которыми сенсорная панель крепится к упору для рук и клавиатуре в сборе.
- 6. Поднимите сенсорную панель вместе с кабелем и снимите с упора для рук и клавиатуры в сборе.

# **Установка сенсорной панели**

# **Предварительные условия**

Если вы заменяете компонент, перед его установкой извлеките существующий компонент.

#### **Об этой задаче**

На следующем рисунке показано расположение сенсорной панели и проиллюстрирована процедура установки.

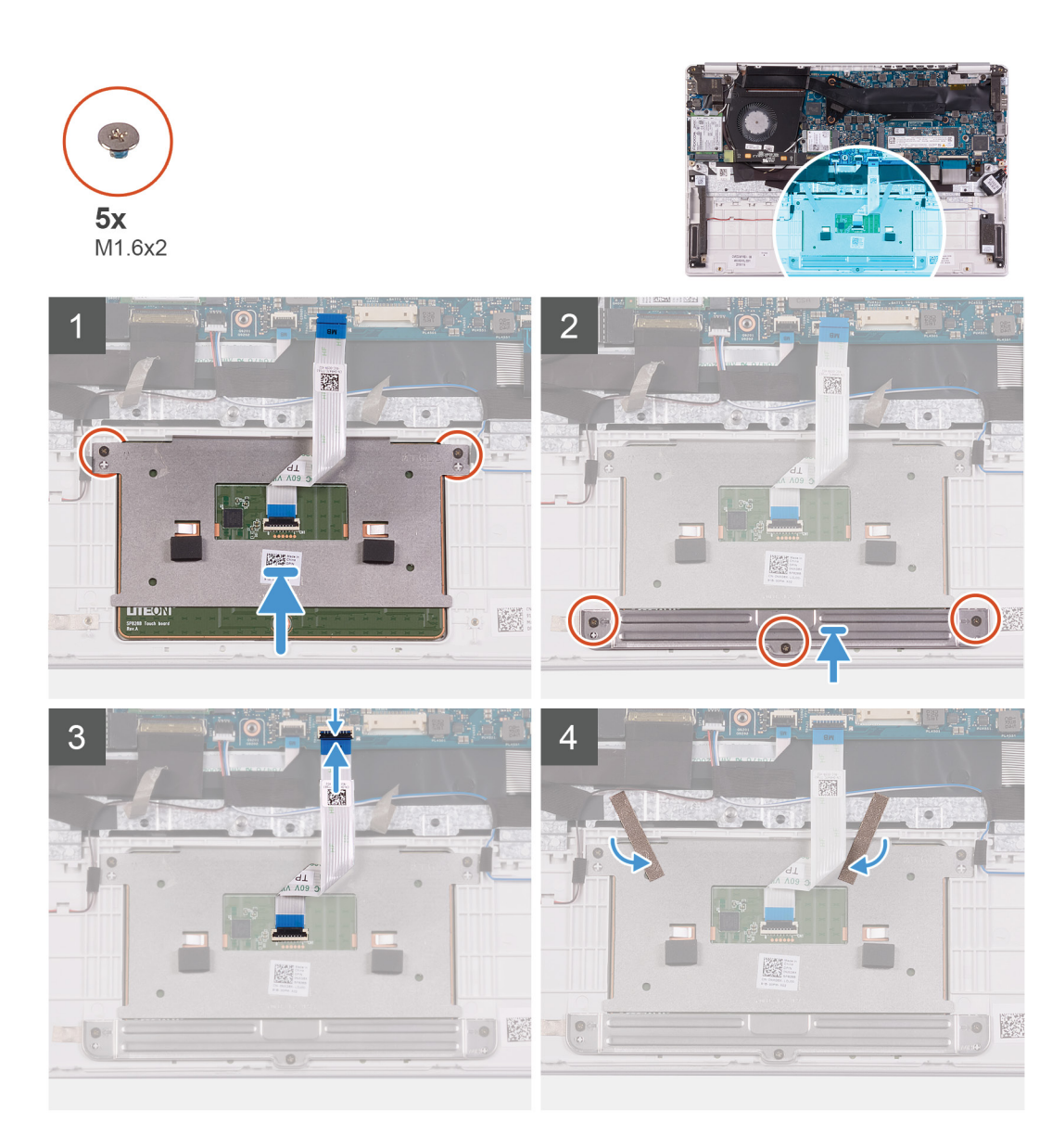

- 1. Выровняйте сенсорную панель и поместите ее в слот на упоре для рук и клавиатуре в сборе.
- 2. Заверните два винта (M1,6х2), которыми сенсорная панель крепится к упору для рук и клавиатуре в сборе.
- 3. Выровняйте держатель сенсорной панели и поместите его в слот на упоре для рук и клавиатуре в сборе.
- 4. Вкрутите обратно три винта (M1,6x2), чтобы прикрепить держатель сенсорной панели к упору для рук и клавиатуре в сборе.
- 5. Вставьте кабель сенсорной панели в соответствующий разъем на системной плате и закройте защелку, чтобы зафиксировать кабель.
- 6. Приклейте ленту, чтобы зафиксировать сенсорную панель на упоре для рук и клавиатуре в сборе.

# **Следующие действия**

- 1. Установите [аккумулятор](#page-13-0).
- 2. Установите [нижнюю](#page-11-0) крышку.
- 3. Выполните действия, предусмотренные разделом После работы с внутренними [компонентами](#page-8-0) компьютера.

# <span id="page-33-0"></span>**Порт адаптера питания**

# **Снятие разъема адаптера питания**

#### **Предварительные условия**

- 1. Выполните действия, предусмотренные разделом Подготовка к работе с внутренними [компонентами](#page-6-0) компьютера.
- 2. Снимите [нижнюю](#page-10-0) крышку.
- 3. Извлеките [батарею](#page-10-0).

#### **Об этой задаче**

На следующем рисунке показано расположение порта адаптера питания и проиллюстрирована процедура извлечения.

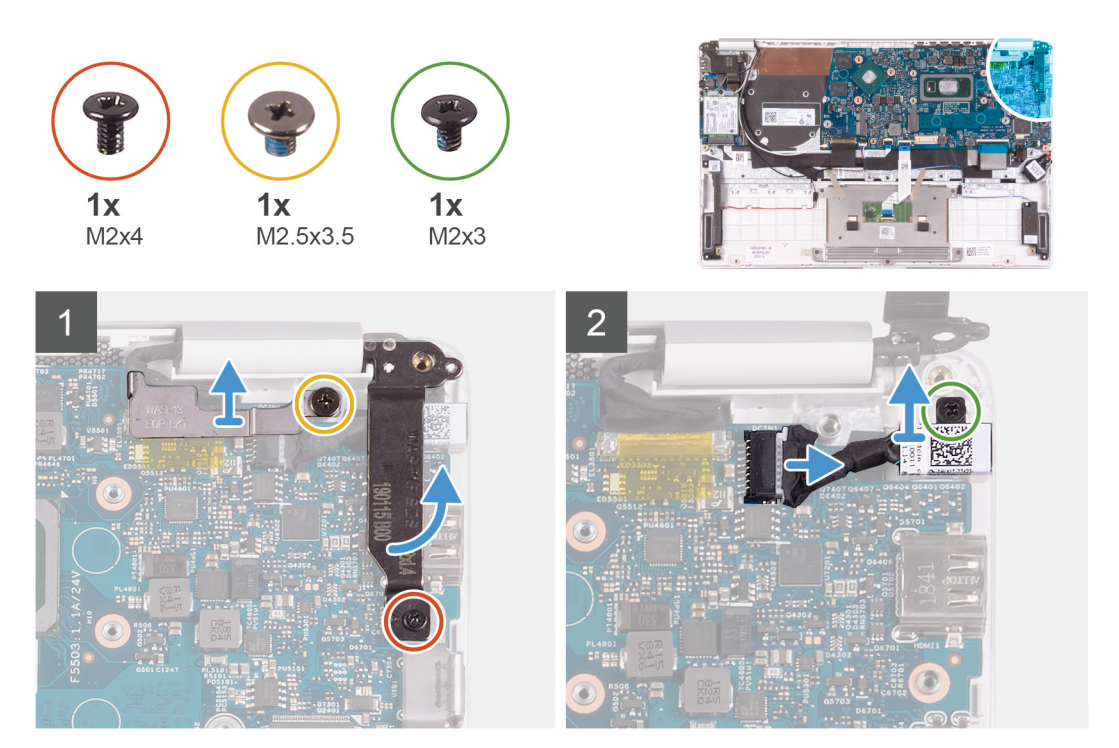

#### **Действия**

- 1. Открутите винт (M2,5x3,5), которым скоба кабеля дисплея крепится к системной плате.
- 2. Открутите винт (M2x4), которым правый шарнир дисплея крепится к системной плате.
- 3. Откройте шарниры дисплея на угол 90 градусов.
- 4. Отсоедините кабель разъема адаптера питания от системной платы.
- 5. Выверните винт (M2x3), которым порт адаптера питания крепится к упору для рук и клавиатуре в сборе.
- 6. Снимите порт адаптера питания вместе с кабелем с упора для рук и клавиатуры в сборе.

# **Установка порта адаптера питания**

#### **Предварительные условия**

Если вы заменяете компонент, перед его установкой извлеките существующий компонент.

# **Об этой задаче**

На следующем рисунке показано расположение порта адаптера питания и проиллюстрирована процедура установки.

<span id="page-34-0"></span>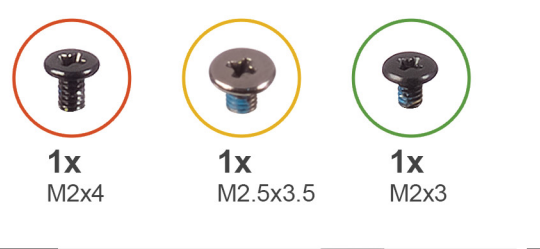

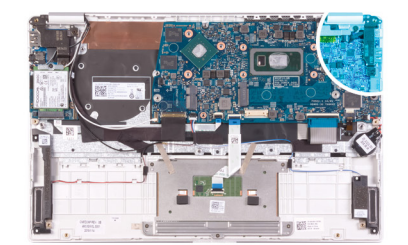

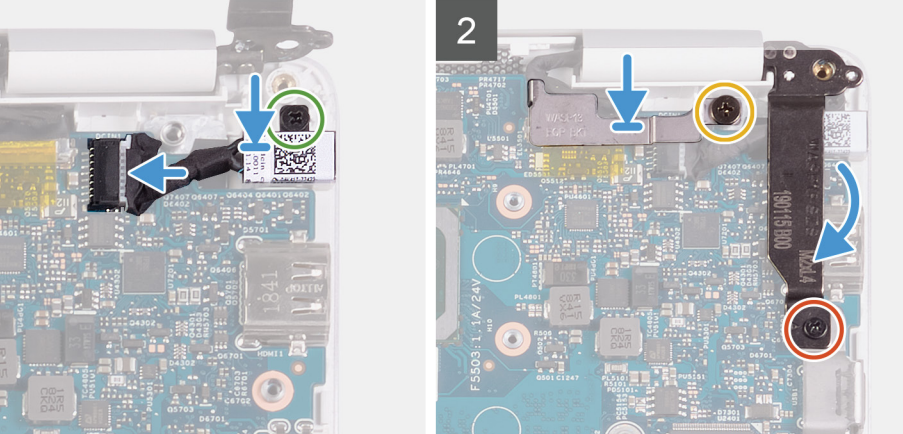

- 1. Подсоедините кабель разъема адаптера питания к системной плате.
- 2. Вкрутите обратно винт (M2x3), чтобы прикрепить порт адаптера питания к упору для рук и клавиатуре в сборе.
- 3. Выровняйте и установите скобу кабеля дисплея на системную плату.
- 4. Вкрутите обратно винт (M2,5х3,5), чтобы прикрепить скобу кабеля дисплея к системной плате.
- 5. С помощью направляющих штырей закройте шарниры дисплея.
- 6. Вкрутите обратно винт (M2x4), чтобы прикрепить правый шарнир дисплея к системной плате.

# **Следующие действия**

- 1. Установите [аккумулятор](#page-13-0).
- 2. Установите [нижнюю](#page-11-0) крышку.
- 3. Выполните действия, предусмотренные разделом После работы с внутренними [компонентами](#page-8-0) компьютера.

# **Дисплей в сборе**

# **Снятие дисплея в сборе**

#### **Предварительные условия**

- 1. Выполните действия, предусмотренные разделом Подготовка к работе с внутренними [компонентами](#page-6-0) компьютера.
- 2. Снимите [нижнюю](#page-10-0) крышку.
- 3. Извлеките [батарею](#page-10-0).

#### **Об этой задаче**

На следующем рисунке показано расположение дисплея в сборе и проиллюстрирована процедура снятия.

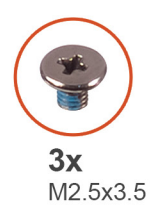

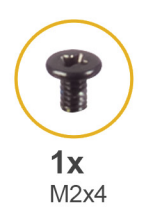

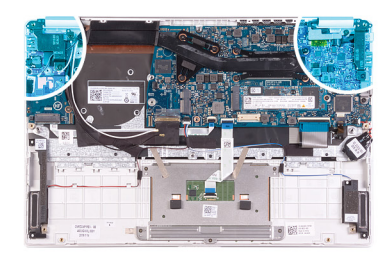

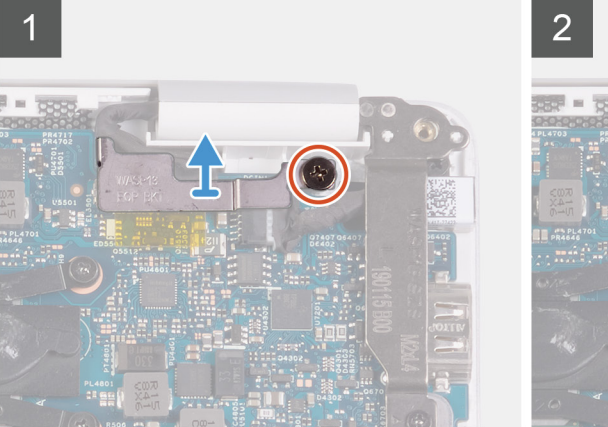

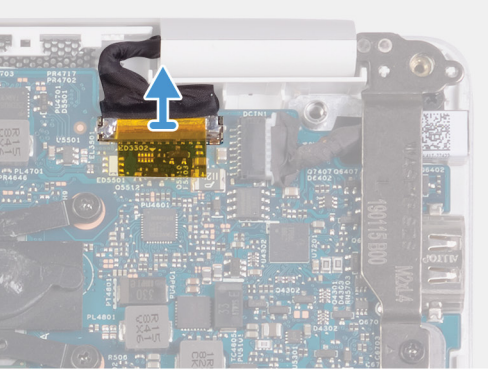

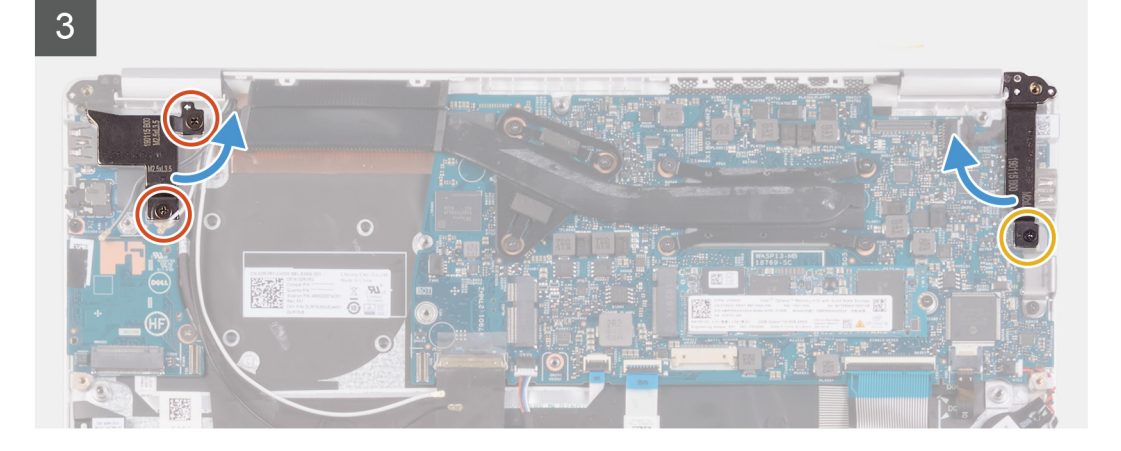
### $\overline{4}$

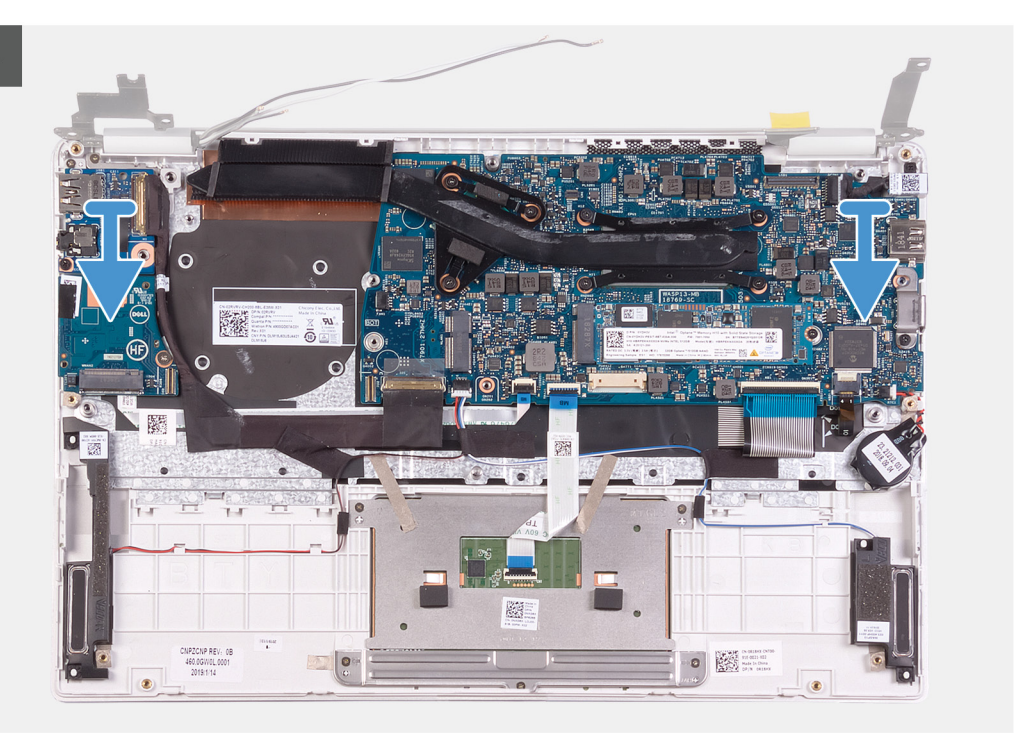

- 1. Открутите винт (M2,5x3,5), которым скоба кабеля дисплея крепится к системной плате.
- 2. Снимите держатель кабеля дисплея с системной платы.
- 3. Потяните за язычок и отсоедините кабель дисплея от системной платы.
- 4. Открутите два винта (M2,5x3,5), которыми левый шарнир дисплея крепится к плате ввода-вывода и к упору для рук и клавиатуре в сборе.
- 5. Открутите винт (M2x4), которым правый шарнир дисплея крепится к системной плате.
- 6. Откройте шарниры дисплея на угол 90 градусов.
- 7. Снимите упор для рук и клавиатуру в сборе с дисплея в сборе.

<span id="page-37-0"></span>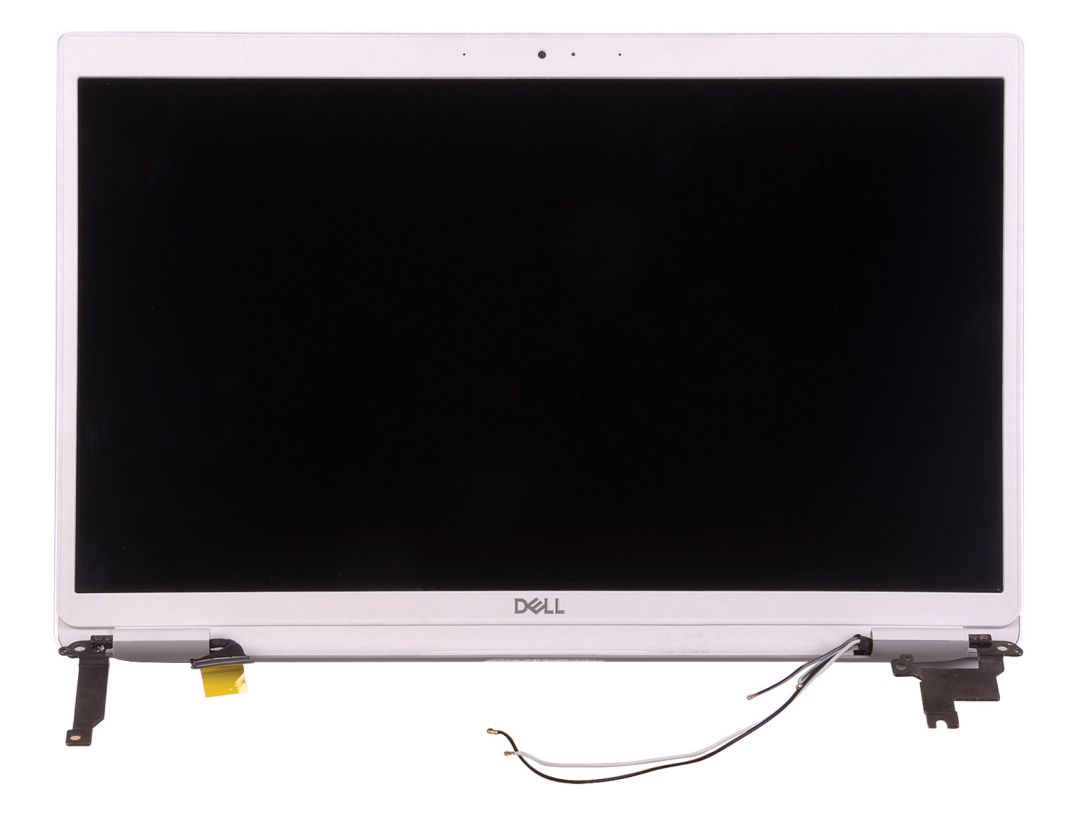

## **Установка дисплея в сборе**

#### **Предварительные условия**

Если вы заменяете компонент, перед его установкой извлеките существующий компонент.

#### **Об этой задаче**

На следующем рисунке показано расположение дисплея в сборе и проиллюстрирована процедура установки.

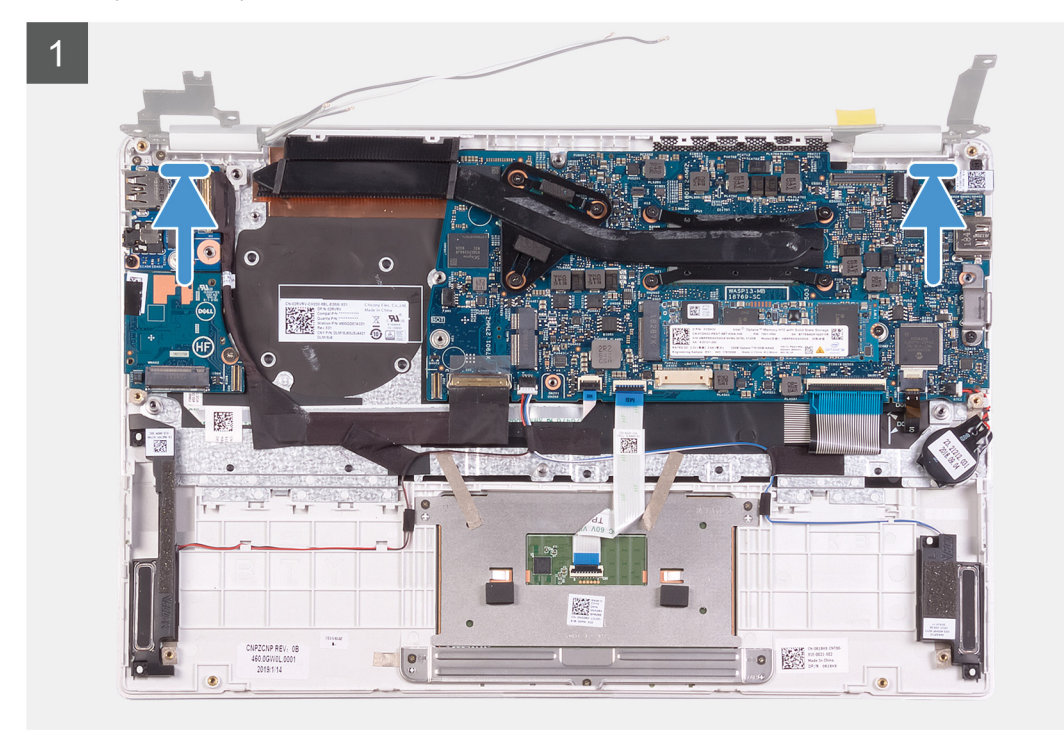

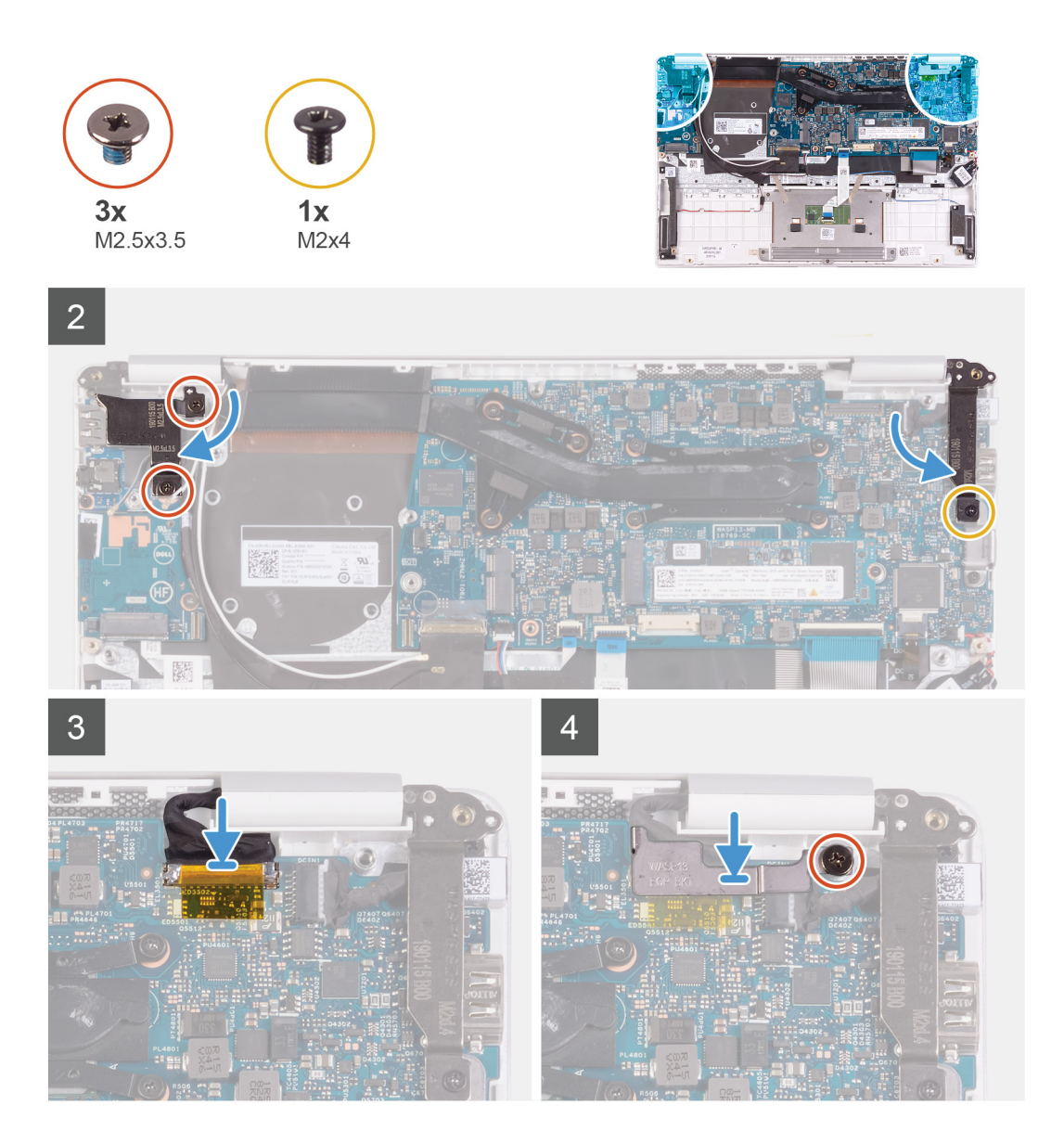

- 1. Выровняйте и поместите упор для рук и клавиатуру в сборе на дисплей в сборе.
- 2. С помощью направляющих штырей закройте шарниры дисплея.
- 3. Вкрутите обратно два винта (M2,5x3,5), чтобы прикрепить левый шарнир дисплея к плате ввода-вывода и к упору для рук и клавиатуре в сборе.
- 4. Вкрутите обратно винт (M2x4), чтобы прикрепить правый шарнир дисплея к системной плате.
- 5. Подключите кабель дисплея к разъему на системной плате.
- 6. Выровняйте и установите скобу на кабель дисплея.
- 7. Вкрутите обратно винт (M2x4), чтобы прикрепить скобу кабеля дисплея к системной плате.

### **Следующие действия**

- 1. Установите [аккумулятор](#page-13-0).
- 2. Установите [нижнюю](#page-11-0) крышку.
- 3. Выполните действия, предусмотренные разделом После работы с внутренними [компонентами](#page-8-0) компьютера.

# <span id="page-39-0"></span>**Плата ввода-вывода**

### **Снятие платы ввода-вывода**

#### **Предварительные условия**

- 1. Выполните действия, предусмотренные разделом Подготовка к работе с внутренними [компонентами](#page-6-0) компьютера.
- 2. Снимите [нижнюю](#page-10-0) крышку.
- 3. Извлеките [батарею](#page-10-0).
- 4. Извлеките [вентилятор](#page-22-0).

#### **Об этой задаче**

На следующем рисунке показано расположение платы ввода-вывода и проиллюстрирована процедура извлечения.

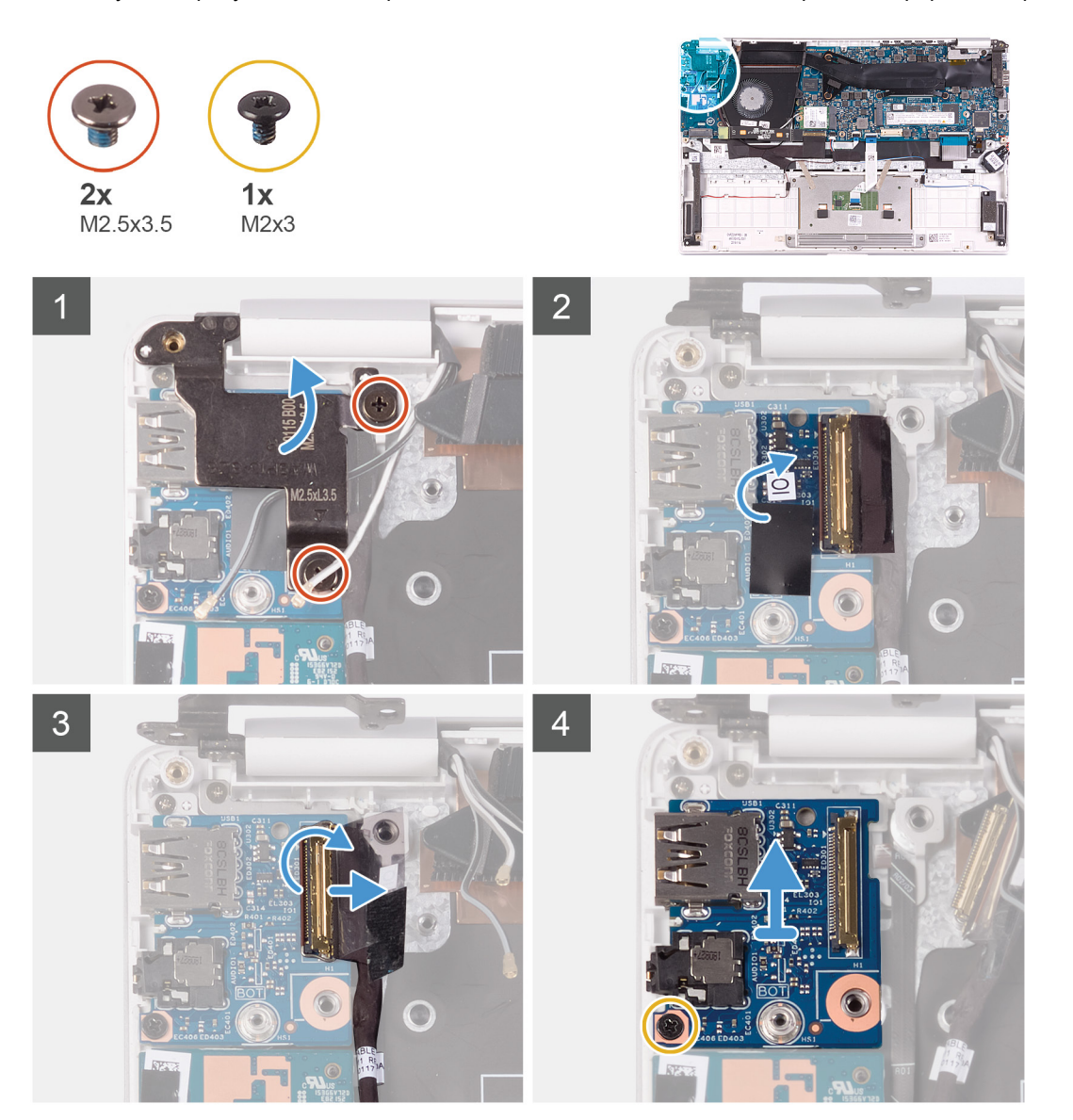

- 1. Открутите два винта (M2,5x3,5), которыми левый шарнир дисплея крепится к плате ввода-вывода и к упору для рук и клавиатуре в сборе.
- 2. Откройте шарниры дисплея на угол 90 градусов.
- <span id="page-40-0"></span>3. Отклейте ленту, с помощью которой кабель платы ввода-вывода крепится к плате ввода-вывода.
- 4. Откройте защелку и отсоедините кабель платы ввода-вывода от платы ввода-вывода.
- 5. Выверните винт (M2.5x2.5), которым плата ввода-вывода крепится к упору для рук и клавиатуре в сборе.
- 6. Выверните винт M2x3, которым плата ввода-вывода крепится к упору для рук и клавиатуре в сборе.
- 7. Приподнимите плату ввода-вывода и снимите с упора для рук и клавиатуры в сборе.

### **Установка платы ввода-вывода**

#### **Предварительные условия**

Если вы заменяете компонент, перед его установкой извлеките существующий компонент.

#### **Об этой задаче**

На следующем рисунке показано расположение платы ввода-вывода и проиллюстрирована процедура установки.

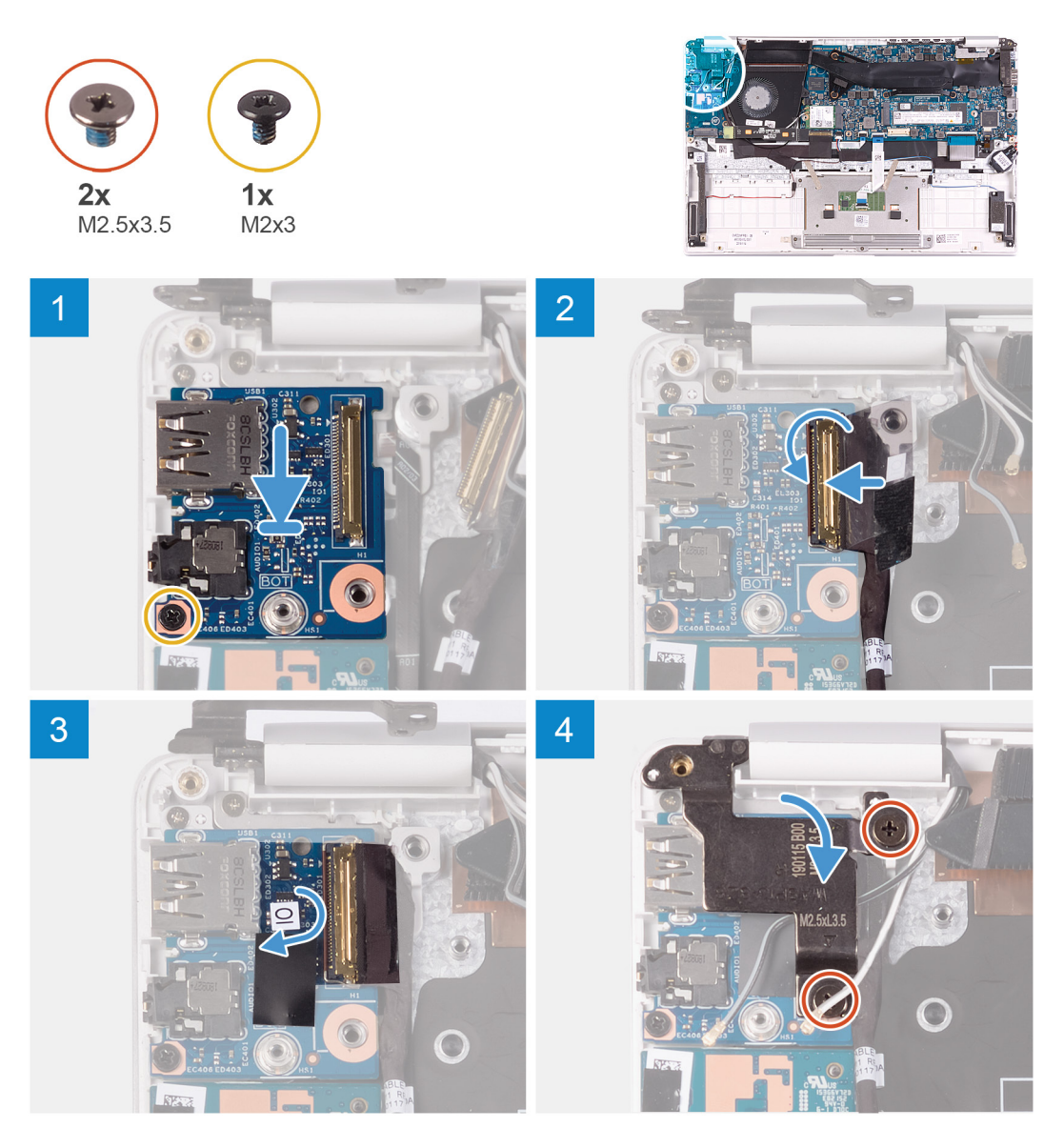

- 1. Выровняйте и поместите плату ввода-вывода на упор для рук и клавиатуру в сборе.
- 2. Заверните винт M2x3, которым плата ввода-вывода крепится к упору для рук и клавиатуре в сборе.
- 3. Заверните винт (M2.5x2.5), которым плата ввода-вывода крепится к упору для рук и клавиатуре в сборе.
- <span id="page-41-0"></span>4. Подсоедините кабель платы ввода-вывода к самой плате и закройте защелку, чтобы зафиксировать кабель.
- 5. Приклейте ленту, чтобы зафиксировать кабель платы ввода-вывода на самой плате.
- 6. С помощью направляющих штырей закройте шарниры дисплея.
- 7. Вкрутите обратно два винта (M2,5x3,5), чтобы прикрепить левый шарнир дисплея к плате ввода-вывода и к упору для рук и клавиатуре в сборе.

#### **Следующие действия**

- 1. Установите [вентилятор](#page-23-0).
- 2. Установите [аккумулятор](#page-13-0).
- 3. Установите [нижнюю](#page-11-0) крышку.
- 4. Выполните действия, предусмотренные разделом После работы с внутренними [компонентами](#page-8-0) компьютера.

## **Плата кнопки питания**

### **Извлечение платы кнопки питания**

#### **Предварительные условия**

- 1. Выполните действия, предусмотренные разделом Подготовка к работе с внутренними [компонентами](#page-6-0) компьютера.
- 2. Снимите [нижнюю](#page-10-0) крышку.
- 3. Извлеките [батарею](#page-10-0).
- 4. Извлеките плату [WLAN.](#page-27-0)
- 5. Извлеките [вентилятор](#page-22-0).
- 6. Извлеките плату ввода-[вывода](#page-39-0).

#### **Об этой задаче**

На следующем рисунке показано расположение кнопки питания и проиллюстрирована процедура извлечения.

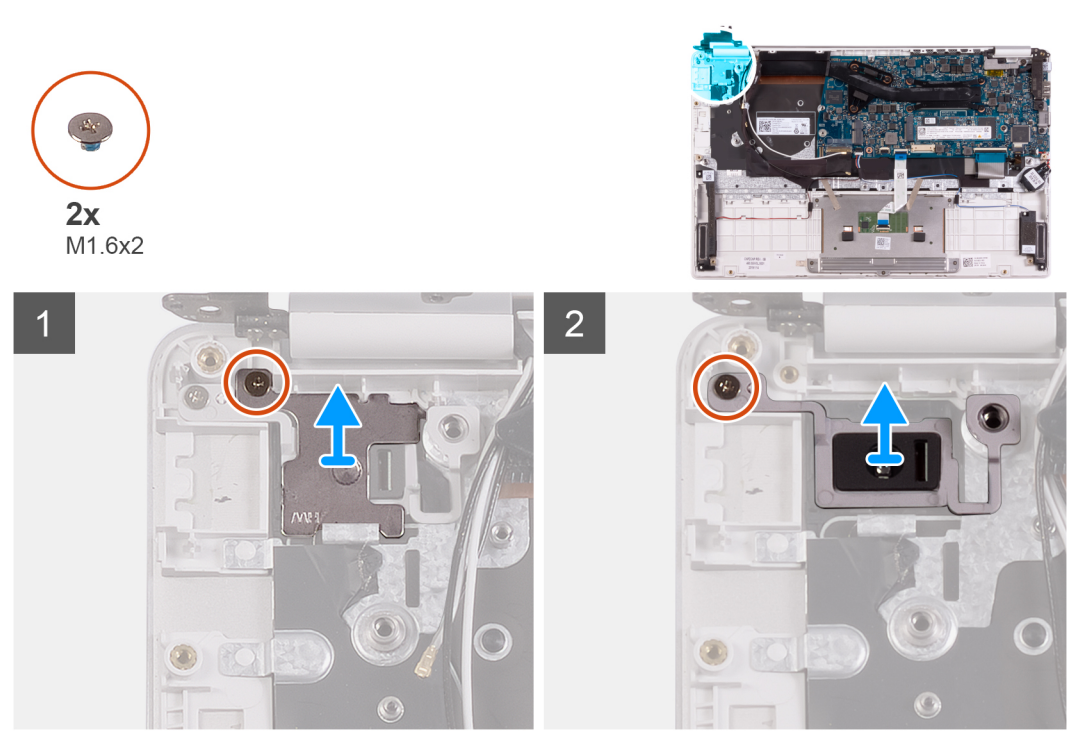

#### **Действия**

1. Открутите винт (M1,6x2), которым скоба кнопки питания крепится к упору для рук и клавиатуре в сборе.

<span id="page-42-0"></span>2. Открутите винт (M1,6х2), которым плата кнопки питания крепится к упору для рук и клавиатуре в сборе, и снимите плату кнопки питания с упора для рук и клавиатуры в сборе.

### **Установка платы кнопки питания**

#### **Предварительные условия**

Если вы заменяете компонент, перед его установкой извлеките существующий компонент.

#### **Об этой задаче**

На следующем рисунке показано расположение платы кнопки питания и проиллюстрирована процедура установки.

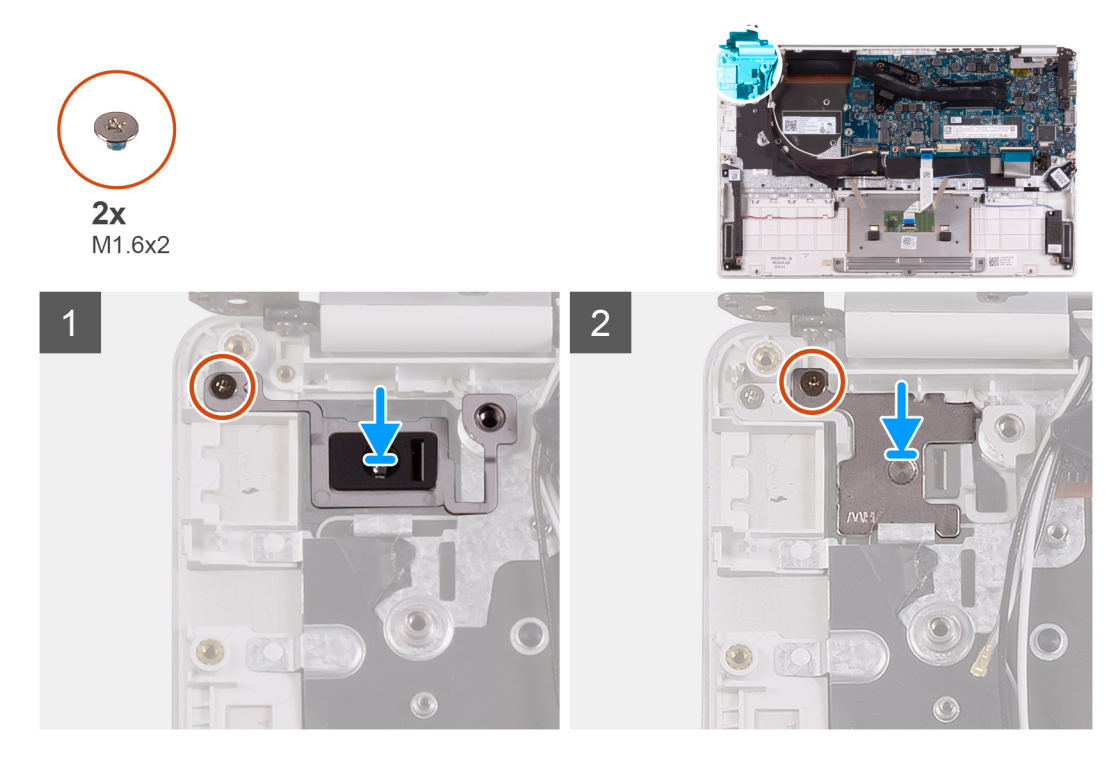

#### **Действия**

- 1. Совместите резьбовое отверстие на плате кнопки питания с резьбовым отверстием на упоре для рук и клавиатуре в сборе.
- 2. Вкрутите обратно винт (M1,6x2), чтобы прикрепить плату кнопки питания к упору для рук и клавиатуре в сборе.
- 3. Совместите резьбовое отверстие на скобе кнопки питания с резьбовым отверстием на упоре для рук и клавиатуре в сборе.
- 4. Вкрутите обратно винт (M1,6x2), чтобы прикрепить скобу кнопки питания к упору для рук и клавиатуре в сборе.

#### **Следующие действия**

- 1. Установите плату ввода-[вывода](#page-40-0).
- 2. Установите [вентилятор](#page-23-0).
- 3. Установите плату [WLAN](#page-27-0).
- 4. Установите [аккумулятор](#page-13-0).
- 5. Установите [нижнюю](#page-11-0) крышку.
- 6. Выполните действия, предусмотренные разделом После работы с внутренними [компонентами](#page-8-0) компьютера.

# <span id="page-43-0"></span>**Кнопка питания со считывателем отпечатка пальца**

### **Извлечение кнопки питания со сканером отпечатка пальца**

#### **Предварительные условия**

**ПРИМЕЧАНИЕ: Эта процедура относится только к компьютерам, поставляемым со сканером отпечатка пальца.**

- 1. Выполните действия, предусмотренные разделом Подготовка к работе с внутренними [компонентами](#page-6-0) компьютера.
- 2. Снимите [нижнюю](#page-10-0) крышку.
- 3. Извлеките [батарею](#page-10-0).
- 4. Извлеките плату [WLAN.](#page-27-0)
- 5. Извлеките [вентилятор](#page-22-0).
- 6. Извлеките плату ввода-[вывода](#page-39-0).

#### **Об этой задаче**

На следующем рисунке показано расположение кнопки питания со сканером отпечатка пальца и проиллюстрирована процедура извлечения.

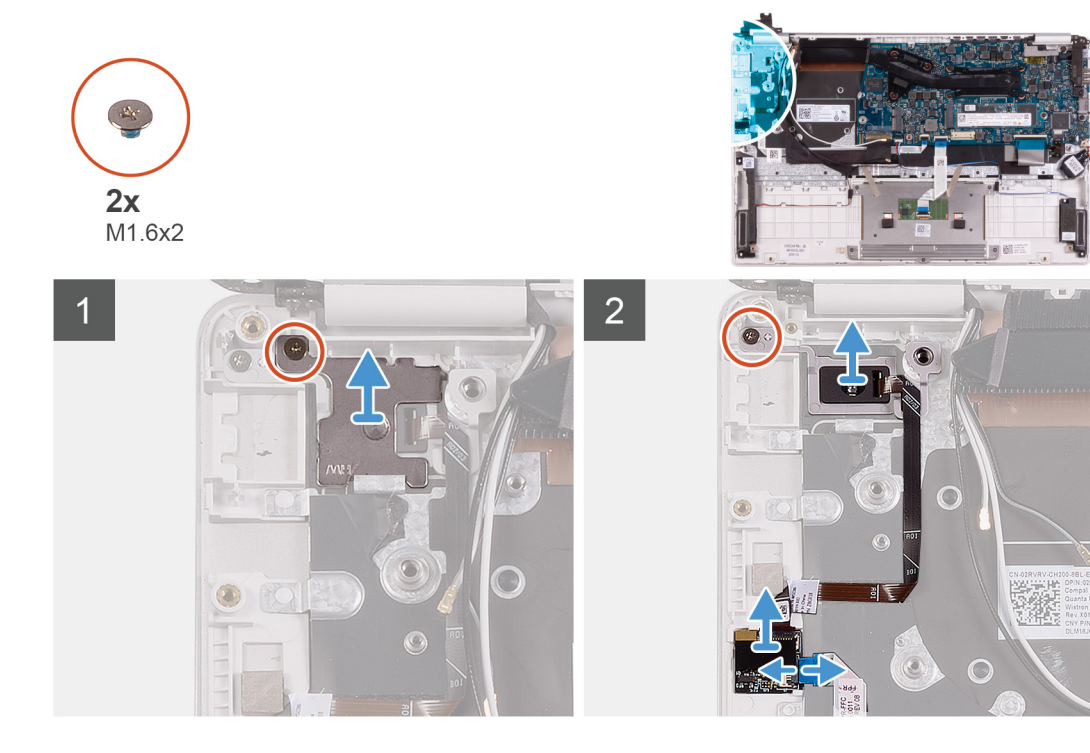

- 1. Открутите винт (M1,6x2), которым скоба кнопки питания крепится к упору для рук и клавиатуре в сборе.
- 2. Открутите винт (M1,6x2), которым кнопка питания со сканером отпечатка пальца крепится к упору для рук и клавиатуре в сборе.
- 3. Откройте защелку и отсоедините кабель сканера отпечатка пальца от платы сканера отпечатка пальца.
- 4. Снимите кнопку питания со сканером отпечатка пальца вместе с кабелем кнопки питания с упора для рук и клавиатуры в сборе.
- 5. Снимите кнопку питания со сканером отпечатка пальца вместе с кабелем кнопки питания с упора для рук и клавиатуры в сборе.

## <span id="page-44-0"></span>**Установка кнопки питания со сканером отпечатка пальца**

#### **Предварительные условия**

**ПРИМЕЧАНИЕ: Эта процедура относится только к компьютерам, поставляемым со сканером отпечатка пальца.**

Если вы заменяете компонент, перед его установкой извлеките существующий компонент.

#### **Об этой задаче**

На следующем рисунке показано расположение кнопки питания со сканером отпечатка пальца и проиллюстрирована процедура установки.

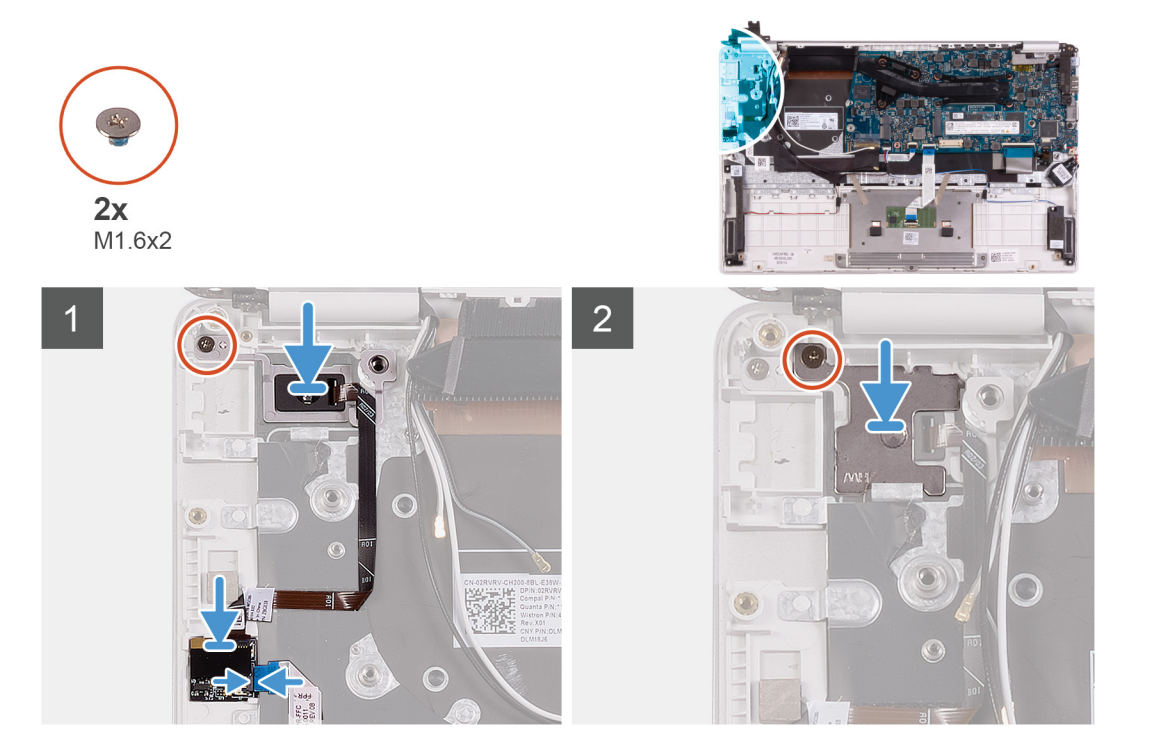

#### **Действия**

- 1. Выровняйте и поместите кнопку питания со сканером отпечатка пальца на упор для рук и клавиатуру в сборе.
- 2. Вкрутите обратно винт (M1,6x2), чтобы прикрепить кнопку питания со сканером отпечатка пальца к упору для рук и клавиатуре в сборе.
- 3. Подсоедините кабель сканера отпечатка пальца к плате сканера и закройте защелку, чтобы зафиксировать кабель.
- 4. Выровняйте и установите скобу кнопки питания на упор для рук и клавиатуру в сборе.
- 5. Вкрутите обратно винт (M1,6x2), чтобы прикрепить скобу кнопки питания к упору для рук и клавиатуре в сборе.

#### **Следующие действия**

- 1. Установите плату ввода-[вывода](#page-40-0).
- 2. Установите [вентилятор](#page-23-0).
- 3. Установите плату [WLAN](#page-27-0).
- 4. Установите [аккумулятор](#page-13-0).
- 5. Установите [нижнюю](#page-11-0) крышку.
- 6. Выполните действия, предусмотренные разделом После работы с внутренними [компонентами](#page-8-0) компьютера.

## <span id="page-45-0"></span>**Системная плата**

## **Извлечение системной платы**

#### **Предварительные условия**

- 1. Выполните действия, предусмотренные разделом Подготовка к работе с внутренними [компонентами](#page-6-0) компьютера.
- 2. Снимите [нижнюю](#page-10-0) крышку.
- 3. Извлеките [батарею](#page-10-0).
- 4. Извлеките [твердотельный](#page-16-0) накопитель M.2 2280 или [твердотельный](#page-18-0) накопитель M.2 2230 в зависимости от того, что применимо.
- 5. Извлеките плату [WLAN.](#page-27-0)
- 6. Извлеките [вентилятор](#page-22-0).
- 7. Извлеките [радиатор](#page-20-0).

#### **Об этой задаче**

На следующем рисунке показано расположение системной платы и проиллюстрирована процедура извлечения.

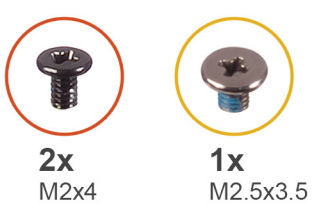

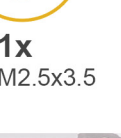

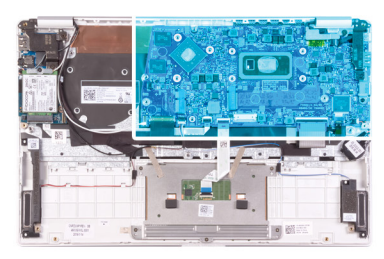

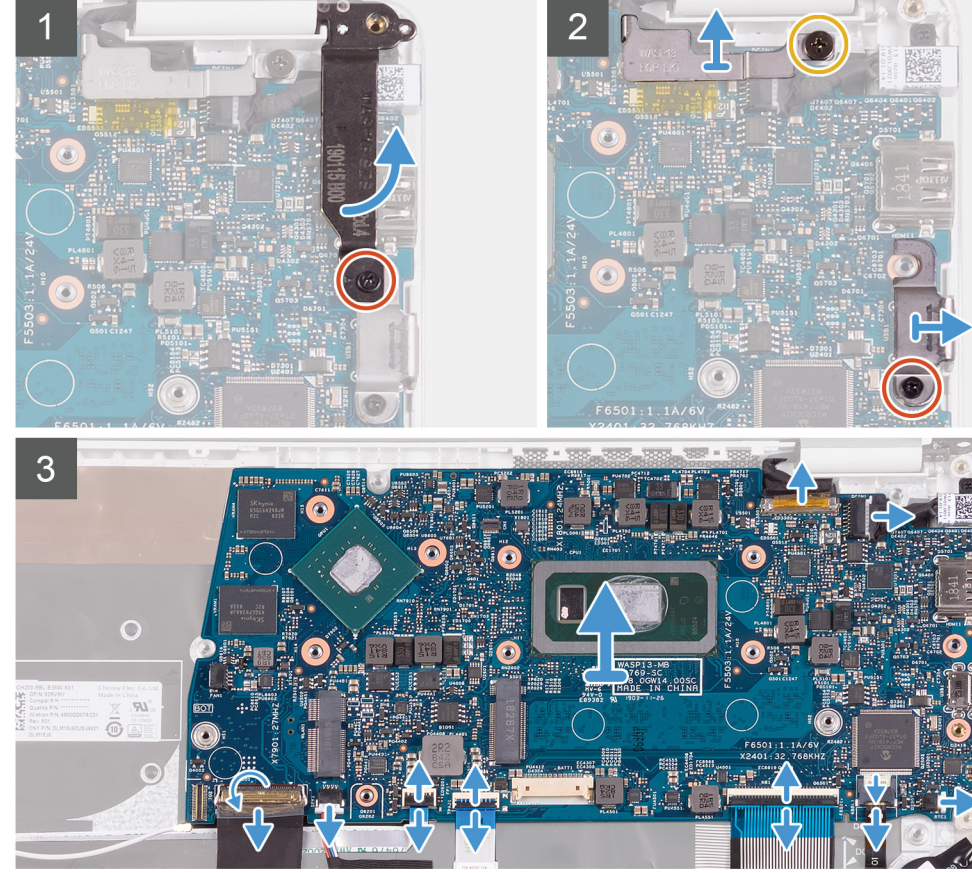

- <span id="page-46-0"></span>1. Открутите винт (M2x4), которым правый шарнир дисплея крепится к системной плате.
- 2. Открутите винт (M2x4), которым скоба кабеля дисплея крепится к системной плате.
- 3. Открутите винт (M2,5x3,5), которым скоба порта USB Type-C крепится к системной плате.
- 4. Отклейте ленту, с помощью которой кабель платы ввода-вывода крепится к системной плате.
- 5. Откройте защелку и отсоедините кабель платы ввода-вывода от системной платы.
- 6. Отсоедините кабель динамиков от системной платы.
- 7. Откройте защелку и отсоедините кабель сканера отпечатков пальцев от системной платы.
- 8. Откройте защелку и отсоедините кабель сенсорной панели от системной платы.
- 9. Откройте защелку и отсоедините кабель клавиатуры от системной платы.
- 10. Откройте защелку и отсоедините кабель подсветки клавиатуры от системной платы.
- 11. Отсоедините кабель батарейки типа «таблетка» от системной платы.
- 12. Отсоедините кабель разъема адаптера питания от системной платы.
- 13. Потяните за язычок и отсоедините кабель дисплея от системной платы.
- 14. Осторожно выньте порты системной платы из слотов на упоре для рук и клавиатуре в сборе, приподнимите и снимите системную плату с упора для рук и клавиатуры в сборе.

### **Установка системной платы**

#### **Предварительные условия**

Если вы заменяете компонент, перед его установкой извлеките существующий компонент.

#### **Об этой задаче**

На следующем рисунке показано расположение системной платы и проиллюстрирована процедура установки.

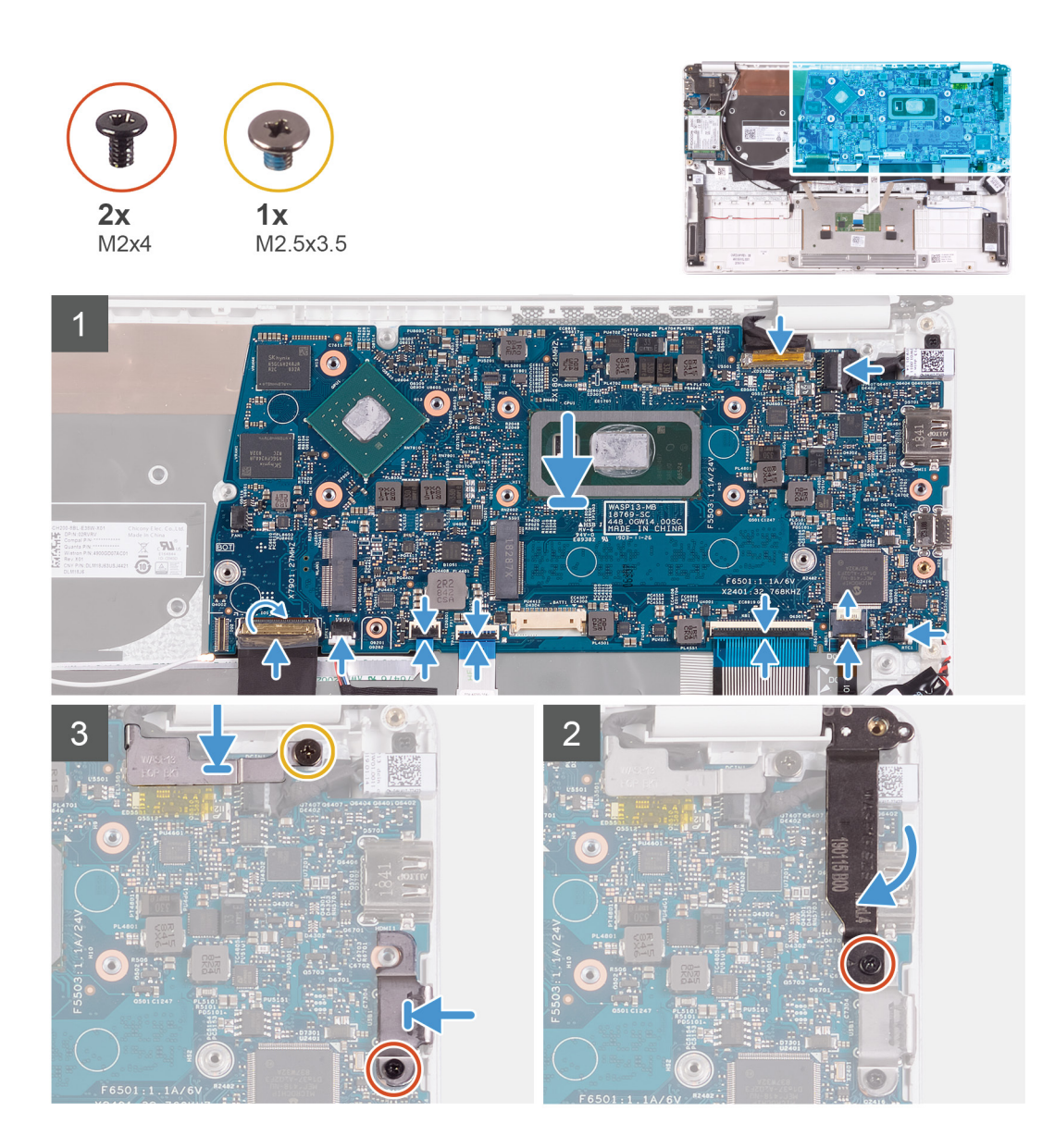

- 1. Продвиньте порты системной платы в слоты на упоре для рук и клавиатуре в сборе и совместите отверстия для винтов на системной плате с отверстиями для винтов на упоре для рук и клавиатуре в сборе.
- 2. Заверните винт (M2x4), которым системная плата крепится к упору для рук и клавиатуре в сборе.
- 3. Подсоедините кабель дисплея к разъему на системной плате. 6.
- 4. Подсоедините кабель разъема адаптера питания к системной плате.
- 5. Подключите кабель батарейки типа «таблетка» к системной плате.
- 6. Подсоедините кабель подсветки клавиатуры к системной плате и закройте защелку, чтобы зафиксировать кабель.
- 7. Подсоедините кабель клавиатуры к системной плате и закройте защелку, чтобы зафиксировать кабель.
- 8. Подсоедините кабель сенсорной панели к системной плате и закройте защелку, чтобы зафиксировать кабель.
- 9. Подсоедините кабель сканера отпечатков пальцев к системной плате и закройте защелку, чтобы зафиксировать кабель.
- 10. Подключите кабель динамика к системной плате.
- 11. Подсоедините кабель платы ввода-вывода к системной плате и закройте защелку, чтобы зафиксировать кабель.
- 12. Приклейте ленту, с помощью которой кабель платы ввода-вывода крепится к системной плате.
- 13. Вкрутите обратно винт (M2x4), чтобы прикрепить правый шарнир дисплея к системной плате.
- 14. Вкрутите обратно винт (M2x4), чтобы прикрепить скобу кабеля дисплея к системной плате.
- 15. Вкрутите обратно винт (M2,5x3,5), чтобы прикрепить скобу порта USB Type-C к системной плате.

#### <span id="page-48-0"></span>**Следующие действия**

- 1. Установите порт [адаптера](#page-33-0) питания.
- 2. Установите [дисплей](#page-37-0) в сборе.
- 3. Установите [радиатор](#page-21-0).
- 4. Установите [вентилятор](#page-23-0).
- 5. Установите плату [WLAN](#page-27-0).
- 6. Установите [твердотельный](#page-17-0) накопитель M.2 2280 или [твердотельный](#page-19-0) накопитель M.2 2230 в зависимости от того, что применимо.
- 7. Установите [аккумулятор](#page-13-0).
- 8. Установите [нижнюю](#page-11-0) крышку.
- 9. Выполните действия, предусмотренные разделом После работы с внутренними [компонентами](#page-8-0) компьютера.

## **Лицевая панель дисплея**

### **Снятие лицевой панели дисплея**

#### **Предварительные условия**

 $(i)$ **ПРИМЕЧАНИЕ: Эта процедура не применима к компьютерам, поставляемым в конфигурации WWAN.**

- 1. Выполните действия, предусмотренные разделом Подготовка к работе с внутренними [компонентами](#page-6-0) компьютера.
- 2. Снимите [нижнюю](#page-10-0) крышку.
- 3. Извлеките [батарею](#page-10-0).
- 4. Извлеките плату [WLAN.](#page-27-0)
- 5. Снимите [дисплей](#page-34-0) в сборе.

#### **Об этой задаче**

На следующем рисунке показано расположение лицевой панели дисплея и проиллюстрирована процедура снятия.

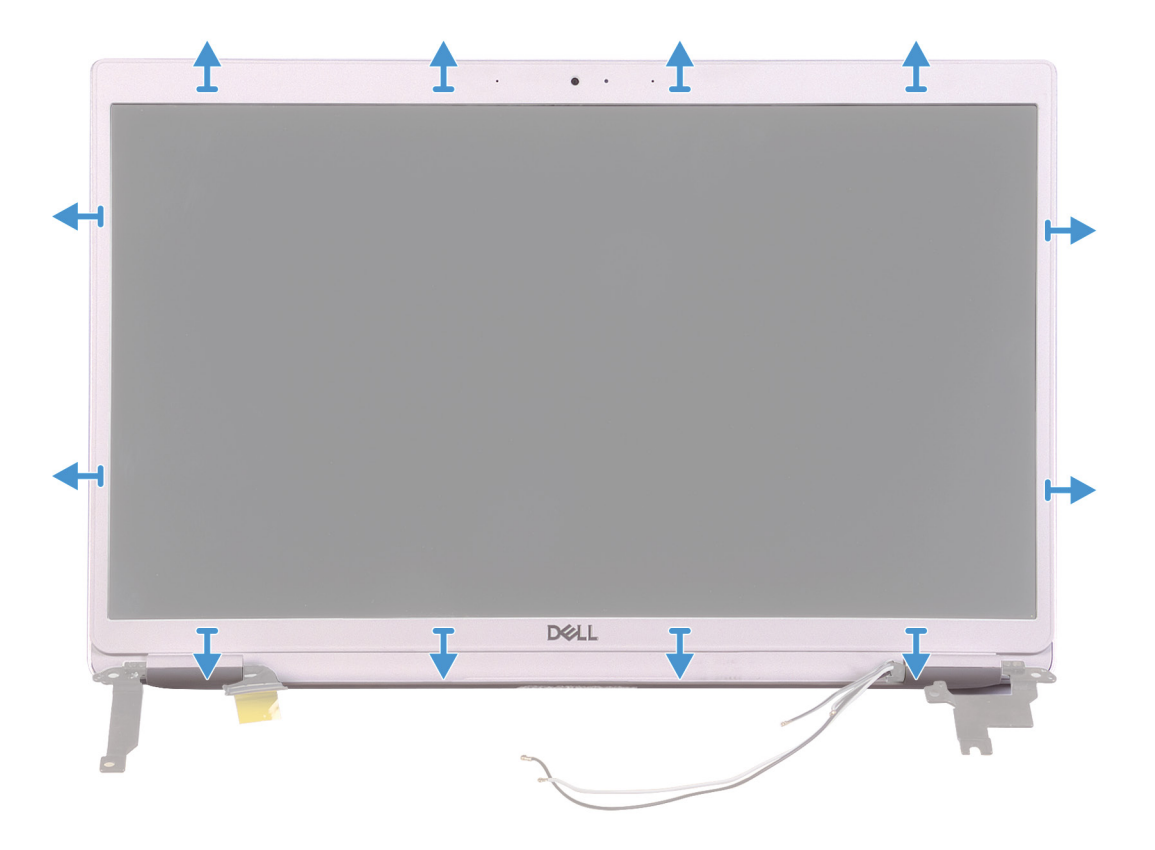

- <span id="page-49-0"></span>1. Осторожно приподнимите и отделите края лицевой панели дисплея от задней крышки дисплея и антенны в сборе.
- 2. Снимите лицевую панель дисплея с задней крышки дисплея и антенны в сборе.

### **Установка лицевой панели дисплея**

#### **Предварительные условия**

**ПРИМЕЧАНИЕ: Эта процедура не применима к компьютерам, поставляемым в конфигурации WWAN.**

Если вы заменяете компонент, перед его установкой извлеките существующий компонент.

#### **Об этой задаче**

На следующем рисунке показано расположение лицевой панели дисплея и проиллюстрирована процедура установки.

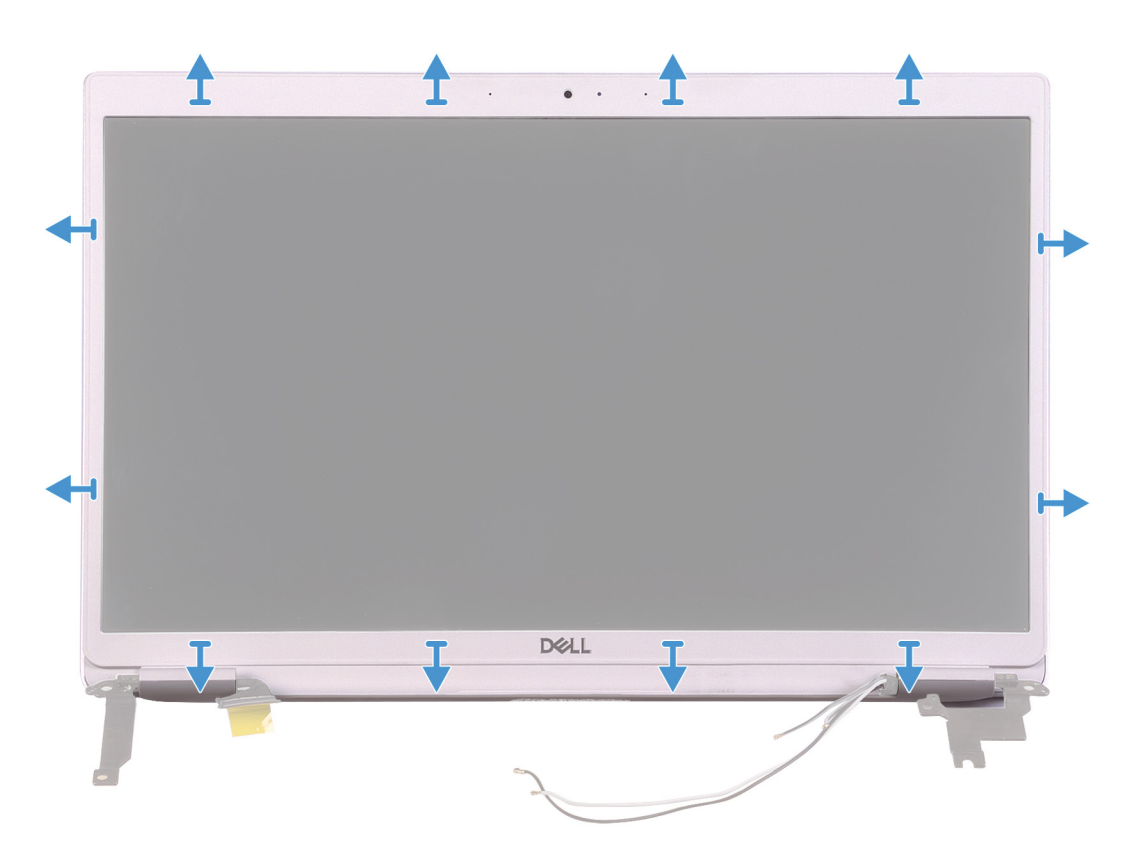

### **Действия**

Совместите лицевую панель дисплея с задней крышкой дисплея и антенной в сборе и аккуратно установите лицевую панель дисплея на место со щелчком.

#### **Следующие действия**

- 1. Установите [дисплей](#page-37-0) в сборе.
- 2. Установите плату [WLAN](#page-27-0).
- 3. Установите [аккумулятор](#page-13-0).
- 4. Установите [нижнюю](#page-11-0) крышку.
- 5. Выполните действия, предусмотренные разделом После работы с внутренними [компонентами](#page-8-0) компьютера.

# <span id="page-50-0"></span>**Панель дисплея**

### **Снятие панели дисплея**

#### **Предварительные условия**

- **ПРИМЕЧАНИЕ: Эта процедура не применима к компьютерам, поставляемым в конфигурации WWAN.**
- 1. Выполните действия, предусмотренные разделом Подготовка к работе с внутренними [компонентами](#page-6-0) компьютера.
- 2. Снимите [нижнюю](#page-10-0) крышку.
- 3. Извлеките [батарею](#page-10-0).
- 4. Извлеките плату [WLAN.](#page-27-0)
- 5. Снимите [дисплей](#page-34-0) в сборе.
- 6. Снимите [лицевую](#page-48-0) панель дисплея.

#### **Об этой задаче**

На следующем рисунке показано расположение панели дисплея и проиллюстрирована процедура снятия.

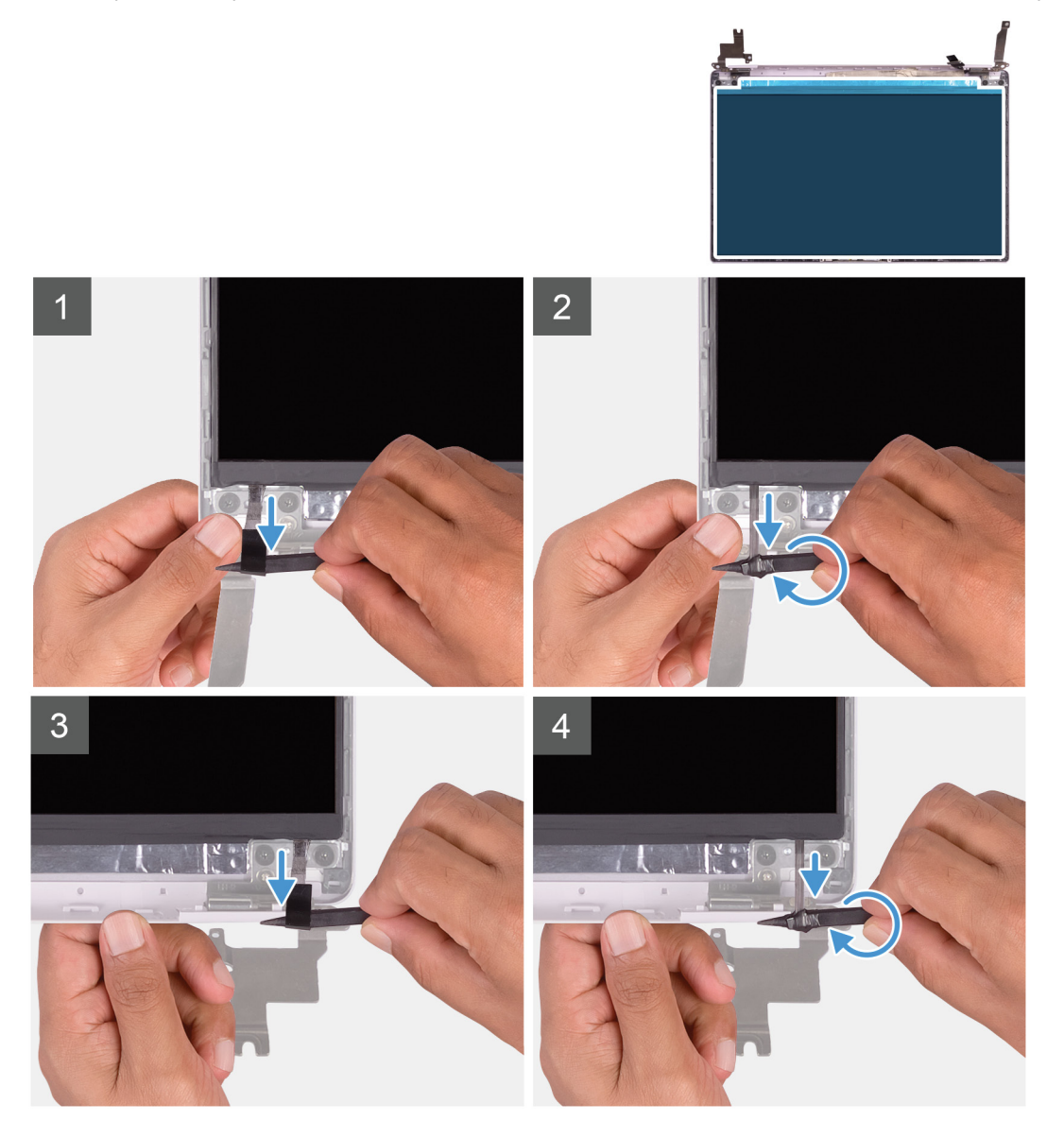

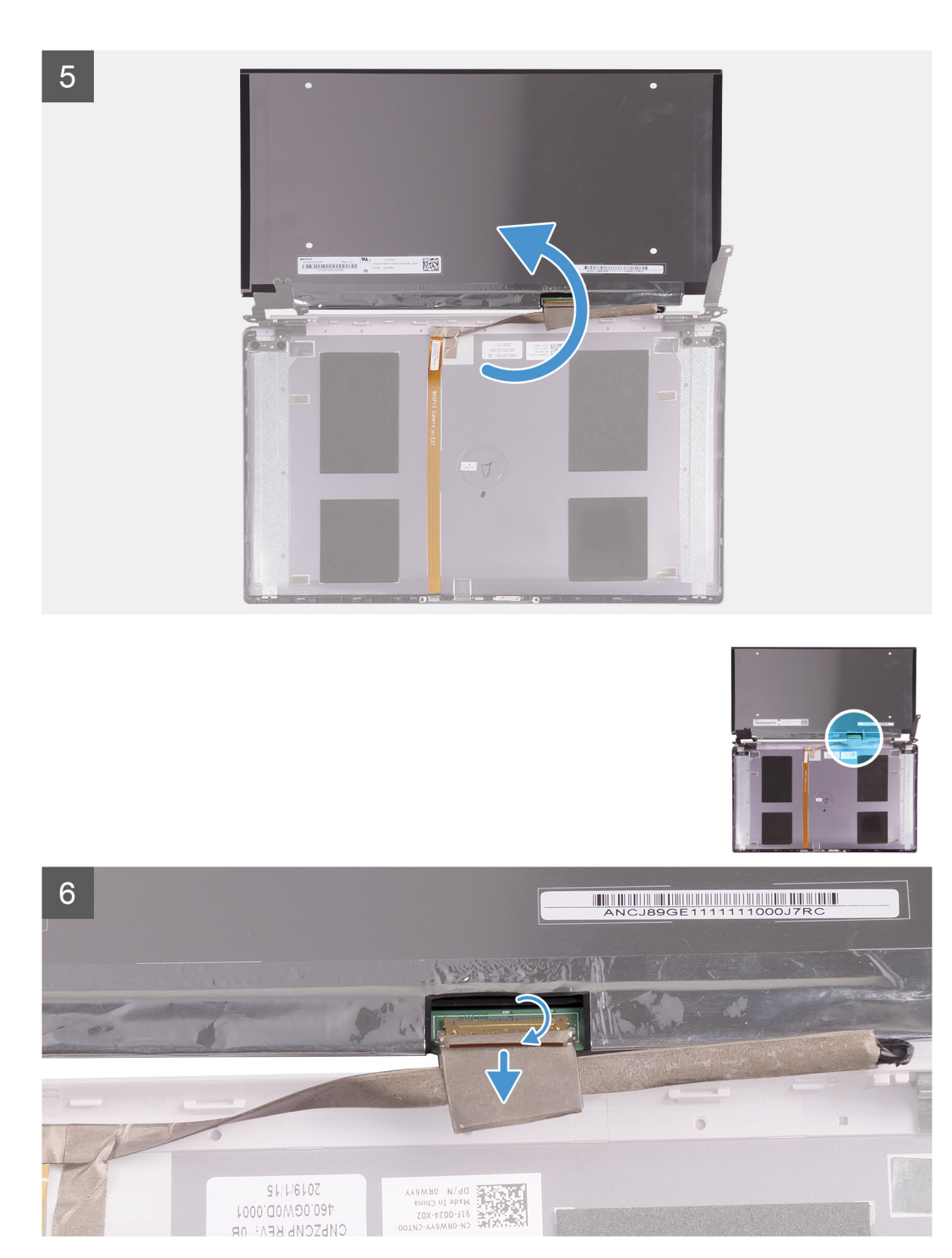

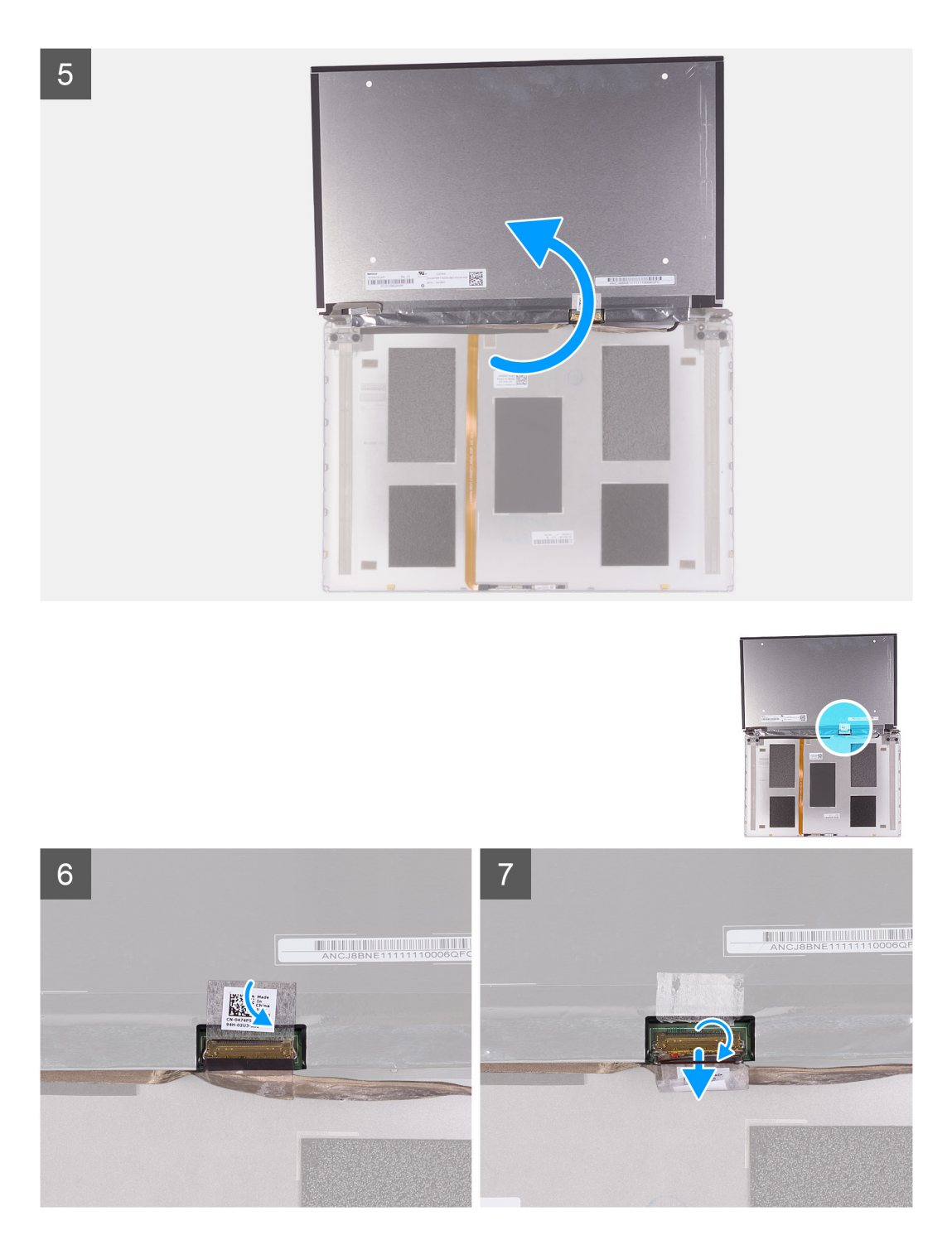

- 1. С помощью пластмассовой палочки подденьте язычок ленты SR с обеих сторон панели дисплея.
- 2. Вытяните небольшой отрезок ленты SR.
- 3. Намотайте ленту SR на пластмассовую палочку.
	- **ПРИМЕЧАНИЕ: Чтобы не разорвать ленту SR, вытяните лишь небольшой ее отрезок и затем намотайте ленту SR на палочку.**
- 4. Снимите панель дисплея с задней крышки дисплея.
- 5. Отклейте ленту, с помощью которой кабель дисплея крепится к панели дисплея.
- 6. Откройте защелку и отсоедините кабель дисплея от задней крышки дисплея.

### <span id="page-53-0"></span>**Установка панели дисплея**

### **Предварительные условия**

**ПРИМЕЧАНИЕ: Эта процедура не применима к компьютерам, поставляемым в конфигурации WWAN.**

Если вы заменяете компонент, перед его установкой извлеките существующий компонент.

### **Об этой задаче**

На следующем рисунке показано расположение панели дисплея и проиллюстрирована процедура установки.

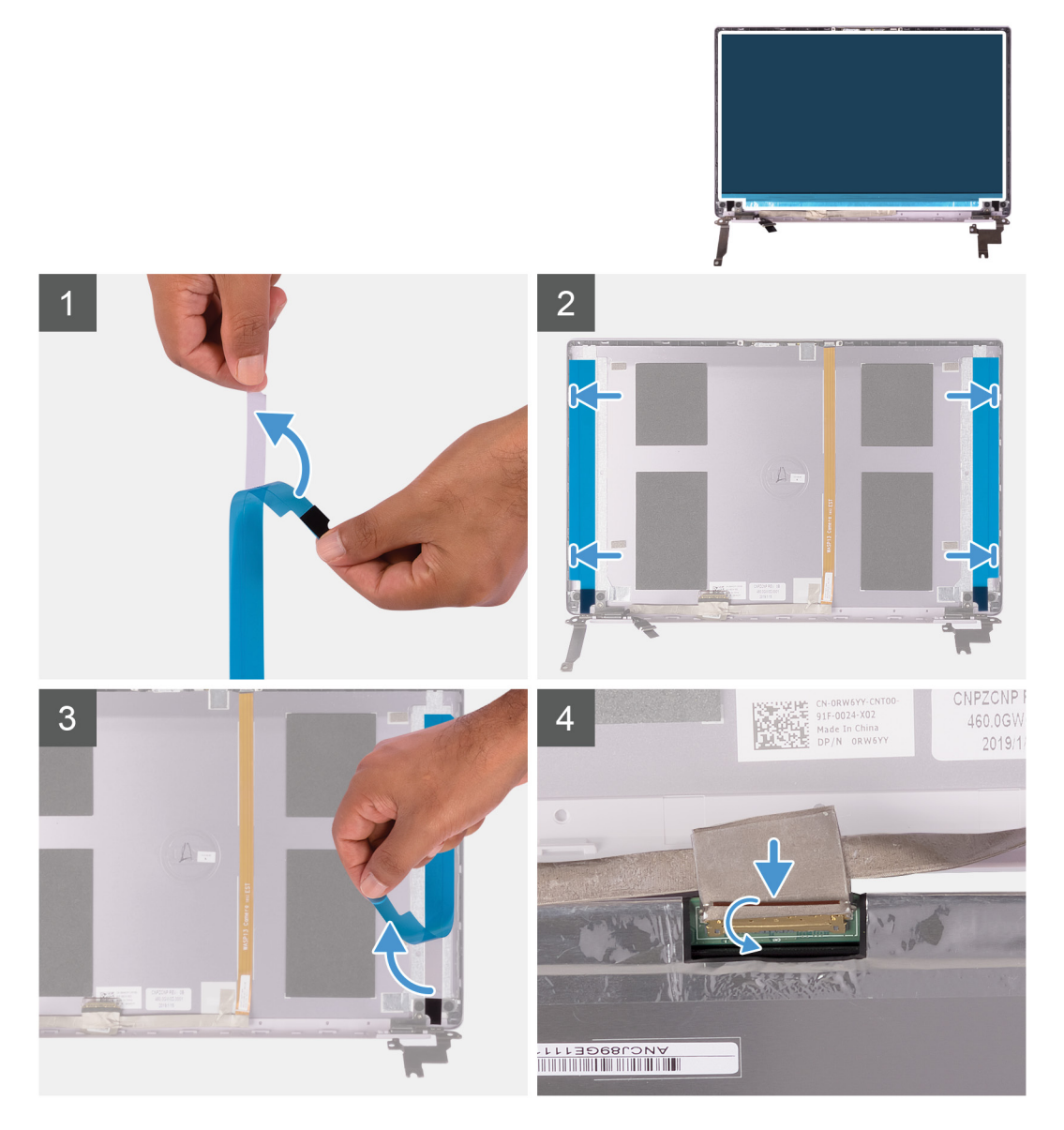

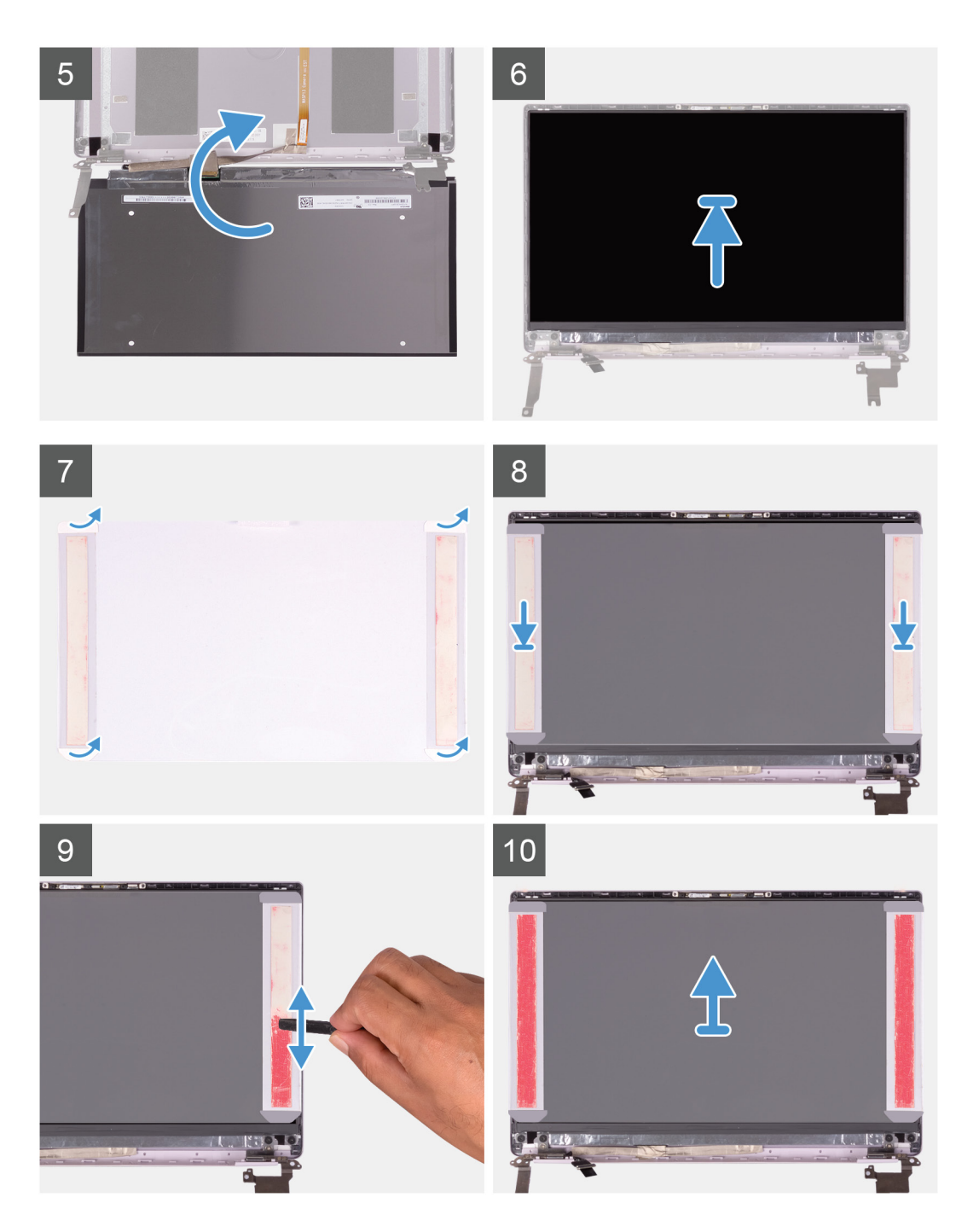

- 1. Снимите прозрачные защитные пленки с лент SR.
- 2. Выровняйте и приклейте обе ленты SR к пластмассовому краю задней крышки дисплея.
- 3. Снимите синие защитные пленки с лент SR.
- 4. Начиная с верхней части, выровняйте и установите панель дисплея на заднюю крышку дисплея.
- 5. Снимите прокладочную бумагу с пленки-индикатора давления.
- 6. Приклейте пленку-индикатор давления к панели дисплея.
- 7. Плоским концом пластмассовой палочки или рукояткой отвертки проводите по пленкам-индикаторам давления с усилием, пока пленки не станут розовыми.
- 8. Отклейте пленку-индикатор давления от панели дисплея.
- 9. Поместите лицевую панель дисплея на заднюю крышку дисплея и прижмите панель до щелчка.

#### <span id="page-55-0"></span>**Следующие действия**

- 1. Установите [лицевую](#page-49-0) панель дисплея.
- 2. Установите [дисплей](#page-37-0) в сборе.
- 3. Установите плату [WLAN](#page-27-0).
- 4. Установите [аккумулятор](#page-13-0).
- 5. Установите [нижнюю](#page-11-0) крышку.
- 6. Выполните действия, предусмотренные разделом После работы с внутренними [компонентами](#page-8-0) компьютера.

# **Шарниры дисплея**

### **Снятие шарниров дисплея**

#### **Предварительные условия**

#### **ПРИМЕЧАНИЕ: Эта процедура не применима к компьютерам, поставляемым в конфигурации WWAN.**  $\bigcap$

- 1. Выполните действия, предусмотренные разделом Подготовка к работе с внутренними [компонентами](#page-6-0) компьютера.
- 2. Снимите [нижнюю](#page-10-0) крышку.
- 3. Извлеките [батарею](#page-10-0).
- 4. Извлеките плату [WLAN.](#page-27-0)
- 5. Снимите [дисплей](#page-34-0) в сборе.
- 6. Снимите [лицевую](#page-48-0) панель дисплея.

#### **Об этой задаче**

На следующем рисунке показано расположение шарниров дисплея и проиллюстрирована процедура снятия.

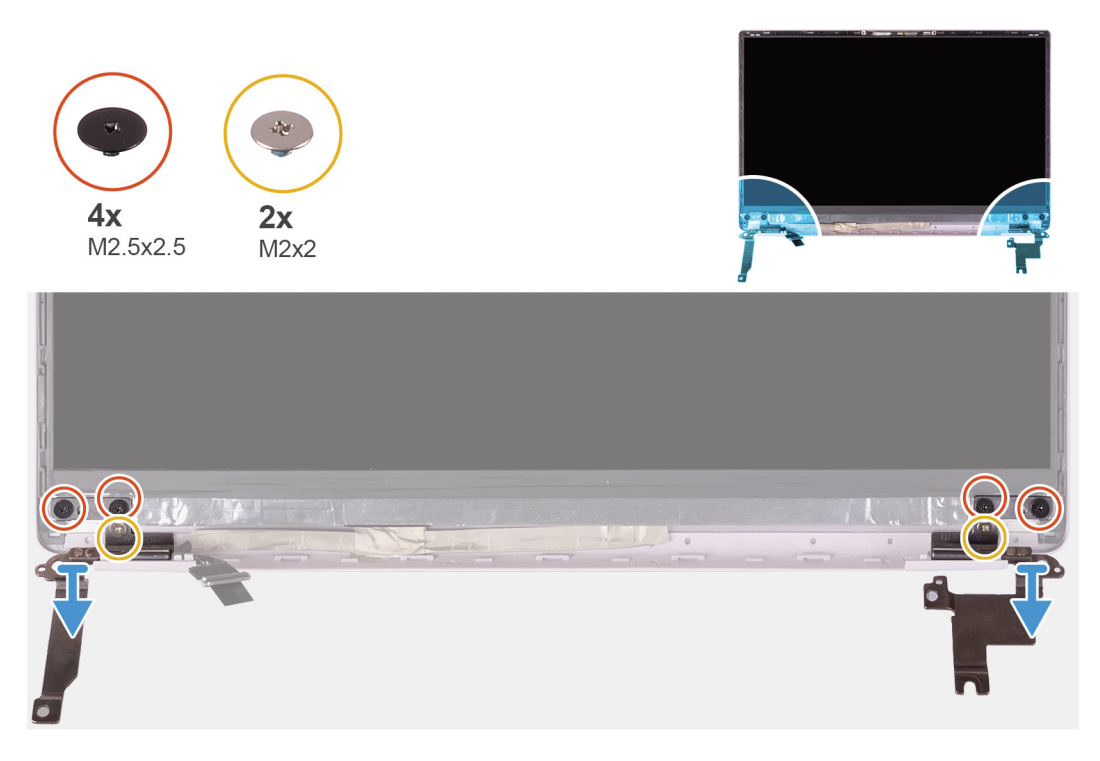

- 1. Открутите четыре винта (М2,5х2,5), которыми шарниры дисплея крепятся к задней крышке дисплея.
- 2. Открутите два винта (М2х2), которыми шарниры дисплея крепятся к задней крышке дисплея.
- 3. Поднимите шарниры дисплея с задней крышки дисплея.

## <span id="page-56-0"></span>**Установка шарниров дисплея**

#### **Предварительные условия**

**ПРИМЕЧАНИЕ: Эта процедура не применима к компьютерам, поставляемым в конфигурации WWAN.**

Если вы заменяете компонент, перед его установкой извлеките существующий компонент.

#### **Об этой задаче**

На следующем рисунке показано расположение шарниров дисплея и проиллюстрирована процедура установки.

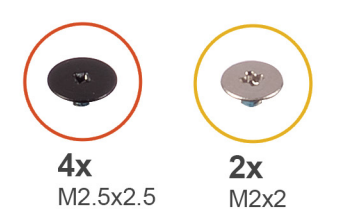

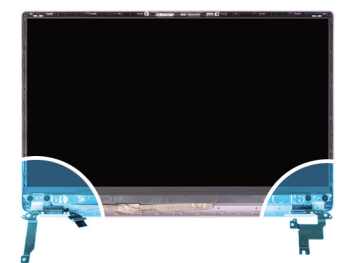

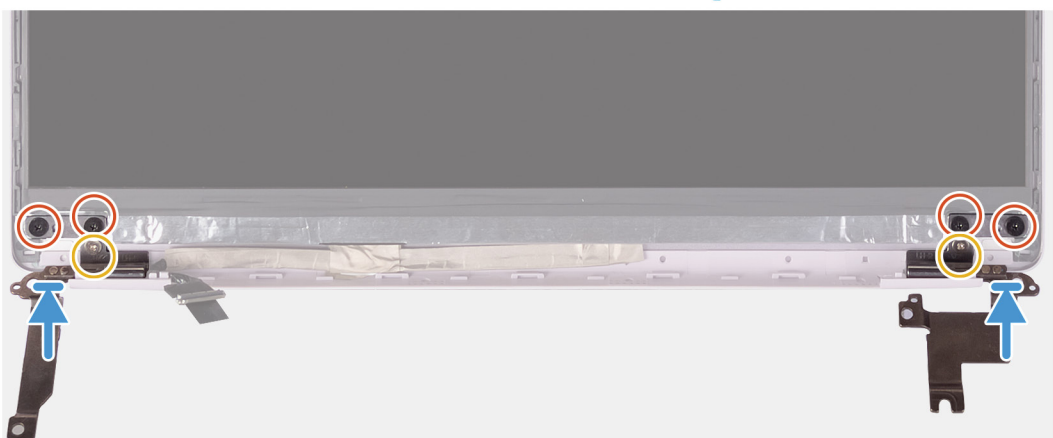

#### **Действия**

- 1. Совместите резьбовые отверстия на шарнирах и на задней крышке дисплея.
- 2. Вкрутите обратно два винта (М2х2), чтобы прикрепить шарниры дисплея к задней крышке дисплея.
- 3. Вкрутите обратно четыре винта (M2,5x2,5), чтобы прикрепить шарниры дисплея к задней крышке дисплея.

#### **Следующие действия**

- 1. Установите [лицевую](#page-49-0) панель дисплея.
- 2. Установите [дисплей](#page-37-0) в сборе.
- 3. Установите плату [WLAN](#page-27-0).
- 4. Установите [аккумулятор](#page-13-0).
- 5. Установите [нижнюю](#page-11-0) крышку.
- 6. Выполните действия, предусмотренные разделом После работы с внутренними [компонентами](#page-8-0) компьютера.

# <span id="page-57-0"></span>**Камера**

### **Извлечение камеры**

#### **Предварительные условия**

- **ПРИМЕЧАНИЕ: Эта процедура не применима к компьютерам, поставляемым в конфигурации WWAN.**  $\bigcirc$
- 1. Выполните действия, предусмотренные разделом Подготовка к работе с внутренними [компонентами](#page-6-0) компьютера.
- 2. Снимите [нижнюю](#page-10-0) крышку.
- 3. Извлеките [батарею](#page-10-0).
- 4. Извлеките плату [WLAN.](#page-27-0)
- 5. Снимите [дисплей](#page-34-0) в сборе.
- 6. Снимите [лицевую](#page-48-0) панель дисплея.
- 7. Снимите панель [дисплея](#page-50-0).

#### **Об этой задаче**

На следующем рисунке показано расположение камеры и проиллюстрирована процедура снятия.

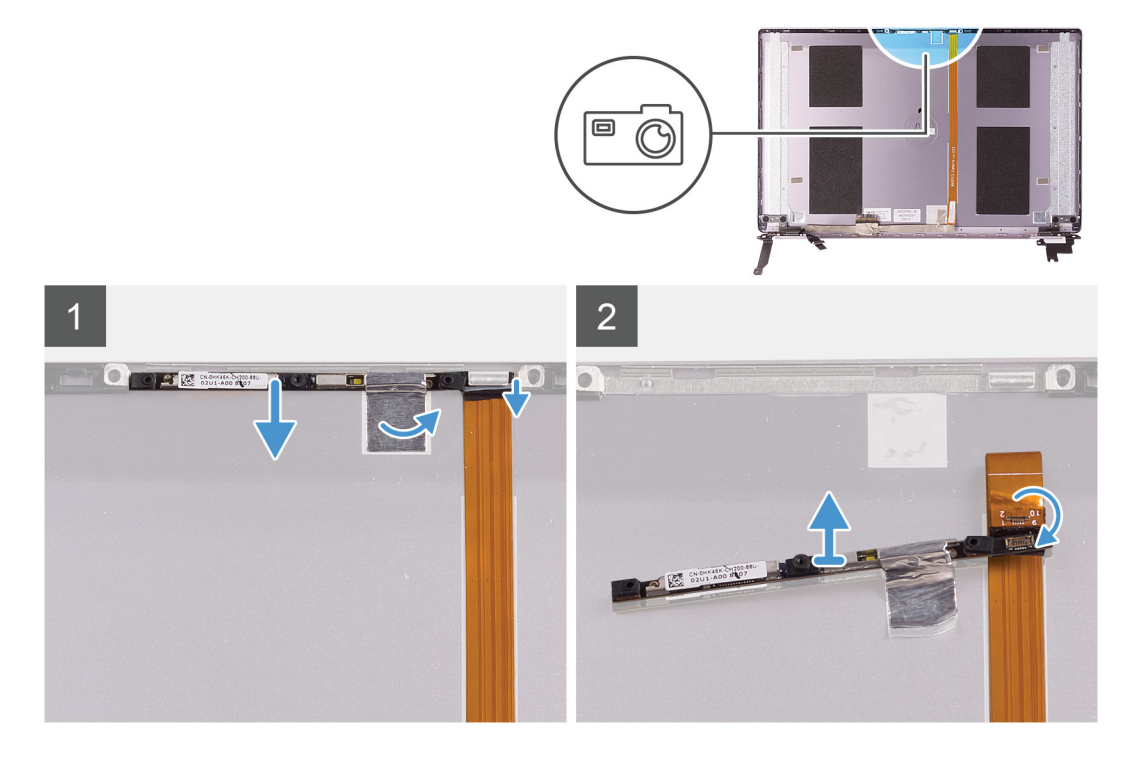

#### **Действия**

- 1. Отклейте ленту, фиксирующую камеру на задней крышке дисплея.
- 2. С помощью пластмассовой палочки отделите камеру от направляющего штыря на задней крышке дисплея.
- 3. Переверните камеру и отсоедините от нее кабель камеры.
- 4. Отклейте ленту от камеры и снимите камеру с задней крышки дисплея.

### **Установка камеры**

#### **Предварительные условия**

**ПРИМЕЧАНИЕ: Эта процедура не применима к компьютерам, поставляемым в конфигурации WWAN.**

Если вы заменяете компонент, перед его установкой извлеките существующий компонент.

#### **Об этой задаче**

На следующем рисунке показано расположение камеры и проиллюстрирована процедура установки.

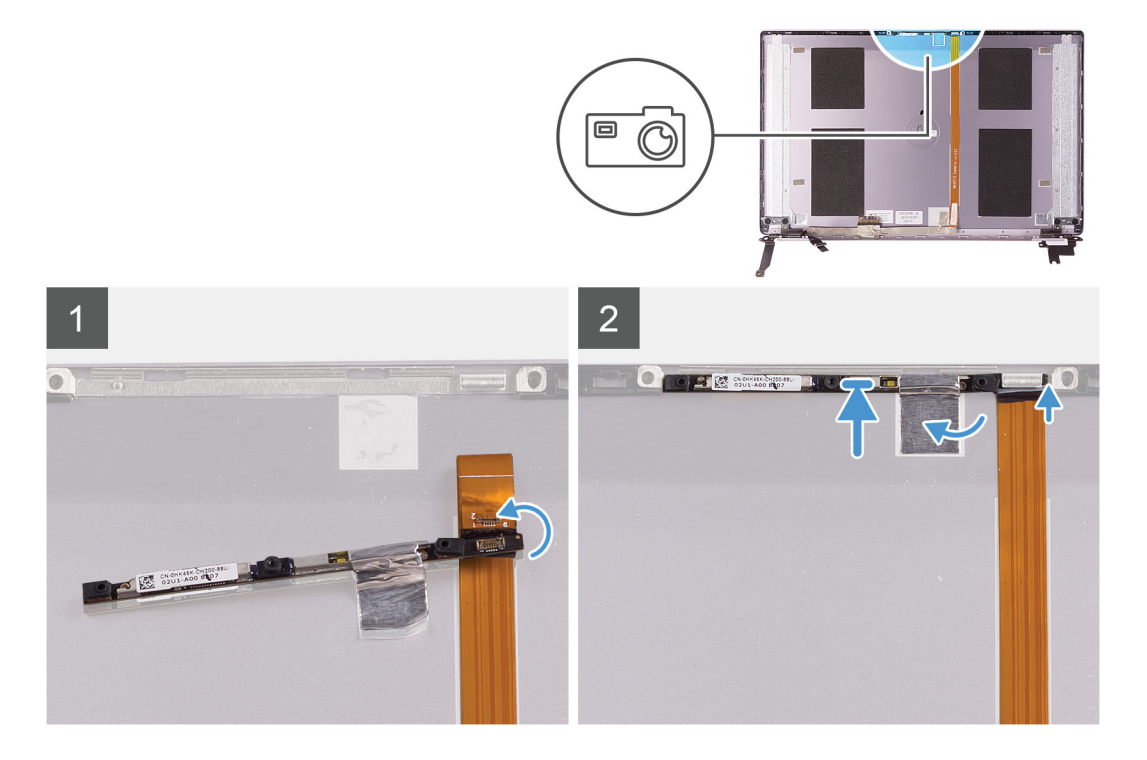

#### **Действия**

- 1. С помощью ленты приклейте камеру к кабелю дисплея, подсоедините кабель камеры к камере и переверните ее.
- 2. Используя направляющий штырь, переверните камеру и прикрепите ее к задней крышке дисплея.
- 3. Приклейте ленту, чтобы зафиксировать камеру на задней крышке дисплея.

#### **Следующие действия**

- 1. Установите панель [дисплея](#page-53-0).
- 2. Установите [лицевую](#page-49-0) панель дисплея.
- 3. Установите [дисплей](#page-37-0) в сборе.
- 4. Установите плату [WLAN](#page-27-0).
- 5. Установите [аккумулятор](#page-13-0).
- 6. Установите [нижнюю](#page-11-0) крышку.
- 7. Выполните действия, предусмотренные разделом После работы с внутренними [компонентами](#page-8-0) компьютера.

## **Задняя крышка дисплея**

### **Снятие задней панели дисплея**

#### **Предварительные условия**

**ПРИМЕЧАНИЕ: Эта процедура не применима к компьютерам, поставляемым в конфигурации WWAN.**  $(i)$ 

- 1. Выполните действия, предусмотренные разделом Подготовка к работе с внутренними [компонентами](#page-6-0) компьютера.
- 2. Снимите [нижнюю](#page-10-0) крышку.
- 3. Извлеките [батарею](#page-10-0).
- 4. Извлеките плату [WLAN.](#page-27-0)
- 5. Снимите [дисплей](#page-34-0) в сборе.
- 6. Снимите [лицевую](#page-48-0) панель дисплея.
- 7. Снимите [шарниры](#page-55-0) дисплея.
- 8. Снимите панель [дисплея](#page-50-0).
- 9. Извлеките кабель [дисплея](#page-60-0).
- 10. Извлеките [камеру](#page-57-0).

#### **Об этой задаче**

На следующем рисунке показана задняя крышка дисплея и проиллюстрирована процедура снятия.

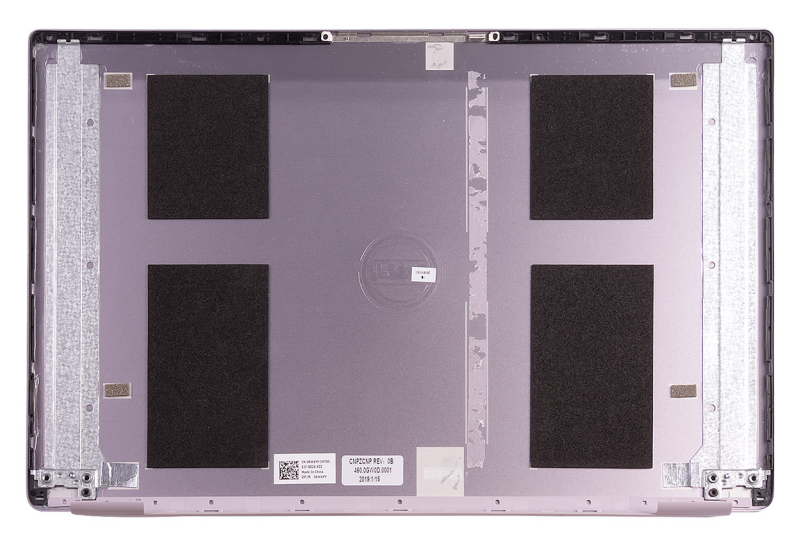

#### **Действия**

После выполнения всех предварительных действий останется задняя крышка дисплея.

**ПРИМЕЧАНИЕ: Антенные кабели — часть упора для рук и клавиатуры в сборе для компьютеров,** 

**поставляемых в конфигурации WLAN.**

### **Установка задней крышки дисплея**

#### **Предварительные условия**

**ПРИМЕЧАНИЕ: Эта процедура не применима к компьютерам, поставляемым в конфигурации WWAN.**

Если вы заменяете компонент, перед его установкой извлеките существующий компонент.

#### **Об этой задаче**

На следующем рисунке показана задняя крышка дисплея и проиллюстрирована процедура установки.

<span id="page-60-0"></span>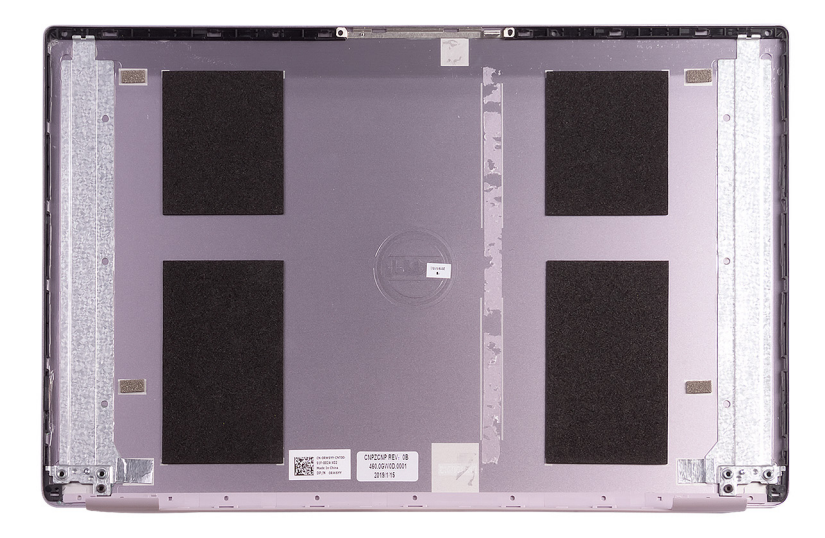

Поместите заднюю крышку дисплея на ровную поверхность.

**ПРИМЕЧАНИЕ: Антенные кабели — часть упора для рук и клавиатуры в сборе для компьютеров, поставляемых в конфигурации WLAN.**

#### **Следующие действия**

- 1. Установите [камеру](#page-57-0).
- 2. Смонтируйте кабель [дисплея](#page-61-0).
- 3. Установите панель [дисплея](#page-53-0).
- 4. Установите [шарниры](#page-56-0) дисплея.
- 5. Установите [лицевую](#page-49-0) панель дисплея.
- 6. Установите [дисплей](#page-37-0) в сборе.
- 7. Установите плату [WLAN](#page-27-0).
- 8. Установите [аккумулятор](#page-13-0).
- 9. Установите [нижнюю](#page-11-0) крышку.
- 10. Выполните действия, предусмотренные разделом После работы с внутренними [компонентами](#page-8-0) компьютера.

## **Кабель дисплея**

### **Извлечение кабеля дисплея**

#### **Предварительные условия**

**ПРИМЕЧАНИЕ: Эта процедура не применима к компьютерам, поставляемым в конфигурации WWAN.**

- 1. Выполните действия, предусмотренные разделом Подготовка к работе с внутренними [компонентами](#page-6-0) компьютера.
- 2. Снимите [нижнюю](#page-10-0) крышку.
- 3. Извлеките [батарею](#page-10-0).
- 4. Снимите [дисплей](#page-34-0) в сборе.
- 5. Снимите панель [дисплея](#page-50-0).
- 6. Снимите [лицевую](#page-48-0) панель дисплея.

#### **Об этой задаче**

На следующем рисунке показано расположение кабеля дисплея и проиллюстрирована процедура извлечения.

<span id="page-61-0"></span>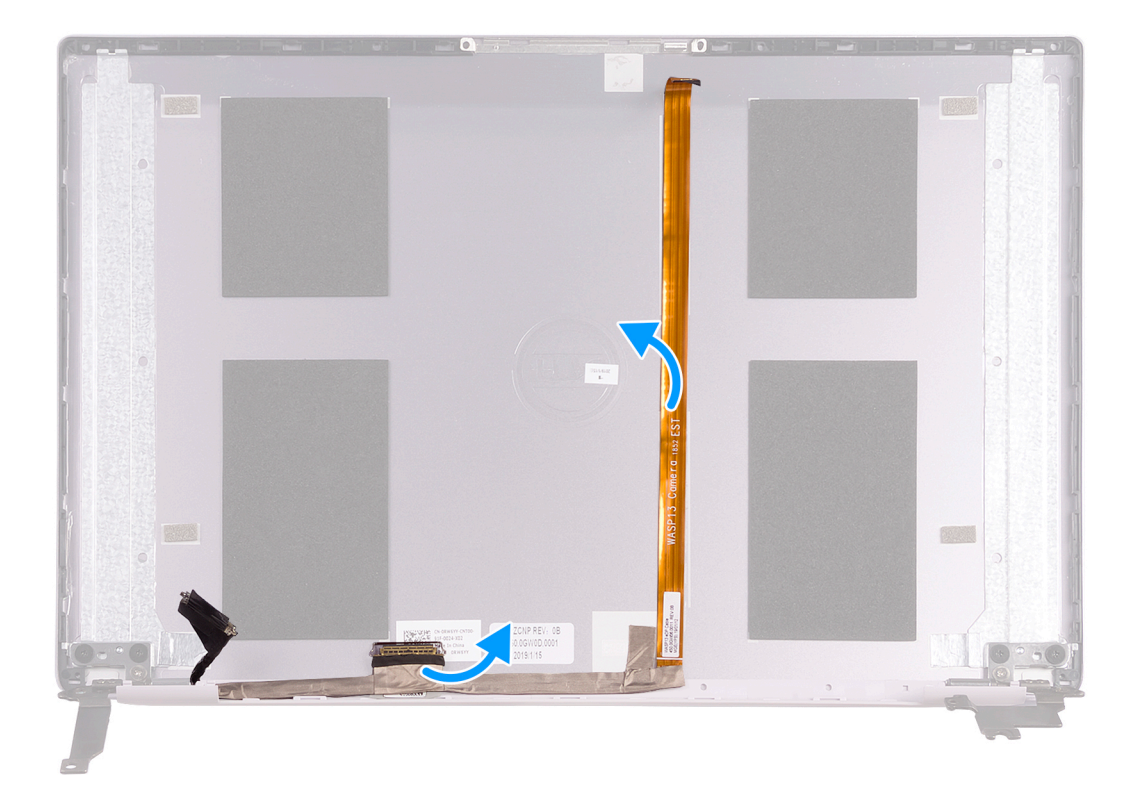

- 1. Отклейте ленту, фиксирующую кабель дисплея на задней крышке.
- 2. Отделите кабель дисплея от задней крышки дисплея.

## **Установка кабеля дисплея**

#### **Предварительные условия**

**ПРИМЕЧАНИЕ: Эта процедура не применима к компьютерам, поставляемым в конфигурации WWAN.**

Если вы заменяете компонент, перед его установкой извлеките существующий компонент.

#### **Об этой задаче**

На следующем рисунке показано расположение кабеля дисплея и проиллюстрирована процедура монтажа.

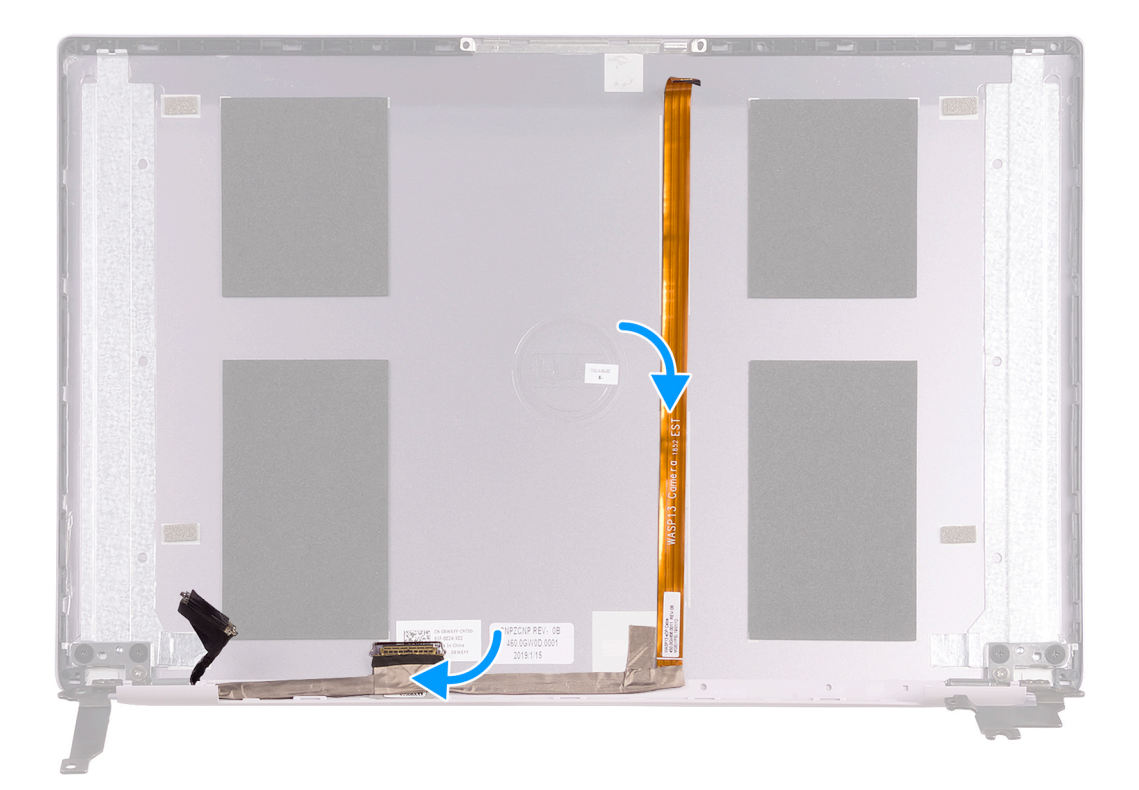

- 1. Приклейте ленту, чтобы зафиксировать кабель дисплея на задней крышке.
- 2. Прикрепите кабель дисплея к задней крышке дисплея.

#### **Следующие действия**

- 1. Установите [лицевую](#page-49-0) панель дисплея.
- 2. Установите панель [дисплея](#page-53-0).
- 3. Установите [дисплей](#page-37-0) в сборе.
- 4. Установите [аккумулятор](#page-13-0).
- 5. Установите [нижнюю](#page-11-0) крышку.
- 6. Выполните действия, предусмотренные разделом После работы с внутренними [компонентами](#page-8-0) компьютера.

## **Упор для рук и клавиатура в сборе**

## **Снятие упора для рук и клавиатуры в сборе**

#### **Предварительные условия**

- 1. Выполните действия, предусмотренные разделом Подготовка к работе с внутренними [компонентами](#page-6-0) компьютера.
- 2. Снимите [нижнюю](#page-10-0) крышку.
- 3. Извлеките [батарею](#page-10-0).
- 4. Извлеките плату [WLAN.](#page-27-0)
- 5. Извлеките [динамики](#page-25-0).
- 6. Извлеките [системную](#page-45-0) плату.
- 7. Снимите [дисплей](#page-34-0) в сборе.
- 8. Извлеките кнопку питания со сканером [отпечатка](#page-43-0) пальца или плату кнопки [питания](#page-41-0) в зависимости от того, что применимо.
- 9. Извлеките порт [адаптера](#page-33-0) питания.
- 10. Снимите [сенсорную](#page-30-0) панель.

#### **Об этой задаче**

На следующем рисунке показаны упор для рук и клавиатура в сборе и проиллюстрирована процедура снятия.

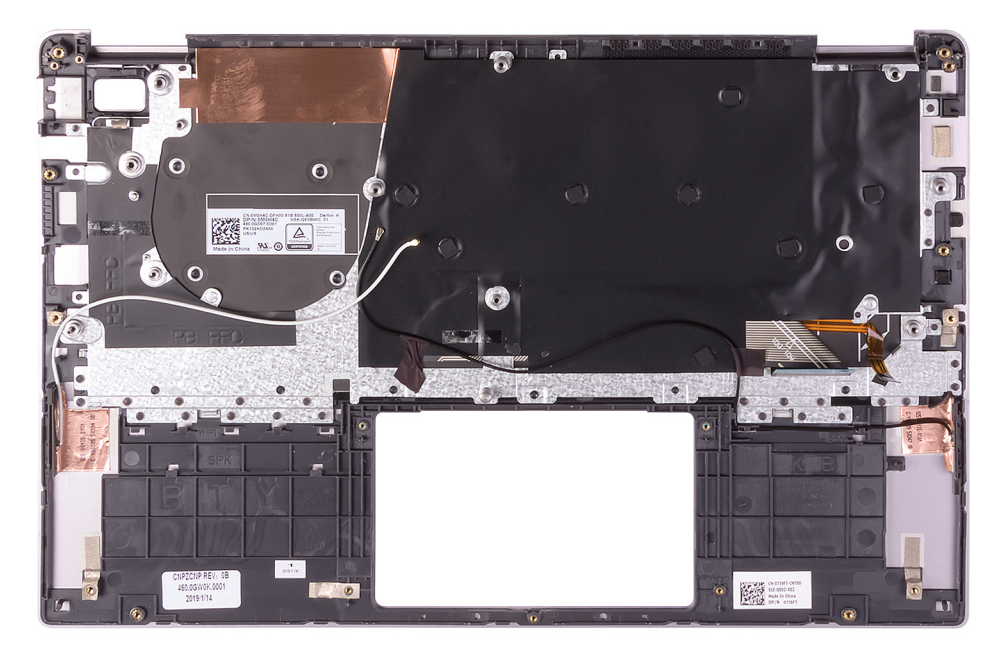

#### **Действия**

После выполнения шагов предварительных условий установлены упор для рук и клавиатура в сборе.

**ПРИМЕЧАНИЕ: Антенные кабели входят в комплект задней крышки дисплея для компьютеров, поставляемых в конфигурации WWAN.**

**ПРИМЕЧАНИЕ: Системную плату можно удалить с прикрепленным радиатором.**

### **Установка упора для рук и клавиатуры в сборе**

#### **Предварительные условия**

Если вы заменяете компонент, перед его установкой извлеките существующий компонент.

#### **Об этой задаче**

На следующем рисунке показаны упор для рук и клавиатура в сборе и проиллюстрирована процедура установки.

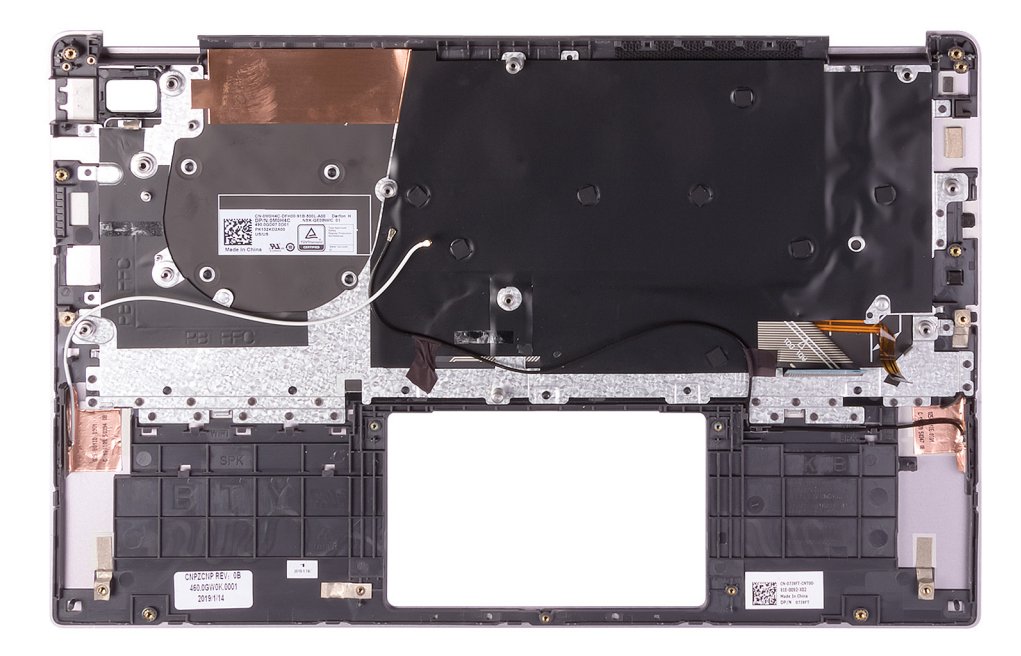

Установите упор для рук и клавиатуру в сборе на плоскую поверхность.

**ПРИМЕЧАНИЕ: Антенные кабели входят в комплект задней крышки дисплея для компьютеров, поставляемых в конфигурации WWAN.**

### **Следующие действия**

- 1. Установите [сенсорную](#page-31-0) панель.
- 2. Установите порт [адаптера](#page-33-0) питания.
- 3. Установите кнопку питания со сканером [отпечатка](#page-44-0) пальца или плату кнопки [питания](#page-42-0) в зависимости от того, что применимо.
- 4. Установите [дисплей](#page-37-0) в сборе.
- 5. Установите [системную](#page-46-0) плату.
- 6. Установите [динамики](#page-26-0).
- 7. Установите плату [WLAN](#page-27-0).
- 8. Установите [аккумулятор](#page-13-0).
- 9. Установите [нижнюю](#page-11-0) крышку.
- 10. Выполните действия, предусмотренные разделом После работы с внутренними [компонентами](#page-8-0) компьютера.

# **Драйверы устройств**

# **Утилита установки программного обеспечения набора микросхем Intel**

В Диспетчере устройств проверьте, установлен ли драйвер набора микросхем. Установите обновления набора микросхем Intel с веб-сайта [www.dell.com/support.](https://www.dell.com/support)

# **Видеодрайверы**

В Диспетчере устройств проверьте, установлен ли драйвер видеоадаптера. Установите обновления драйвера с веб-сайта [www.dell.com/support.](https://www.dell.com/support)

# **Драйвер последовательного порта вводавывода Intel**

В Диспетчере устройств проверьте, установлен ли драйвер последовательного порта ввода-вывода. Установите обновления драйвера с веб-сайта [www.dell.com/support.](https://www.dell.com/support)

# **Технология Intel Trusted Execution Engine Interface**

В Диспетчере устройств проверьте, установлен ли драйвер Intel Trusted Execution Engine Interface. Установите обновление драйвера с веб-сайта [www.dell.com/support.](https://www.dell.com/support)

# **Драйвер виртуальной кнопки Intel**

В диспетчере устройств проверьте, установлен ли драйвер виртуальной кнопки. Установите обновления драйвера с веб-сайта [www.dell.com/support.](https://www.dell.com/support)

# **Драйверы беспроводной сети и Bluetooth**

В Диспетчере устройств проверьте, установлен ли драйвер сетевой карты.

Установите обновления драйвера с веб-сайта [www.dell.com/support.](https://www.dell.com/support)

В Диспетчере устройств проверьте, установлен ли драйвер Bluetooth.

Установите обновления драйвера с веб-сайта [www.dell.com/support.](https://www.dell.com/support)

# **Настройка системы**

**ПРИМЕЧАНИЕ: В зависимости от компьютера и установленных в нем устройств указанные в данном разделе пункты меню могут отсутствовать.**

#### **Темы:**

- Настройка системы
- Вход в программу настройки BIOS
- Клавиши навигации
- [Последовательность](#page-67-0) загрузки
- [Параметры](#page-67-0) настройки системы
- Сброс [параметров](#page-75-0) CMOS
- Сброс пароля BIOS (программы настройки системы) и [системного](#page-76-0) пароля

## **Настройка системы**

**ОСТОРОЖНО: Изменять настройки в программе настройки BIOS можно только опытным пользователям. Некоторые изменения могут привести к неправильной работе компьютера.**

**ПРИМЕЧАНИЕ: Перед использованием программы настройки BIOS рекомендуется записать данные на экране программы настройки BIOS для использования в дальнейшем.**

Используйте программу настройки BIOS в следующих целях:

- получение информации об оборудовании компьютера, например об объеме оперативной памяти и емкости жесткого диска;
- изменение информации о конфигурации системы;
- установка или изменение пользовательских параметров, таких как пароль пользователя, тип установленного жесткого диска, включение или выключение основных устройств.

## **Вход в программу настройки BIOS**

#### **Действия**

- 1. Включите (или перезапустите) компьютер.
- 2. При появлении логотипа DELL во время процедуры POST дождитесь появления запроса о нажатии клавиши F2 и сразу же нажмите клавишу F2.
	- **ПРИМЕЧАНИЕ: Запрос нажатия клавиши F2 показывает, что завершена инициализация клавиатуры. Запрос**  ⋒ **может появиться очень быстро, поэтому следует внимательно следить за моментом нажатия клавиши F2.**  Если клавиша F2 нажата до появления запроса, то нажатие не обрабатывается. Если вы не успели нажать **клавишу и на экране появился логотип операционной системы, дождитесь загрузки рабочего стола, затем выключите компьютер и повторите попытку.**

### **Клавиши навигации**

**ПРИМЕЧАНИЕ: Для большинства параметров программы настройки системы, все сделанные пользователем изменения регистрируются, но не вступают в силу до перезагрузки системы.**

#### **Клавиши Навигация**

**Стрелка вверх** Перемещает курсор на предыдущее поле.

<span id="page-67-0"></span>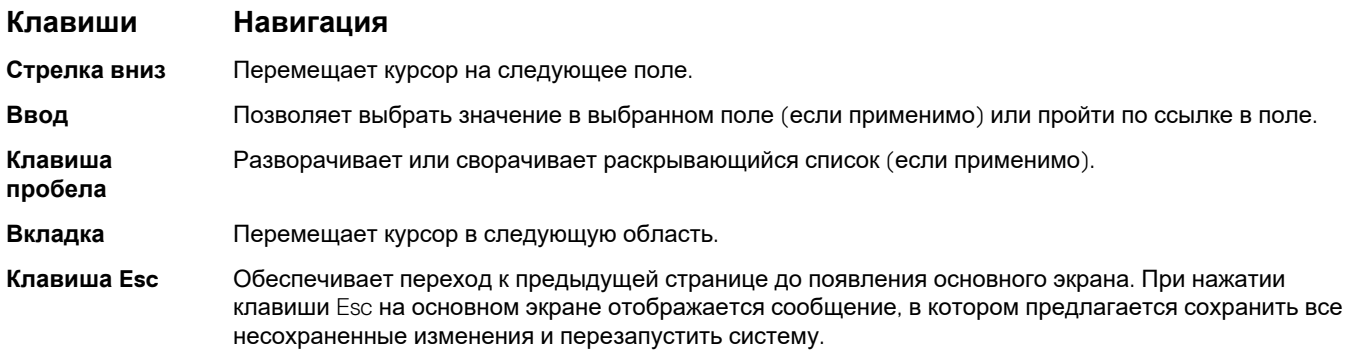

## **Последовательность загрузки**

Функция Boot Sequence (Последовательность загрузки) позволяет пользователям обойти установленную последовательность загрузки с устройств и выполнить загрузку сразу с выбранного устройства (например, c оптического или жесткого диска). Во время самотестирования при включении питания (POST), пока отображается логотип Dell, можно сделать следующее.

- Войти в программу настройки системы нажатием клавиши <F2>
- Вызвать меню однократной загрузки нажатием клавиши <F12>

Меню однократной загрузки отображает доступные для загрузки устройства, а также функцию диагностики. Доступные функции в меню загрузки:

- Removable Drive (if available) (Съемный диск (если таковой доступен))
- STXXXX Drive (if available) **ПРИМЕЧАНИЕ: XXX обозначает номер диска SATA.**
- Optical Drive (if available) (Оптический диск (если доступно))
- Жесткий диск SATA (при наличии)
- Диагностика
	- **ПРИМЕЧАНИЕ: При выборе пункта Diagnostics (Диагностика) отобразится экран ePSA diagnostics (Диагностика ePSA).**

Из экрана последовательности загрузки также можно войти в программу настройки системы.

## **Параметры настройки системы**

#### **ПРИМЕЧАНИЕ: В зависимости от конфигурации компьютера и установленных устройств некоторые указанные в данном разделе элементы могут отсутствовать.**

#### **Таблица 2. Параметры настройки системы — меню System information**

#### **Краткое описание**

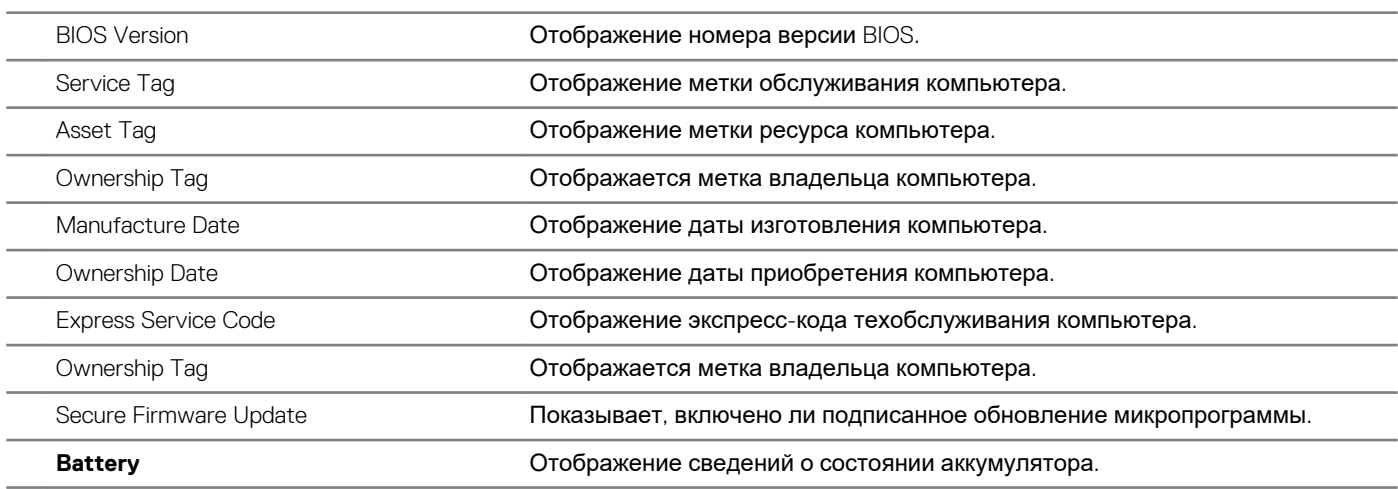

### **Краткое описание**

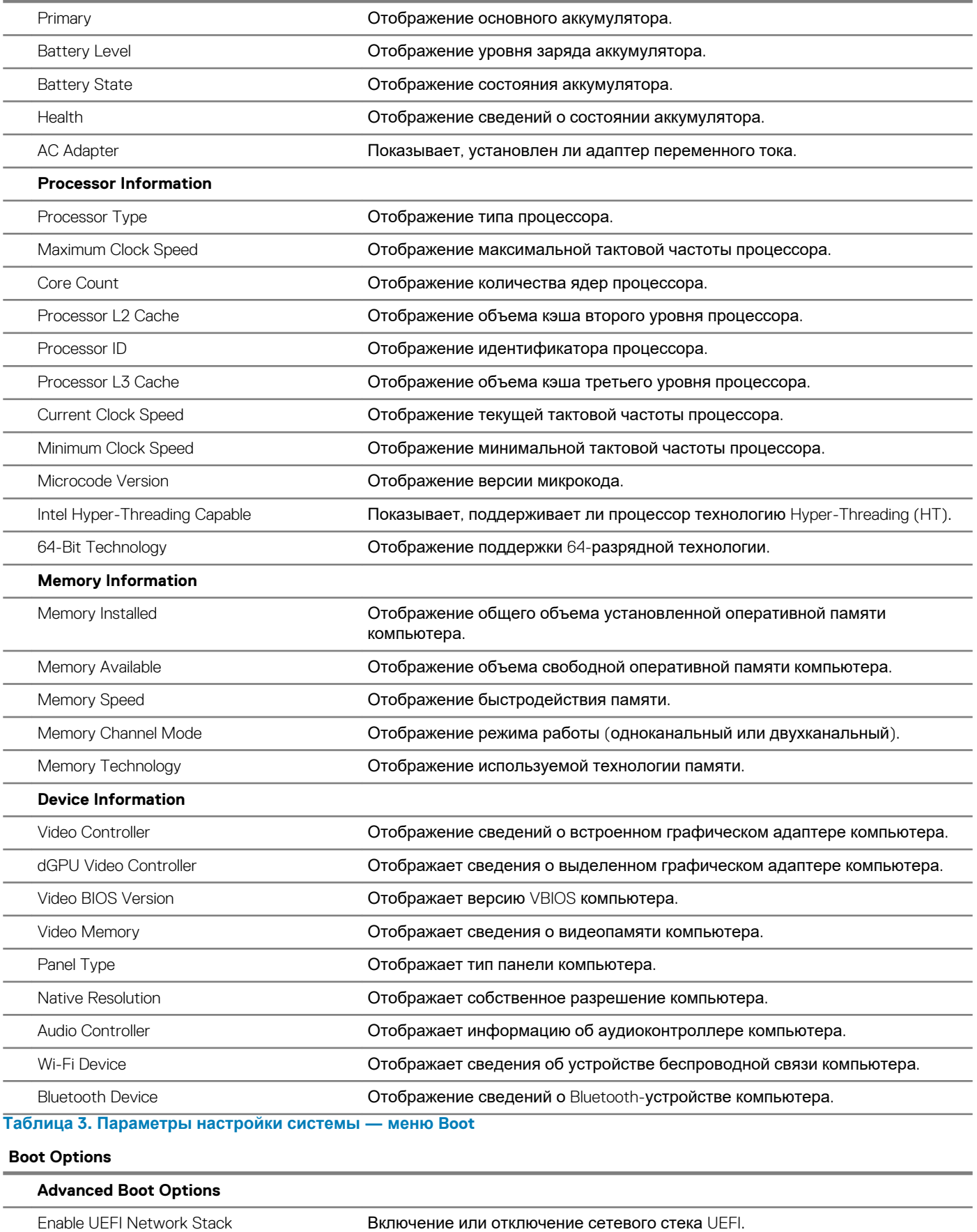

### **Boot Options**

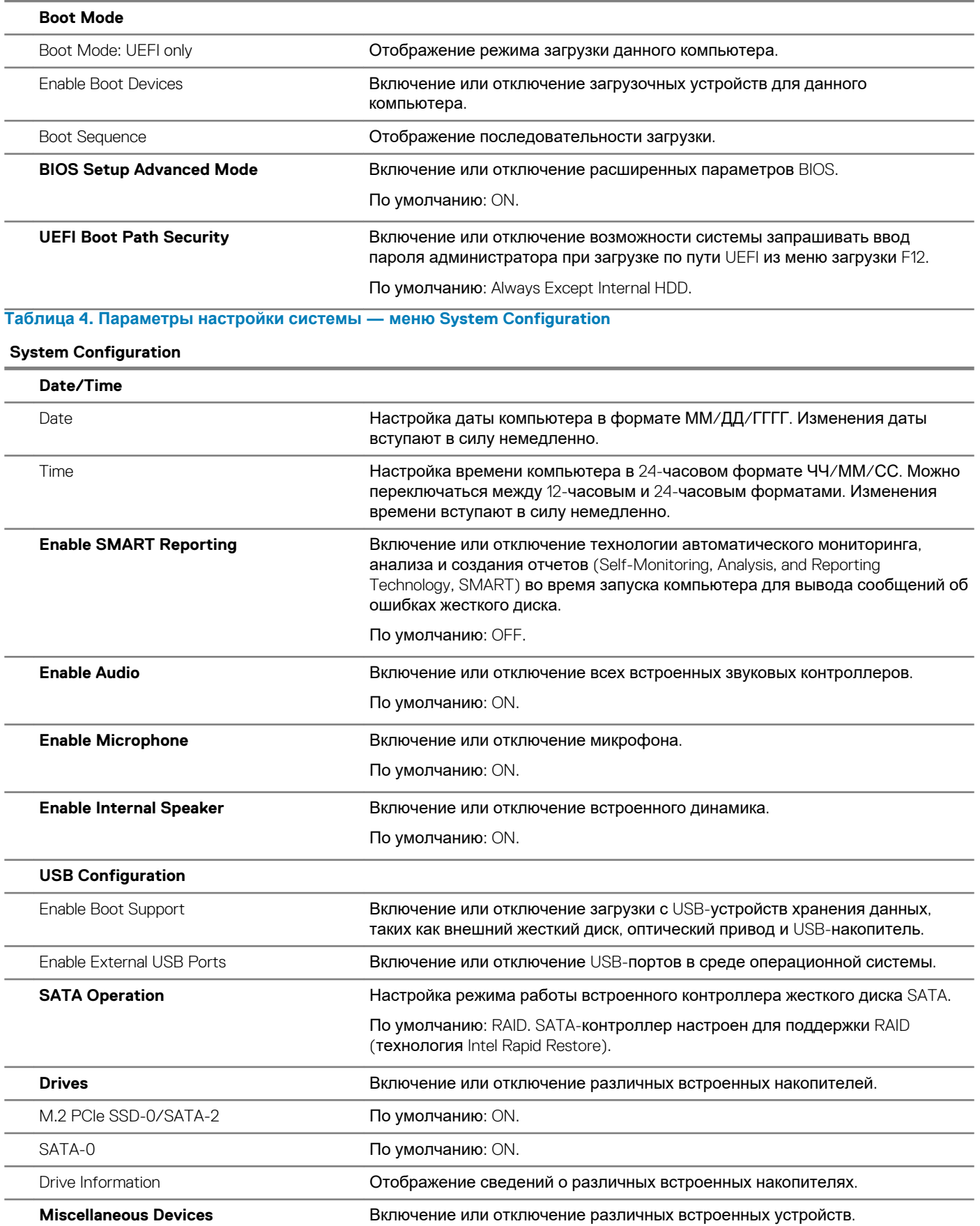

### **System Configuration**

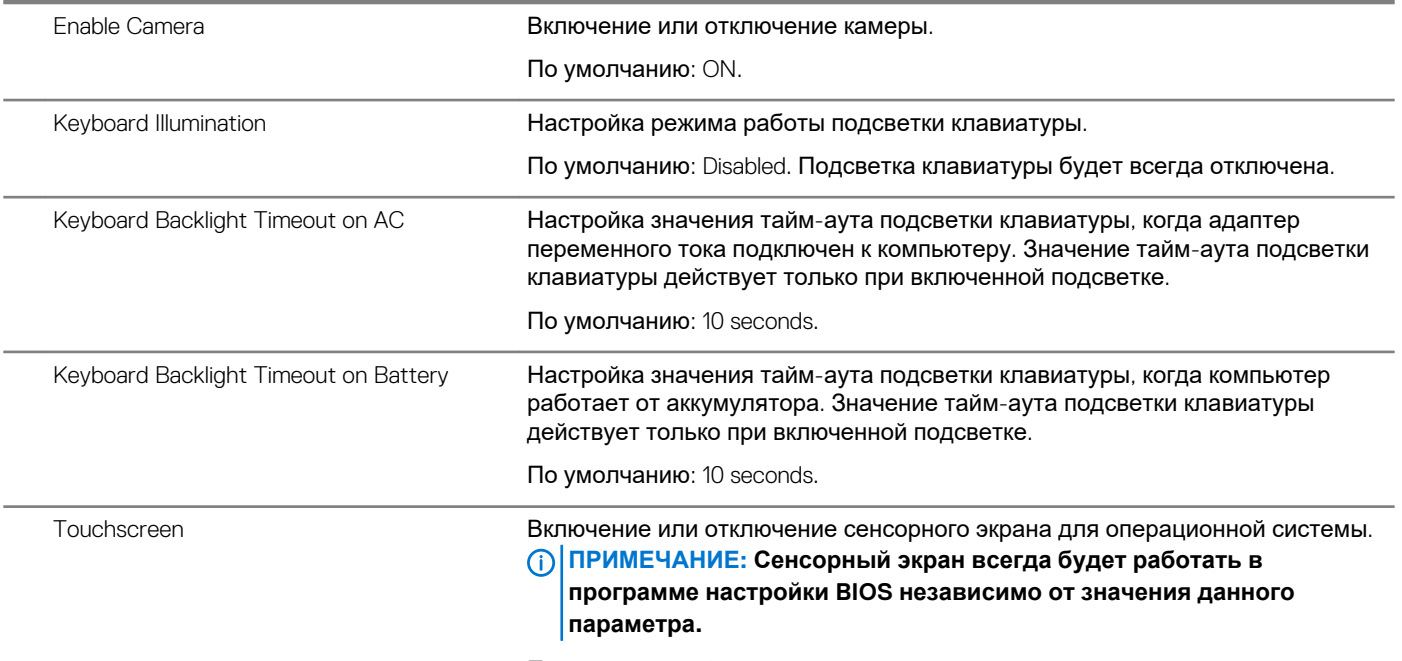

По умолчанию: ON.

### **Таблица 5. Параметры настройки системы — меню Video**

```
Video
```
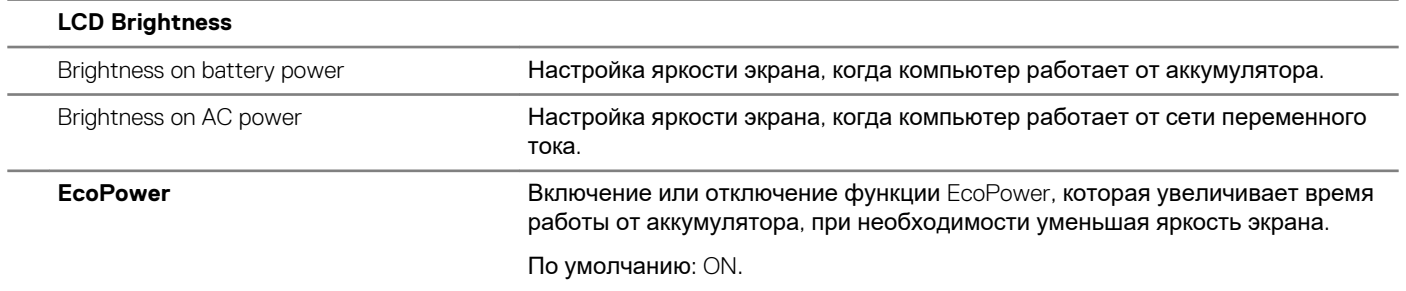

**Таблица 6. Параметры настройки системы — меню Security**

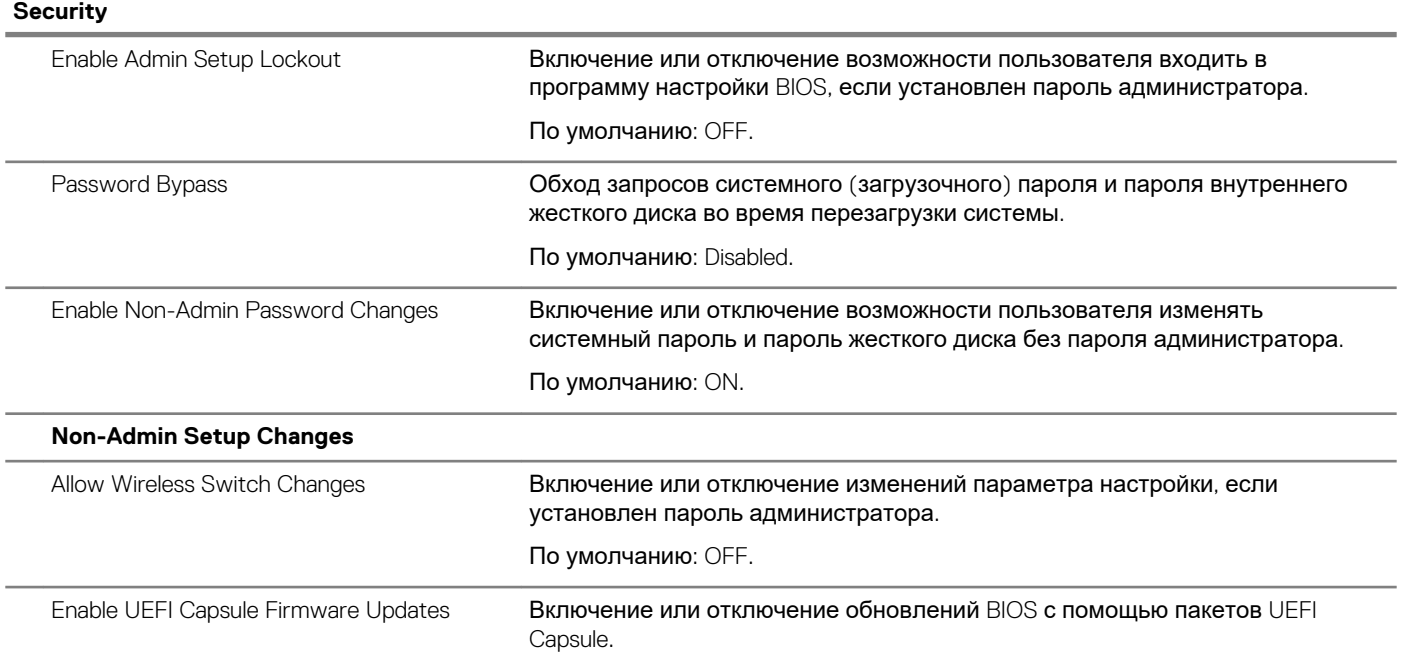

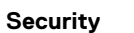

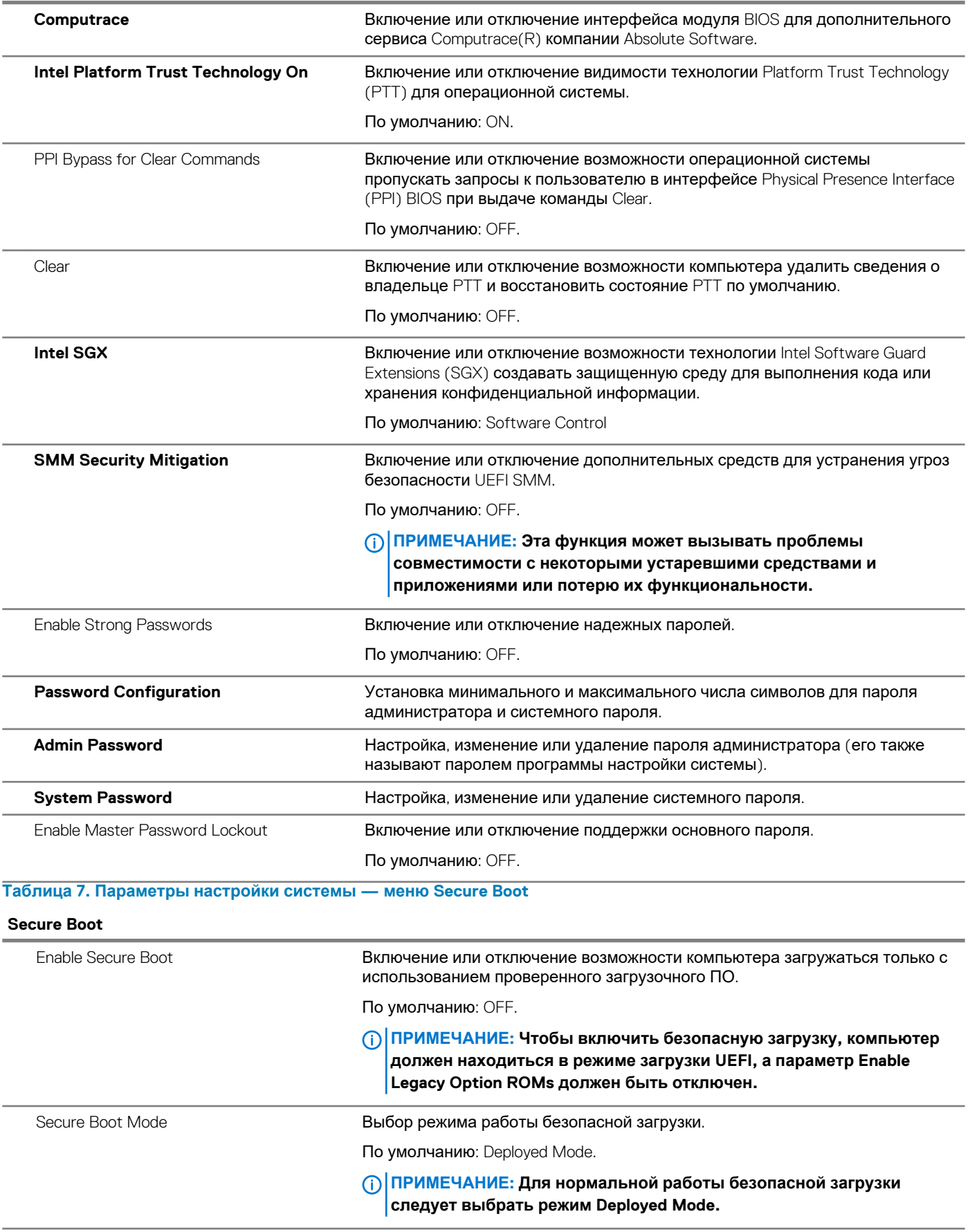
### **Таблица 8. Параметры настройки системы — меню Expert Key Management**

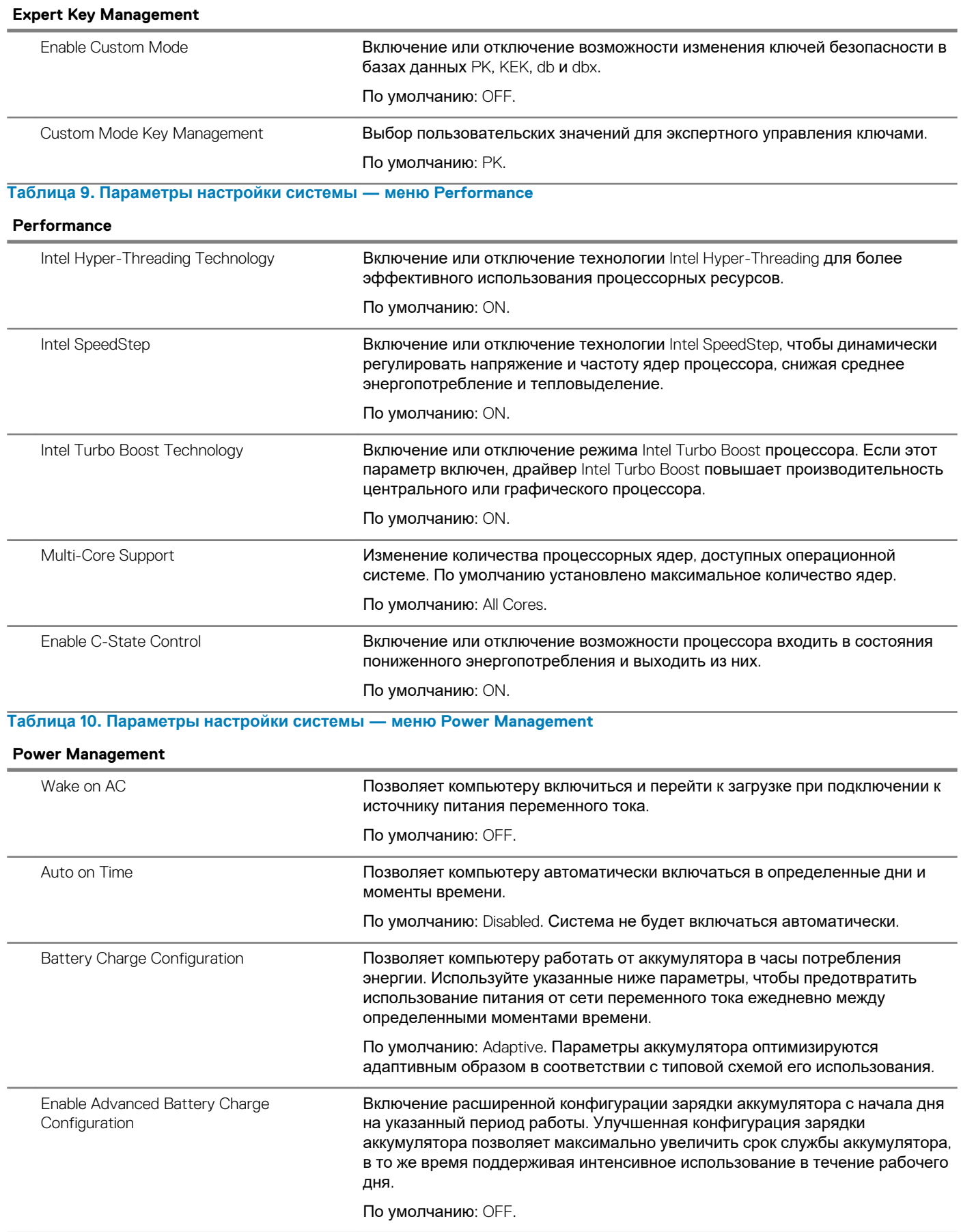

### **Power Management**

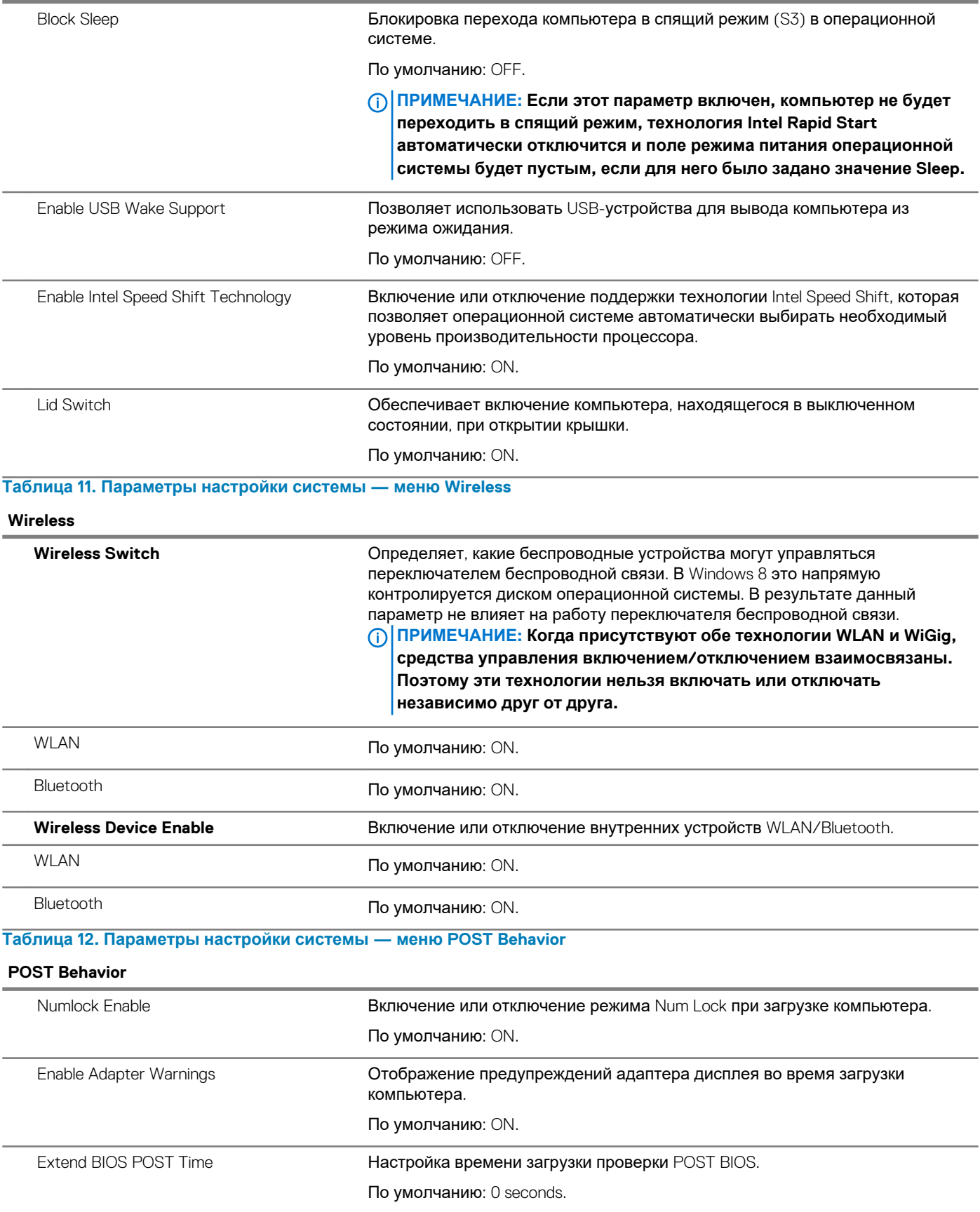

### **POST Behavior**

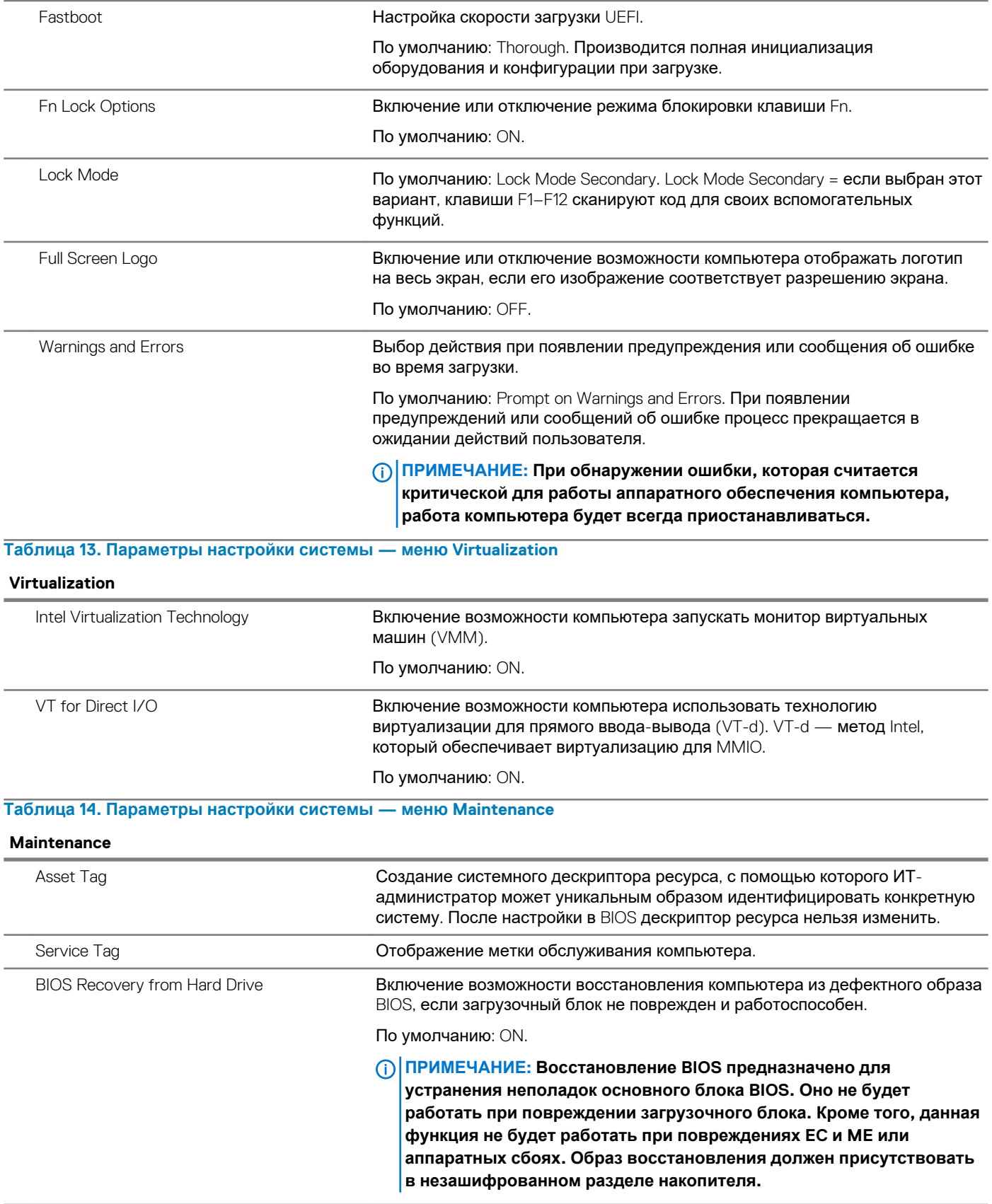

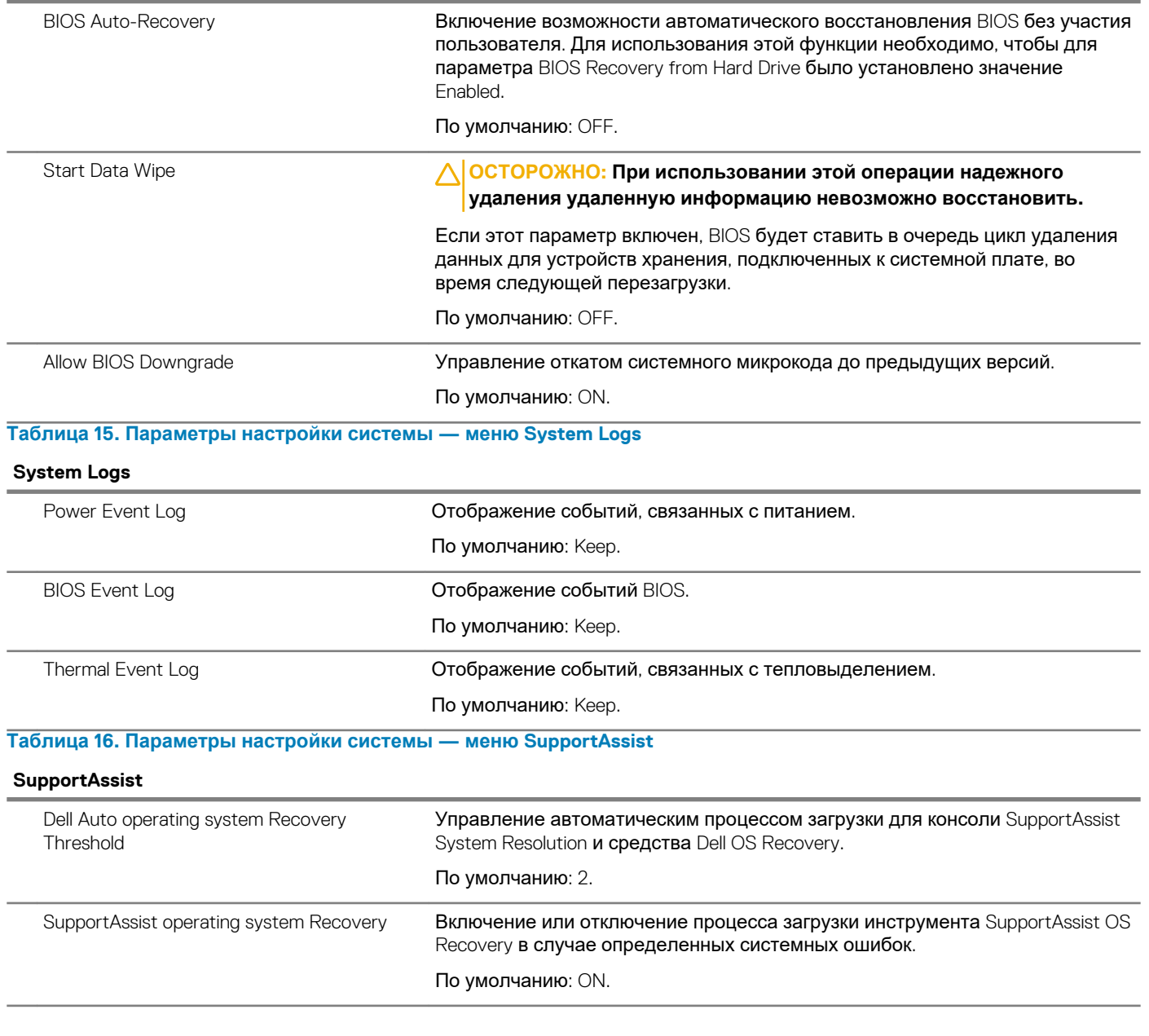

## **Сброс параметров CMOS**

### **Об этой задаче**

**ОСТОРОЖНО: При сбросе параметров КМОП на компьютере будут сброшены настройки BIOS.**

- 1. Снимите [нижнюю](#page-10-0) крышку.
- 2. Отсоедините кабель аккумулятора от системной платы.
- 3. Извлеките [батарейку](#page-14-0) типа «таблетка».
- 4. Подождите одну минуту.
- 5. Установите [батарейку](#page-15-0) типа «таблетка».
- 6. Подключите кабель аккумулятора к системной плате.
- 7. Установите на место [нижнюю](#page-11-0) крышку.

## **Сброс пароля BIOS (программы настройки системы) и системного пароля**

### **Об этой задаче**

Чтобы сбросить системный пароль или пароль BIOS, обратитесь в службу технической поддержки Dell согласно инструкциям на сайте [www.dell.com/contactdell](https://www.dell.com/contactdell).

**ПРИМЕЧАНИЕ: Сведения о том, как сбросить пароль Windows или пароли приложений, см. в сопроводительной документации Windows или приложения.**

## **Поиск и устранение неисправностей**

## **Диагностика расширенной предзагрузочной оценки системы (ePSA)**

### **Об этой задаче**

Программа диагностики ePSA (также называемая системной диагностикой) выполняет полную проверку оборудования. Программа ePSA встроена в BIOS и запускается из BIOS. Встроенная системная диагностика включает в себя несколько вариантов для определенных устройств или групп устройств и позволяет выполнять следующие действия.

- запускать проверки в автоматическом или оперативном режиме;
- производить повторные проверки;
- отображать и сохранять результаты проверок;
- запускать тщательные проверки с расширенными параметрами для сбора дополнительных сведений об отказавших устройствах;
- отображать сообщения о состоянии, информирующие об успешном завершении проверки;
- отображать сообщения об ошибках, информирующие о неполадках, обнаруженных в процессе проверки.

**ПРИМЕЧАНИЕ: Для некоторых проверок определенных устройств требуется взаимодействие с**  ⋒ **пользователем. Не отходите от терминала компьютера, пока выполняются диагностические проверки.**

## **Запуск диагностики ePSA**

### **Действия**

- 1. Включите компьютер.
- 2. Во время загрузки нажмите клавишу F12 при появлении логотипа Dell.
- 3. На экране меню загрузки, выберите функцию **Diagnostics (Диагностика)**.
- 4. Нажмите стрелку в левом нижнем углу экрана. Откроется первая страница диагностики.
- 5. Нажмите стрелку в правом нижнем углу для перехода к списку страниц. Отображается перечень обнаруженных элементов.
- 6. Чтобы запустить проверку для отдельного устройства, нажмите Esc и щелкните **Yes (Да)**, чтобы остановить диагностическую проверку.
- 7. Выберите устройство на левой панели и нажмите **Run Tests (Выполнить проверки)**.
- 8. При обнаружении неполадок отображаются коды ошибок. Запишите эти коды и контрольные номера и обратитесь в Dell.

### **Индикаторы диагностики системы**

### **Индикатор состояния аккумулятора**

Отражает состояние питания и заряд аккумулятора.

**Белый непрерывный** — подключен адаптер питания, заряд аккумулятора более 5%.

**Желтый** — компьютер работает от аккумулятора, заряд аккумулятора менее 5%.

### **Выключено**

- Адаптер питания подключен и аккумулятор полностью заряжен.
- Компьютер работает от аккумулятора, заряд аккумулятора более 5 %.

• Компьютер в режиме ожидания, гибернации или выключен.

Индикатор питания и состояния аккумулятора мигает желтым цветом и одновременно подаются звуковые сигналы, указывающие на ошибки.

Например, индикатор питания и состояния аккумулятора мигает желтым цветом два раза, после чего следует пауза, а затем три раза мигает белым цветом, после чего следует пауза. Данная схема 2,3 повторяется до отключения компьютера, указывая на отсутствие модулей памяти или ОЗУ.

В приведенной ниже таблице показаны различные состояния индикаторов питания и аккумулятора и обозначаемые ими проблемы.

### **Таблица 17. Коды индикаторов**

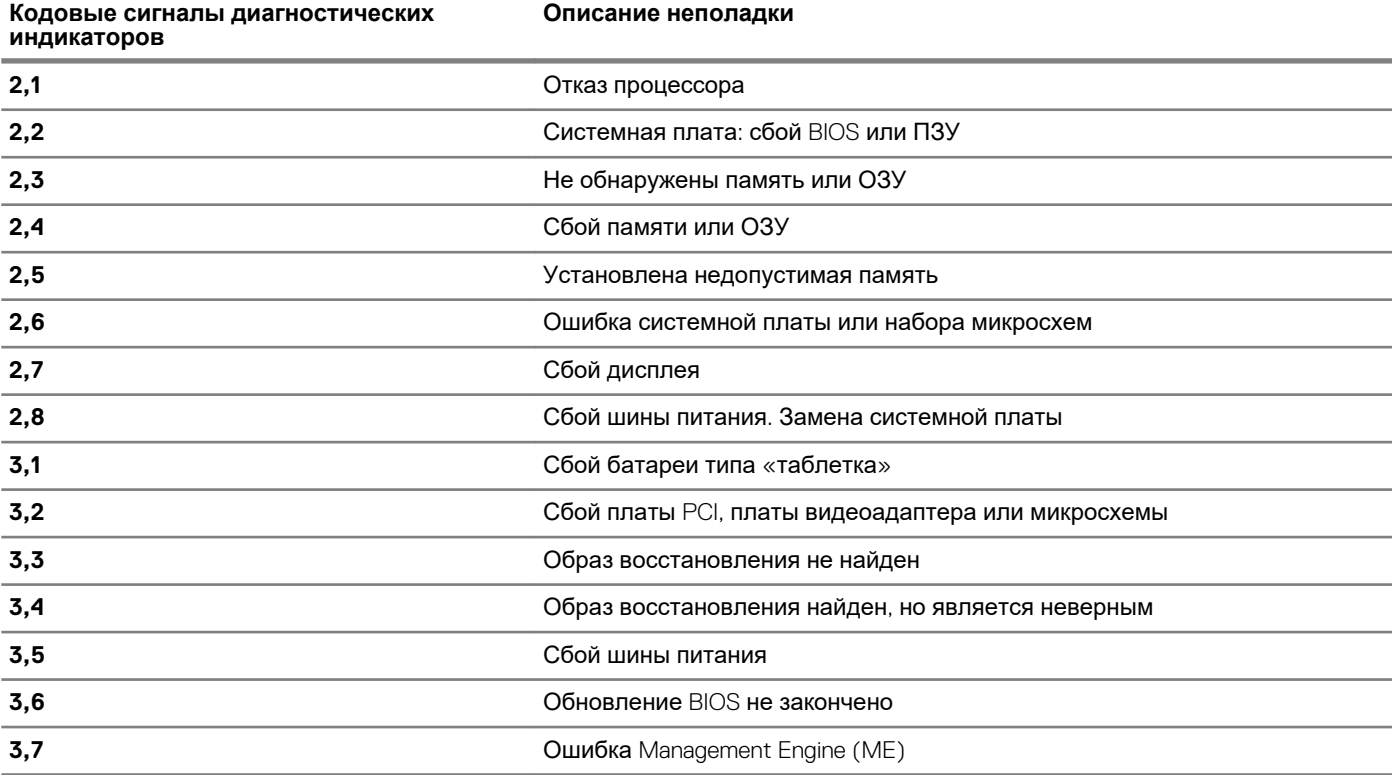

**Индикатор состояния камеры:** отображает использование камеры.

- Белый непрерывный камера используется.
- Выключен камера не используется.

**Индикатор состояния клавиши Caps Lock:** отображает состояние нажатия клавиши Caps Lock.

- Белый непрерывный клавиша Caps Lock нажата.
- Выключен клавиша Caps Lock не нажата.

### **Диагностика**

### **Таблица 18. Диагностика**

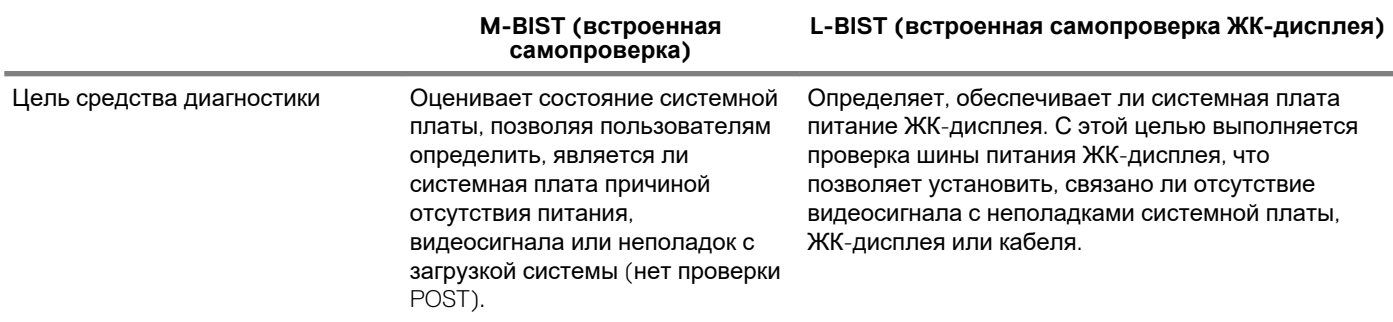

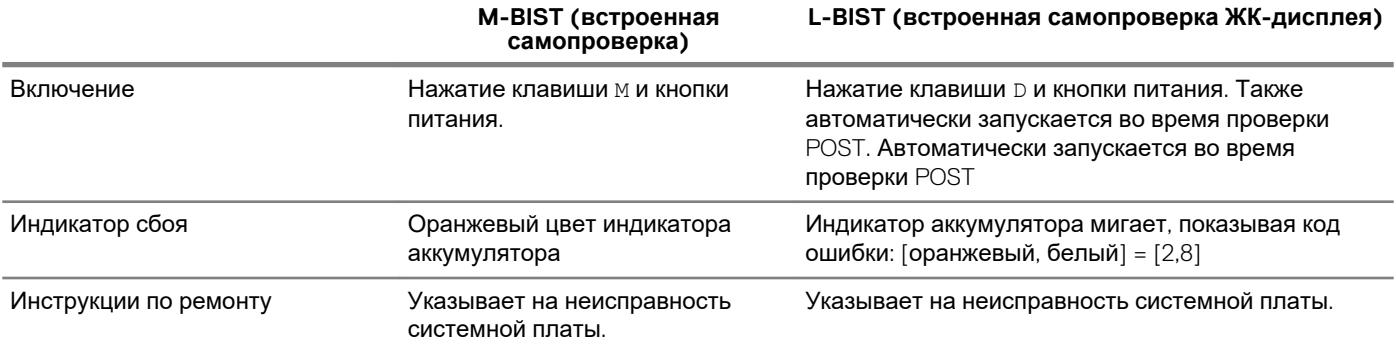

### **M-BIST**

### **Об этой задаче**

Средство M-BIST (встроенная самопроверка) позволяет пользователям диагностировать сбои системной платы.

**ПРИМЕЧАНИЕ: M-BIST можно запустить вручную до проверки POST (Power On Self-Test — самопроверка при включении питания).**

### **Как запустить M-BIST**

Средство M-BIST необходимо запустить на выключенном компьютере, подсоединенном к адаптеру питания переменного тока или работающем от полностью заряженного аккумулятора.

### **Действия**

- 1. Для запуска проверки M-BIST в выключенном состоянии одновременно нажмите и удерживайте клавишу м на клавиатуре и кнопку питания.
- 2. При этом возможны два состояния индикатора аккумулятора.
	- a. **Не горит:** сбоев системной платы не обнаружено.
	- b. **Горит оранжевым:** указывает на неполадки в работе системной платы.

### **Встроенная самопроверка (BIST) ЖК-дисплея**

### **Об этой задаче**

BIST ЖК-дисплея — это средство диагностики, помогающее определить источник проблем с изображением на экране (например, неисправность ЖК-дисплея компьютера или платы видеоадаптера либо настройки компьютера).

Рекомендуется запускать BIST, чтобы определить причину следующих проблем с изображением:

- мерцания,
- искажения,
- нечеткости,
- размытости,
- горизонтальных или вертикальных линий,
- обесцвечивания.

### **Запуск проверки BIST ЖК-дисплея**

- 1. Выключите компьютер.
- 2. Отсоедините все периферийные устройства, подключенные к компьютеру. Подключите к компьютеру только адаптер питания переменного тока.
- 3. Проверьте чистоту ЖК-экрана (отсутствие пыли на поверхности).
- 4. В выключенном состоянии одновременно нажмите и удерживайте клавишу D и кнопку питания для перехода в режим BIST ЖК-дисплея. Продолжайте удерживать нажатой клавишу D, пока на ЖК-экране не появятся цветные полосы.
- 5. На экране будет отображаться несколько цветных полос, и все цвета на экране будут меняться на красный, зеленый и синий. Во время этого процесса внимательно проверьте экран на предмет отклонений.
- 6. Для выхода нажмите клавишу ESC.
	- ПРИМЕЧАНИЕ: Проверка BIST ЖК-дисплея также запускается вместе с расширенной предзагрузочной ⋒ проверкой системы (ePSA). Дополнительные сведения о проверке ePSA см. в разделе Программа диагностики Dell ePSA 3.0.

### Восстановление операционной системы

Если не удается загрузить операционную систему на компьютере даже после нескольких попыток, автоматически запускается утилита Dell SupportAssist OS Recovery.

Dell SupportAssist OS Recovery — это автономный инструмент, предустановленный на всех компьютерах Dell с операционной системой Windows 10. Он включает в себя средства диагностики, поиска и устранения неисправностей, которые могут возникнуть до загрузки операционной системы на компьютере. Dell SupportAssist OS Recovery позволяет диагностировать и устранить неполадки оборудования, создать резервную копию файлов или восстановить заводские настройки компьютера.

Вы также можете загрузить эту утилиту с сайта поддержки Dell, чтобы находить и устранять неисправности компьютера, когда на нем не удается загрузить основную операционную систему из-за ошибок ПО или оборудования.

Дополнительные сведения об утилите Dell SupportAssist OS Recovery см. в руководстве пользователя Dell SupportAssist OS Recovery **на сайте** www.dell.com/support.

# Обновление BIOS (USB-ключ)

### Действия

- 1. Выполните действия, описанные в пунктах 1–7 разделаОбновление BIOS, чтобы загрузить новейший файл программы настройки BIOS.
- 2. Создайте загрузочный USB-накопитель. Дополнительные сведения см. в статье базы знаний SLN143196 на странице www.dell.com/support.
- 3. Скопируйте файл программы настройки BIOS на загрузочный USB-накопитель.
- 4. Подключите загрузочный USB-накопитель к компьютеру, для которого требуется обновление BIOS.
- 5. Перезапустите компьютер и нажмите клавишу F12 при появлении логотипа Dell на экране.
- 6. Выполните загрузку с USB-накопителя из меню однократной загрузки.
- 7. Введите имя файла программы настройки BIOS и нажмите клавишу ВВОД.
- Запустится служебная программа обновления BIOS. Для завершения обновления BIOS следуйте инструкциям на 8. экране.

### Перепрограммирование BIOS

### Об этой задаче

При наличии обновления или после замены системной платы может потребоваться перепрограммирование (обновление) **BIOS** 

Для обновления BIOS сделайте следующее.

- 1. Включите компьютер.
- 2. Перейдите по адресу www.dell.com/support.
- 3. Выберите раздел Product support (Техподдержка продукта), введите сервисный код компьютера и щелкните Submit (Отправить).
	- ПРИМЕЧАНИЕ: Если у вас нет сервисного кода, используйте функцию автоматического обнаружения или ൹ выполните обзор для вашей модели компьютера вручную.
- 4. Нажмите Drivers & downloads (Драйверы и загрузки) > Find it myself (Найти самостоятельно).
- Выберите операционную систему, установленную на компьютере. 5.
- 6. Прокрутите страницу вниз страницы и разверните **BIOS**.
- 7. Нажмите **Загрузить**, чтобы загрузить последнюю версию BIOS для вашего компьютера.
- 8. После завершения загрузки перейдите в папку, где был сохранен файл обновления BIOS.
- 9. Дважды щелкните значок файла обновления BIOS и следуйте указаниям на экране.

### **Удаление остаточного заряда**

### **Об этой задаче**

Остаточный заряд — это статическое электричество, которое остается на компьютере даже после его выключения и извлечения аккумулятора. Ниже приведены инструкции по удалению остаточного заряда.

### **Действия**

- 1. Выключите компьютер.
- 2. Снимите [нижнюю](#page-10-0) крышку.
- 3. Извлеките [батарею](#page-12-0).
- 4. Нажмите и удерживайте кнопку питания в течение 15 секунд, чтобы удалить остаточный заряд.
- 5. Установите [аккумулятор](#page-13-0).
- 6. Установите на место [нижнюю](#page-11-0) крышку.
- 7. Включите компьютер.

## **Цикл включение/выключение Wi-Fi**

### **Об этой задаче**

Если компьютер не может получить доступ к Интернету из-за проблем с подключением Wi-Fi, можно выполнить цикл включения/выключения Wi-Fi. Ниже приведены инструкции по выполнению цикла включения/выключения Wi-Fi.

**ПРИМЕЧАНИЕ: Некоторые интернет-провайдеры предоставляют комбинированное устройство,** 

**объединяющее модем и маршрутизатор.**

- 1. Выключите компьютер.
- 2. Выключите модем.
- 3. Выключите беспроводной маршрутизатор.
- 4. Подождите 30 секунд.
- 5. Включите беспроводной маршрутизатор.
- 6. Включите модем.
- 7. Включите компьютер.

# Справка и обращение в компанию Dell

#### Материалы для самостоятельного разрешения вопросов

Вы можете получить информацию и помощь по продуктам и сервисам Dell, используя следующие материалы для самостоятельного разрешения вопросов:

Таблица 19. Материалы для самостоятельного разрешения вопросов

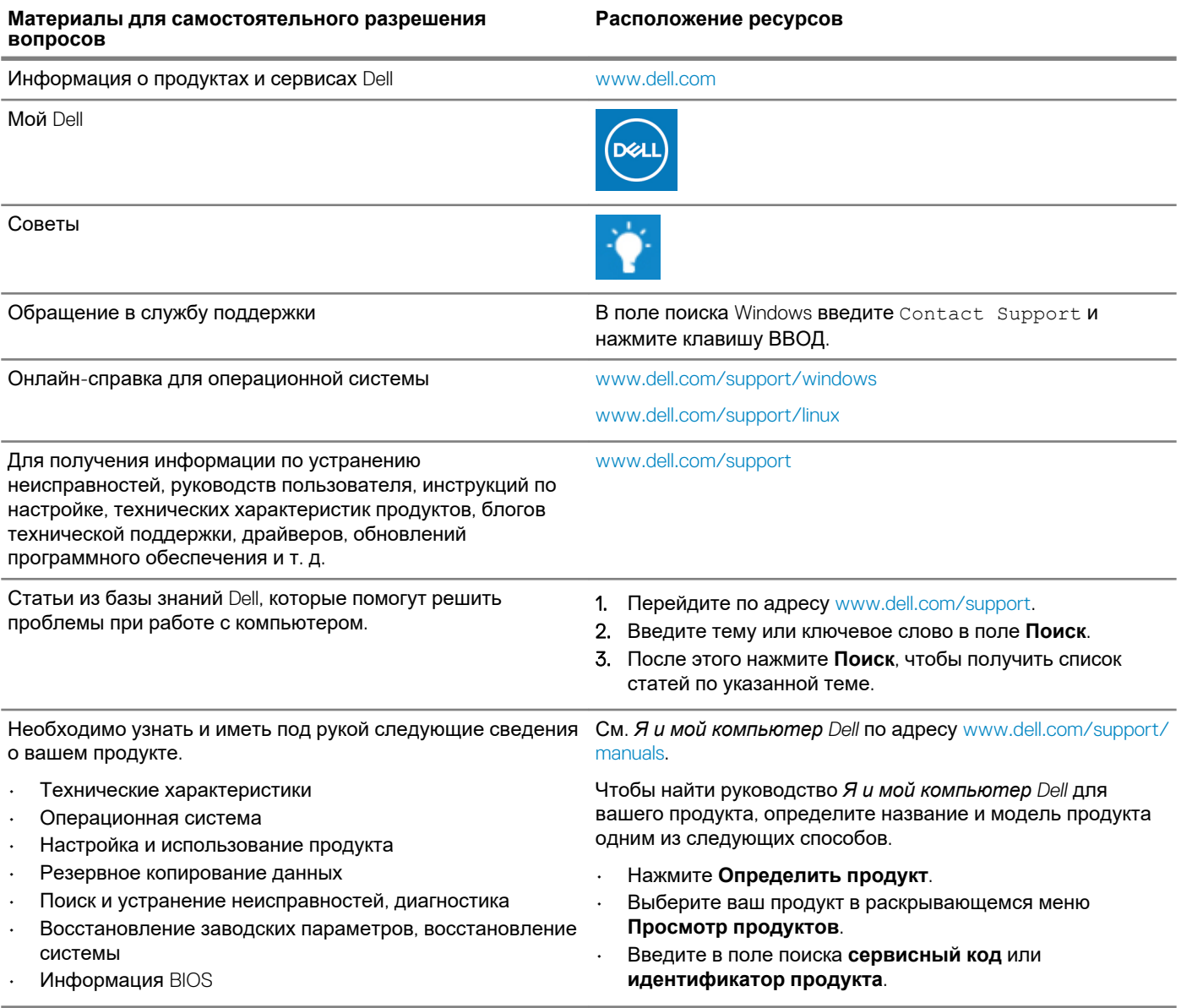

#### Обращение в компанию Dell

Порядок обращения в компанию Dell по вопросам сбыта, технической поддержки или обслуживания клиентов см. по адресу www.dell.com/contactdell.

(i) ПРИМЕЧАНИЕ: Доступность служб различается в зависимости от страны/региона и продукта. Некоторые службы могут быть недоступны в вашей стране или вашем регионе.

ПРИМЕЧАНИЕ: При отсутствии действующего подключения к Интернету можно найти контактные сведения в  $\bigcap$ счете на приобретенное изделие, упаковочном листе, накладной или каталоге продукции компании Dell.

6